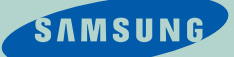

# **SAMSUNG 040**

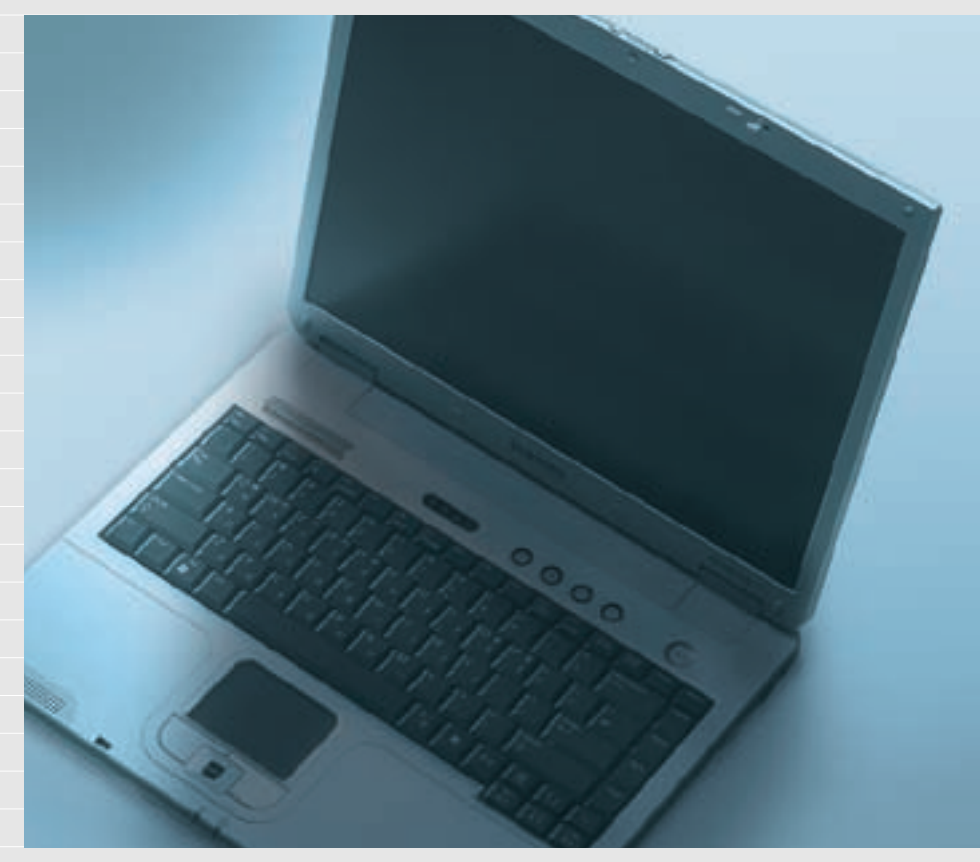

Windows

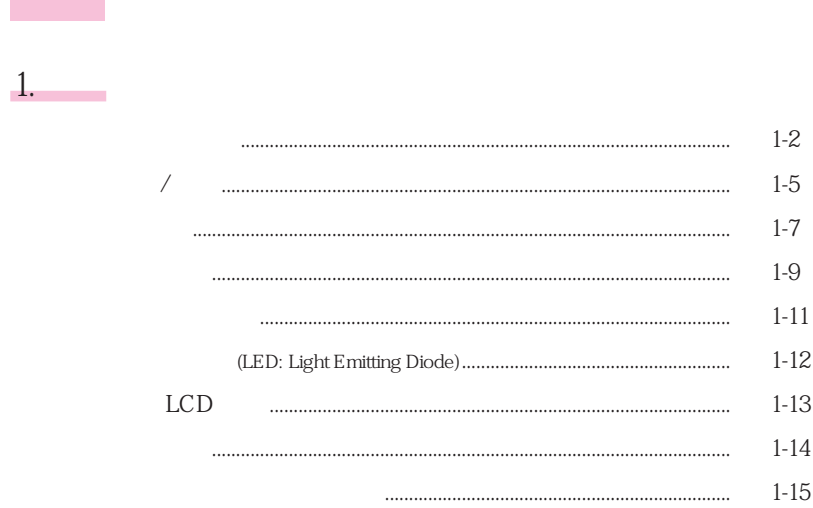

# 2. Windows

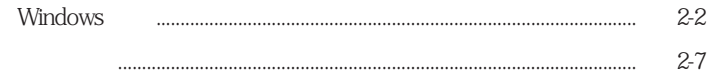

### $3 \quad \blacksquare$

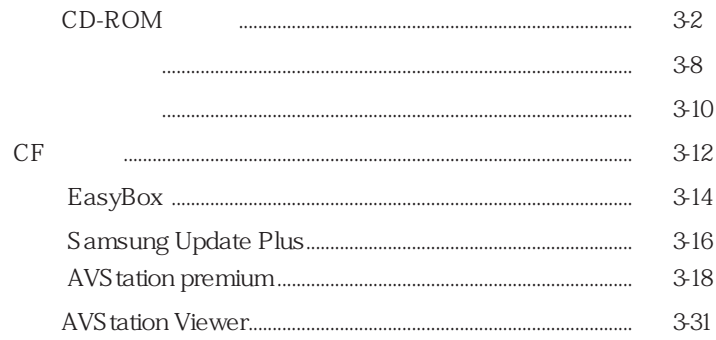

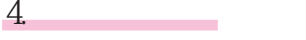

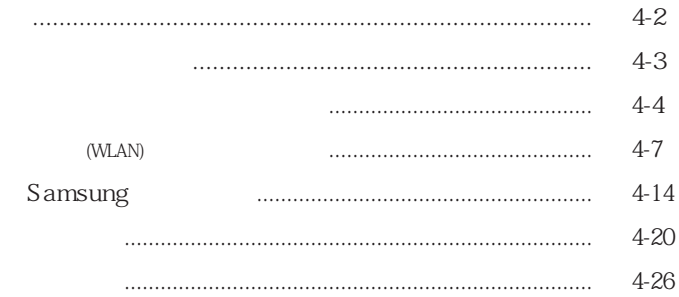

### $5.$

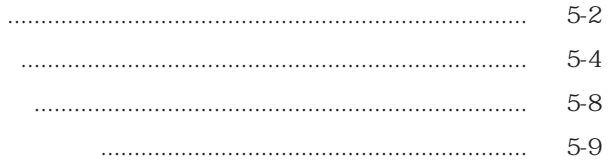

### $6<sup>1</sup>$

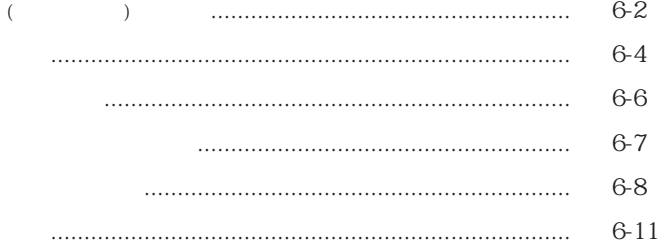

### $7.$

**Contract Contract** 

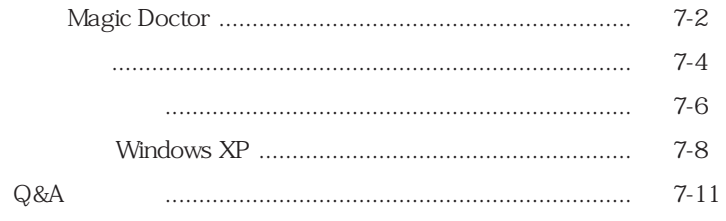

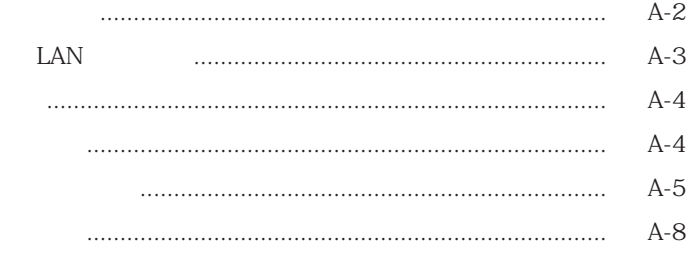

Samsung Notebook Computer

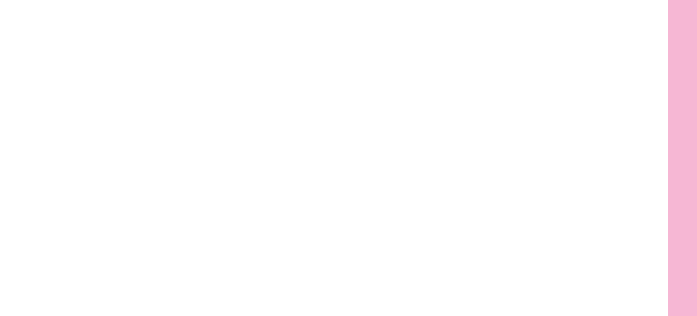

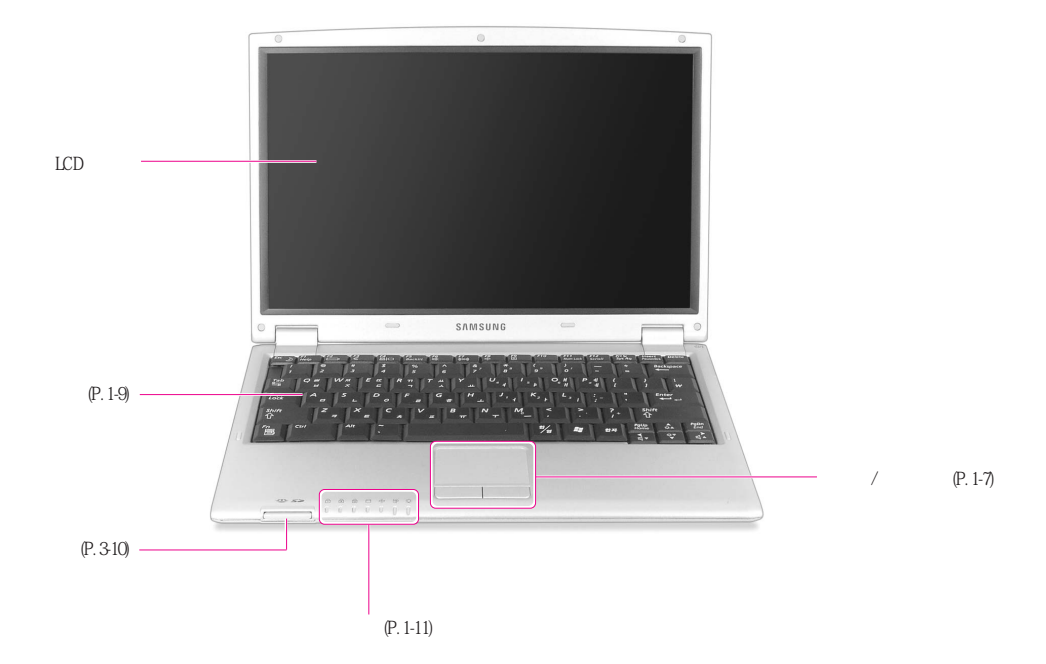

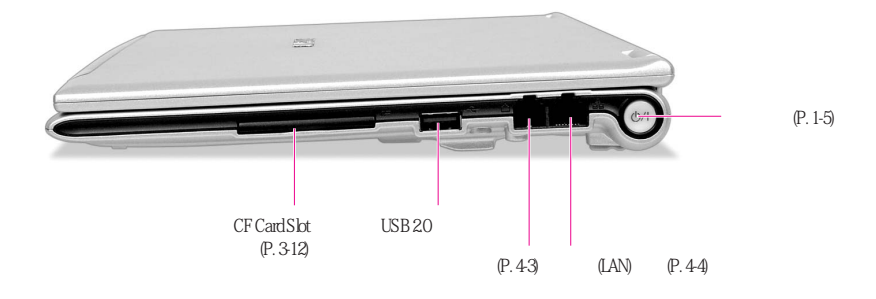

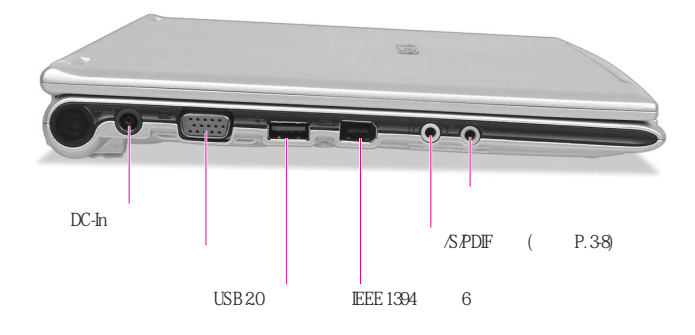

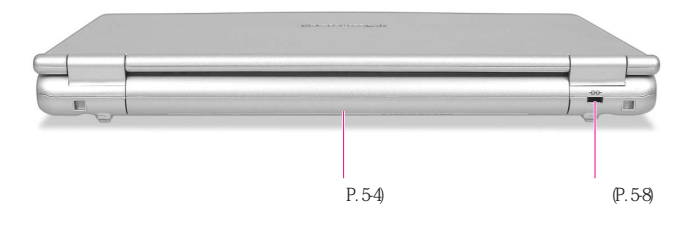

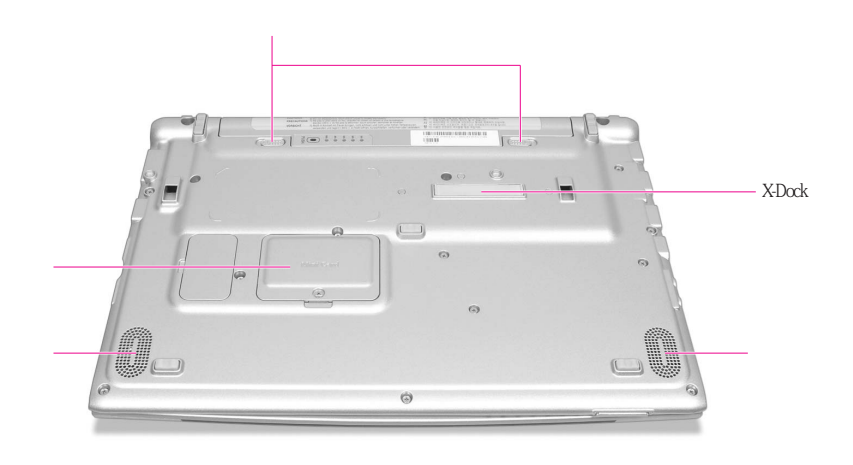

 $\frac{1}{\sqrt{2}}$ 

# 开机/关机

 $1$  $\begin{array}{ccc} 1 & & \\ 2 & & \end{array}$  LCD.  $3 \thinspace$ 

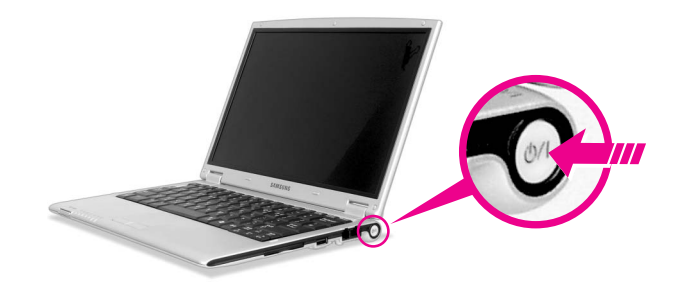

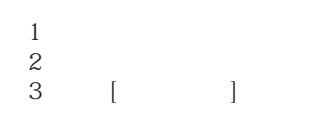

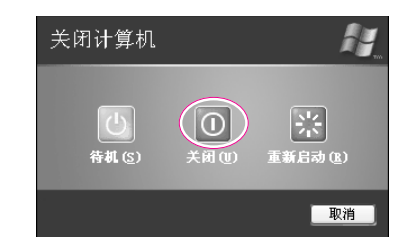

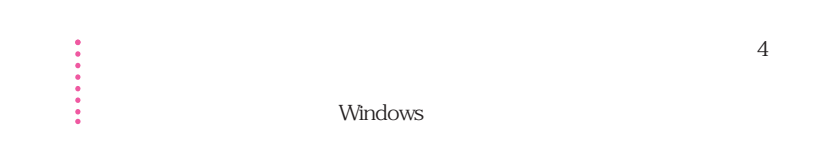

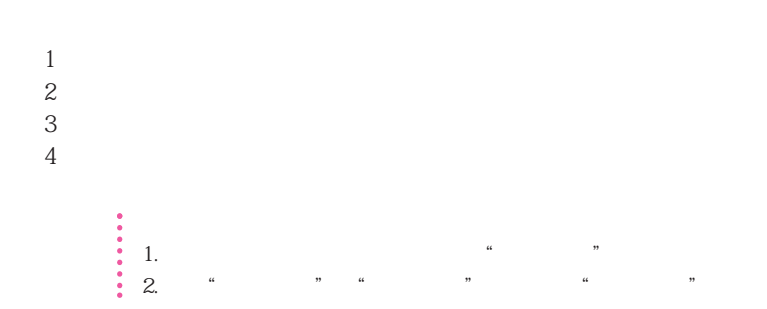

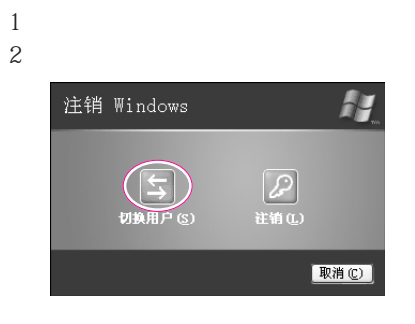

 $3 \sim$ 

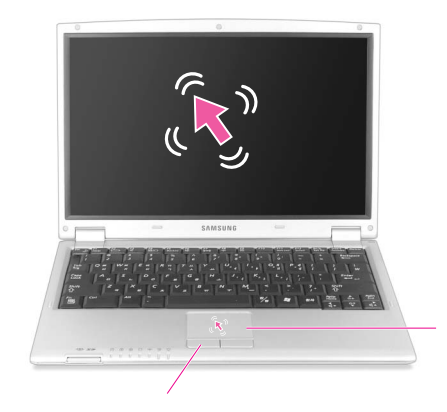

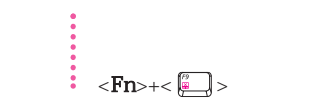

 $\ddot{\phantom{a}}$ 

Tapping

第一章开始 1-7

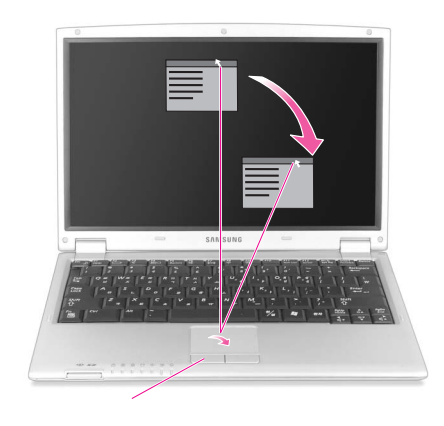

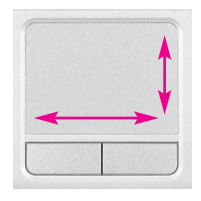

Windows

注意 只能通过手指来使用触摸板。 使用有锐角的装置可能会损害触摸板。 参考 如要使用更多的触摸板与触摸板按钮功能时,请参考控制面板的鼠标部分。

 $\mathcal{A}$ 

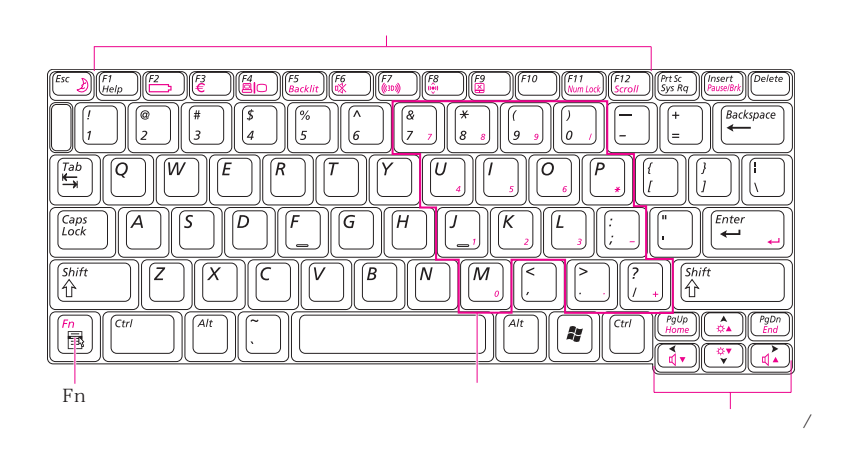

功能键:与〈Fn〉键一起使用

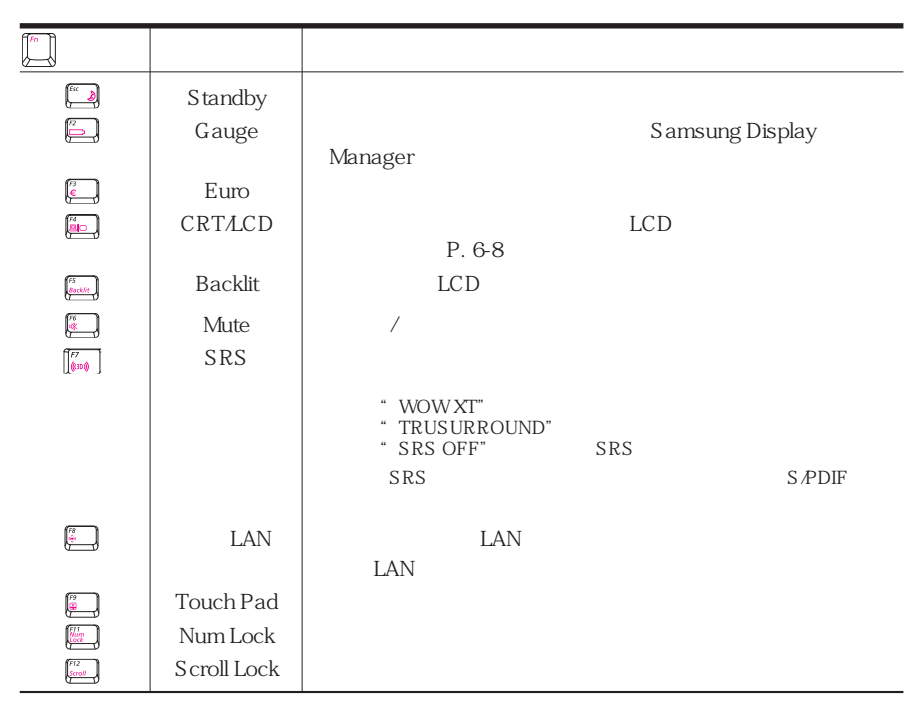

1-9

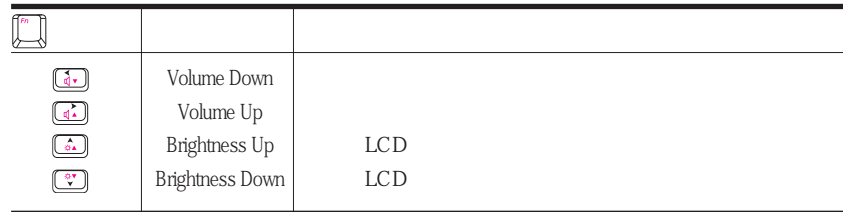

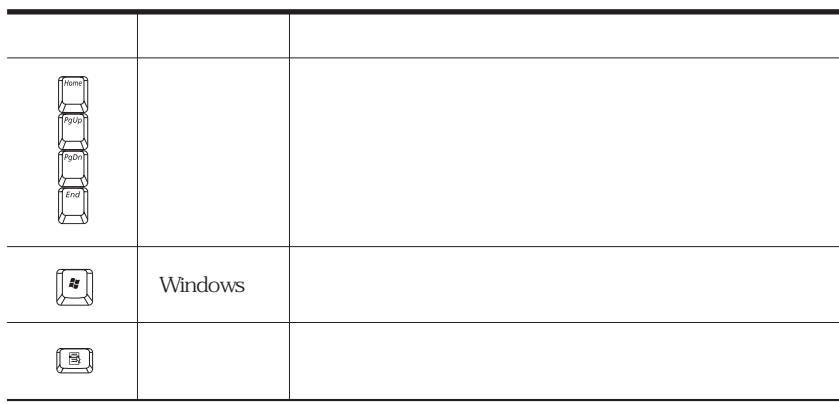

## (LED: Light Emitting Diode)

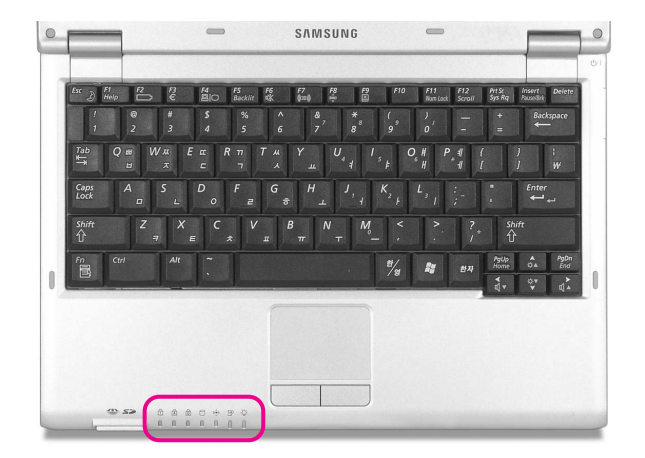

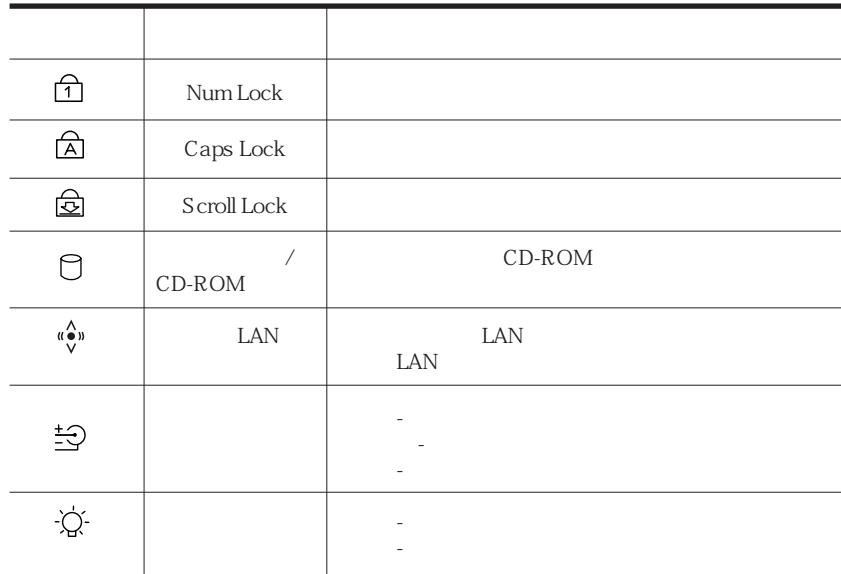

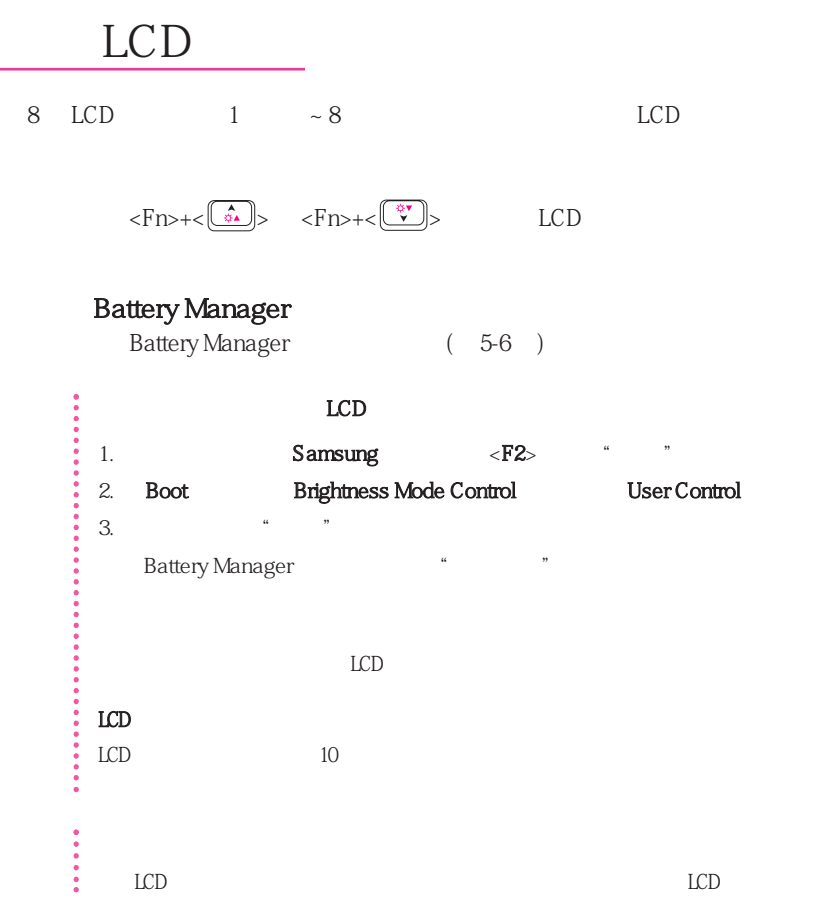

 $Fn + \left(\frac{3}{4}\right)$   $Fn + \left(\frac{3}{4}\right)$ 

 $\overline{(\overline{Q}_i)}$ 

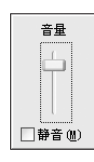

Ī

 $\begin{pmatrix} a & \cdots & a \end{pmatrix} \begin{pmatrix} a & \cdots & a \end{pmatrix} \begin{pmatrix} a & \cdots & a \end{pmatrix}$ 

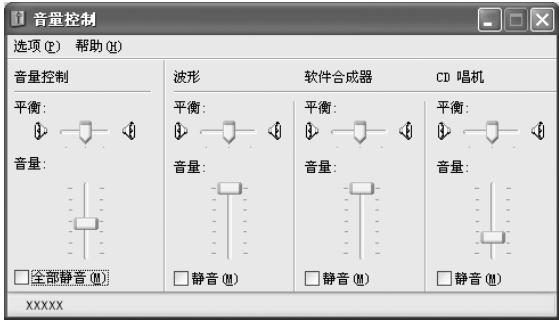

注意 在打开系统时,可能出现引导噪音。

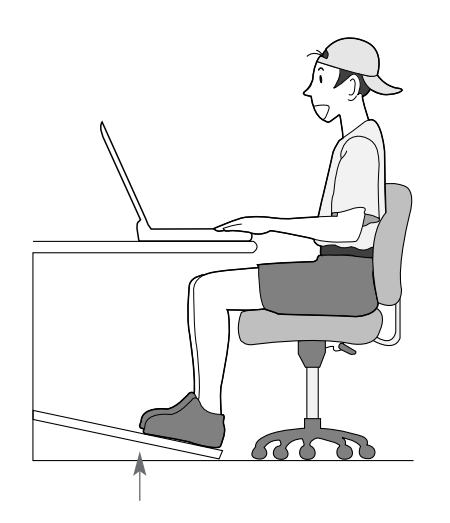

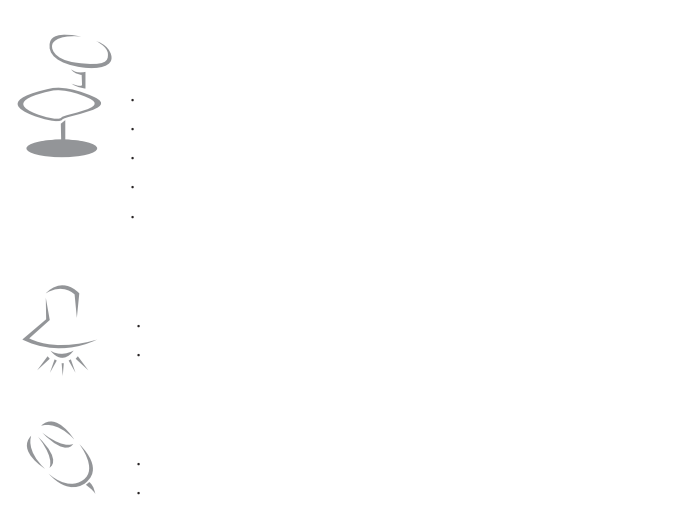

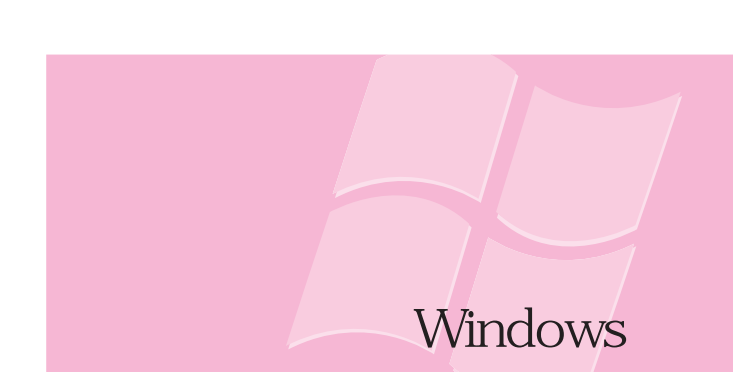

Windows,

# **Windows**

Windows Windows。

### Windows XP

#### Windows XP

#### Windows XP

#### Windows XP

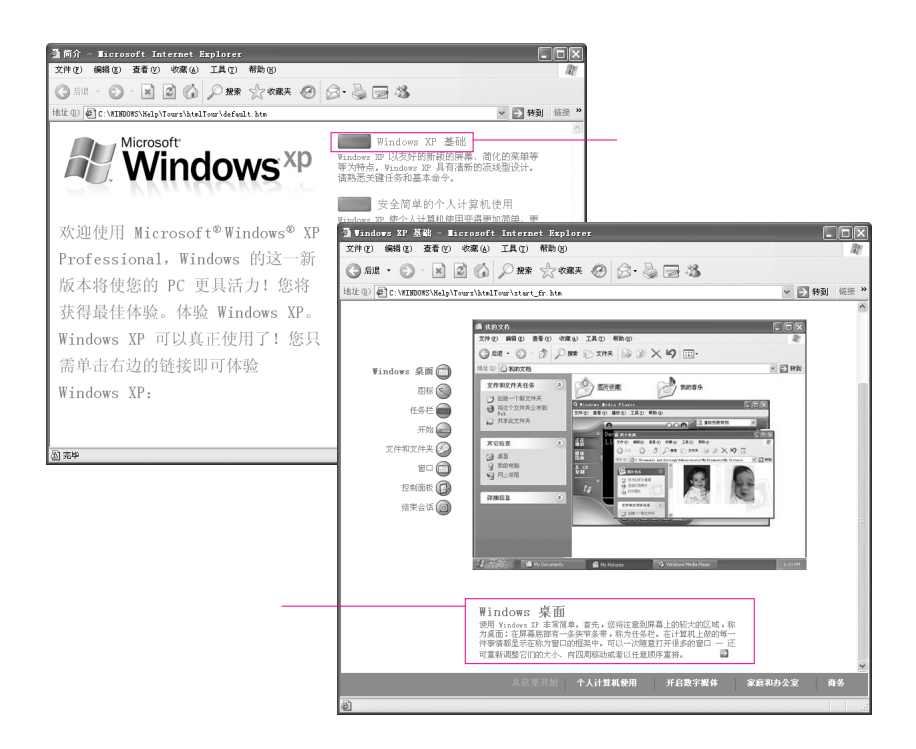

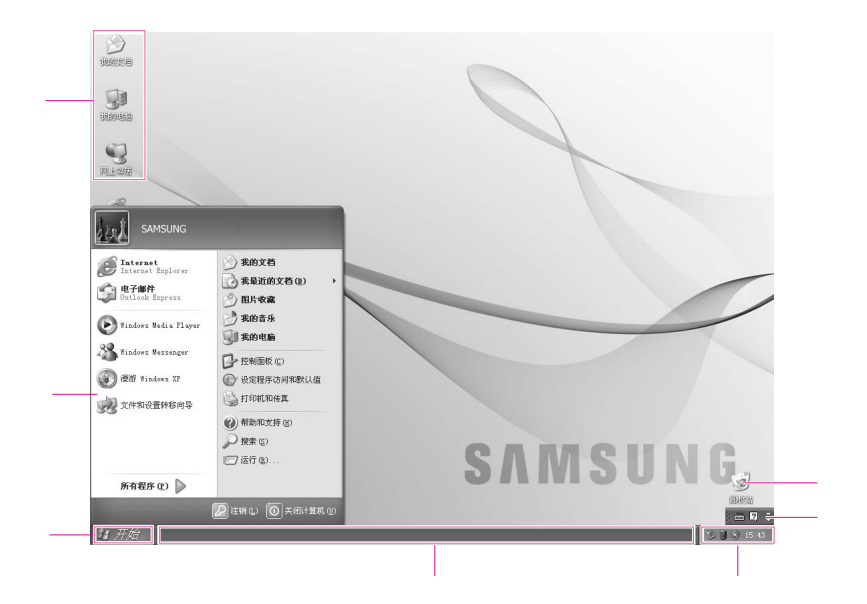

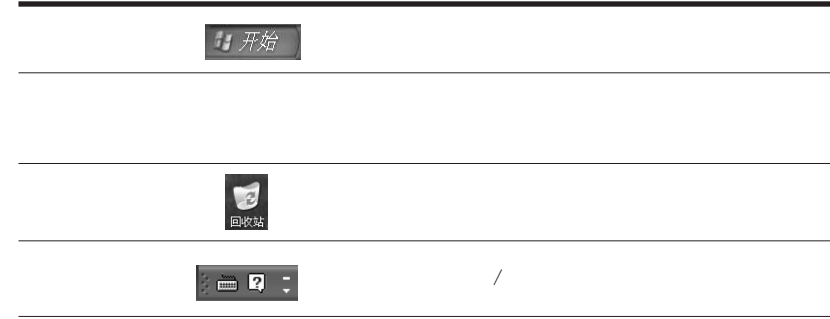

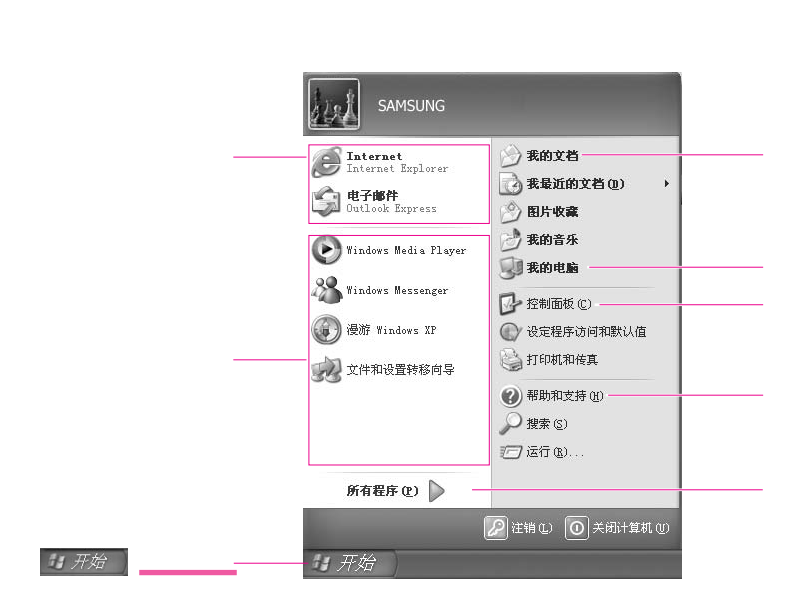

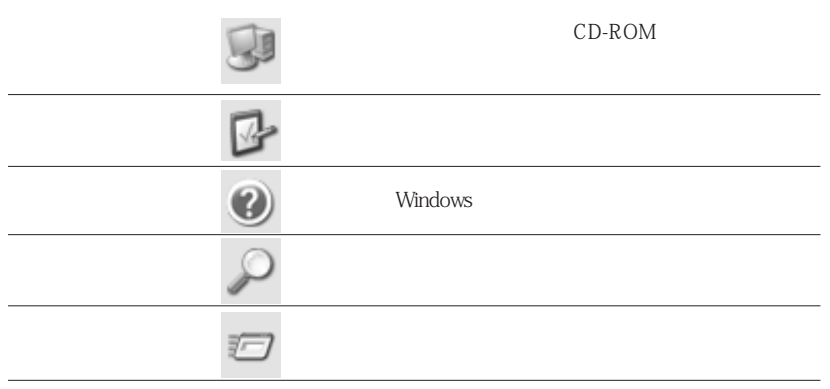

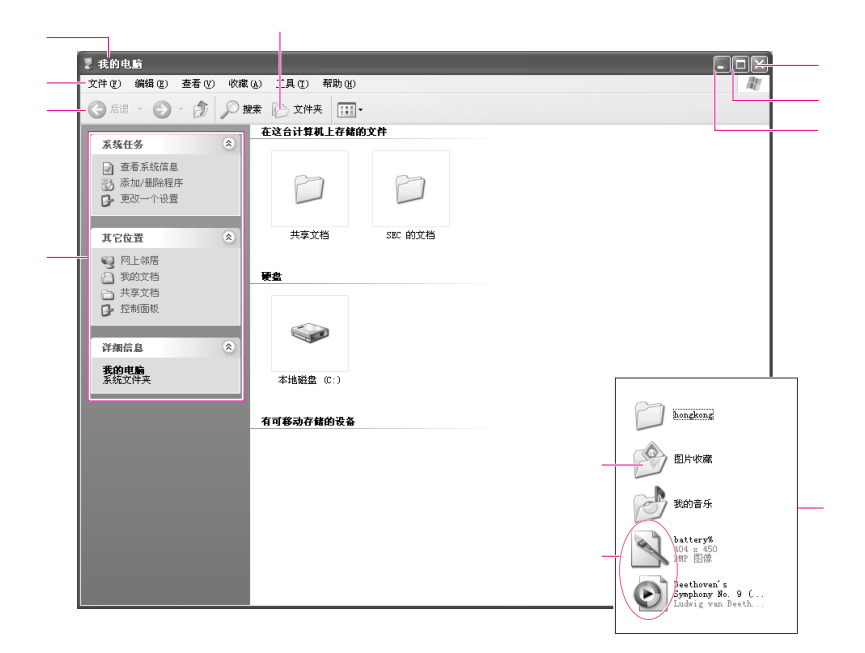

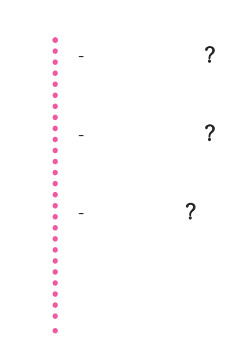

#### Samsung

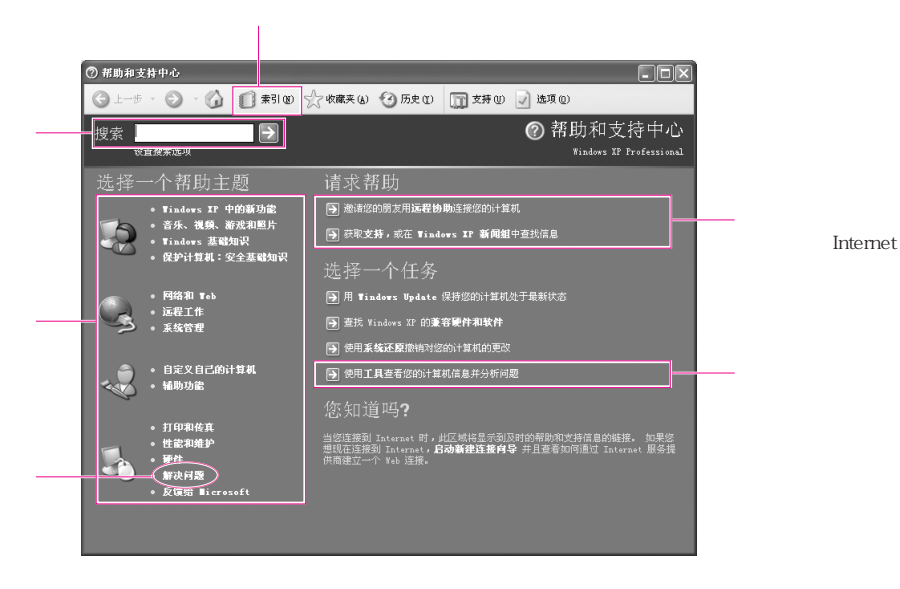

Windows

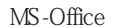

 $1$  $2 \,$ 

 $\Box$ ex 。<br>- 闘 文件 - WordPad<br>- 榴案(E) 編輯(E) 検視(V) 插入(D) 格式(<u>O)</u> 説明(H)  $\frac{1}{100}$ <br>  $\frac{1}{100}$ <br>  $\frac{1}{100}$  $8 - 1 + 1 + 2 + 1$ XXXXXXXXXXX ||<br>|如霜説明,諸按 FL

1.  $\blacksquare$  $2\,$ 

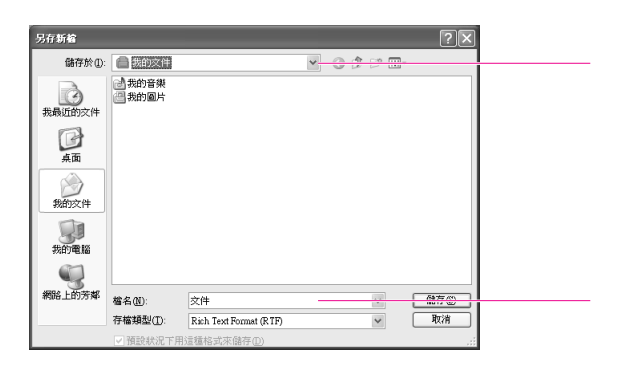

 $1$  $2 \angle$  $3\,$  $4\,$ 

 $1$ . The contract of  $\mathcal{N}_n$  $2 \angle$  $3\,$  $4\,$ 

 $5\,$ 

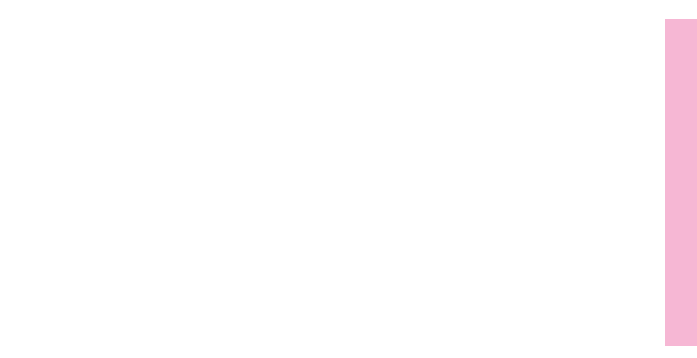

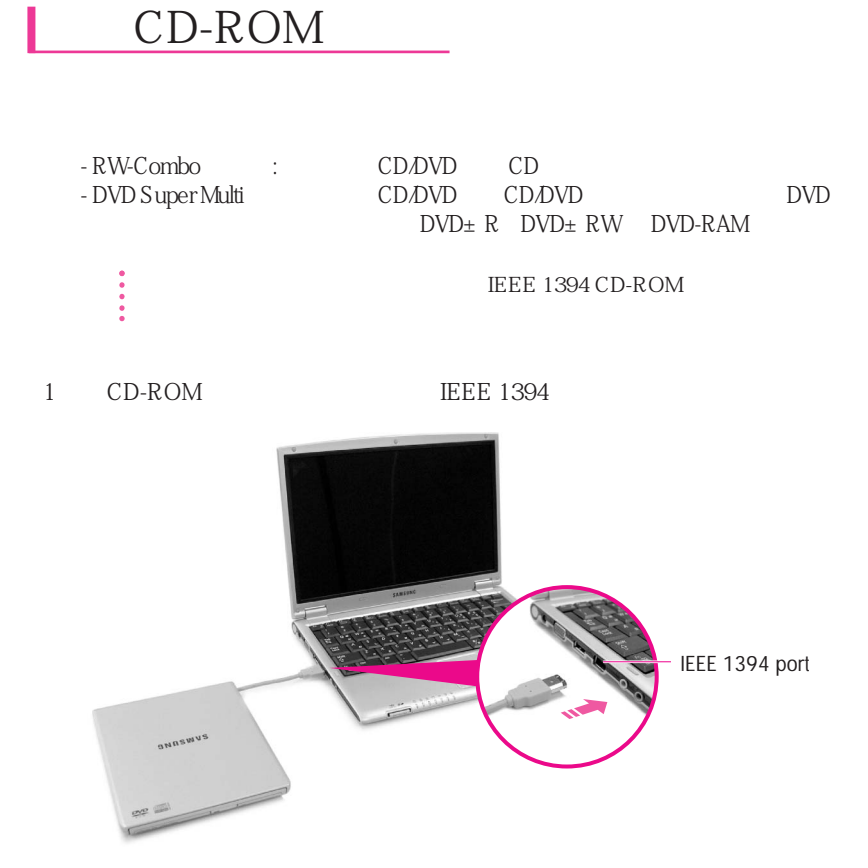

2 CD-ROM

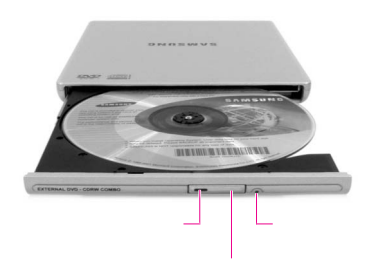

3. CD CD " " CD 4 CD CD  $\bullet$  $(\sim\geq)$  $\bullet$  - CD DVD,

- 状态指示灯还亮着的时候,请勿弹出光盘。

## Windows Media Player

Window Media Player

Windows Media Player

Windows Media Player

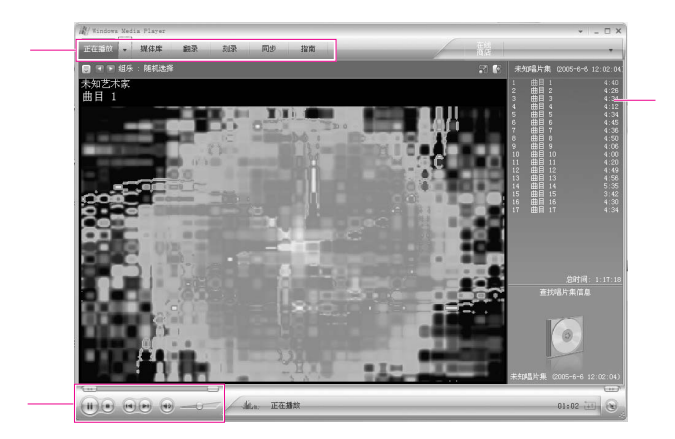

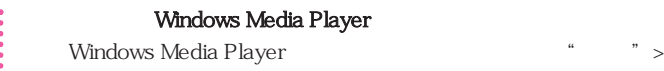

: "Windows Media Player

### C<sub>D</sub>

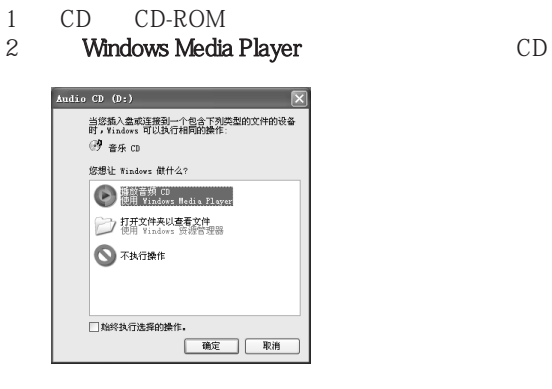

### **VCD**

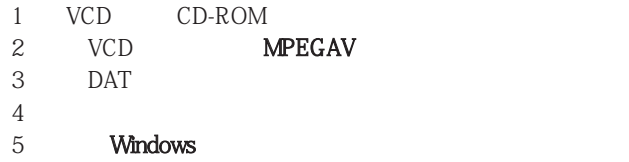

6. Windows Media Player

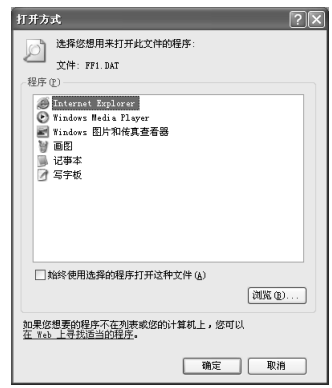

### CD CD-RW

CD-RW CD CD CD

1 CD CD

2. **CD CD** "CD-ROM "

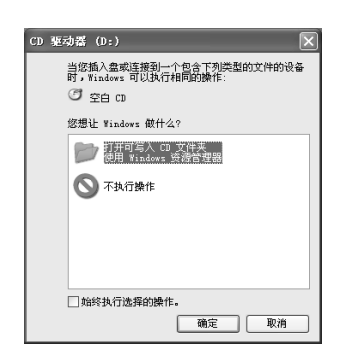

3

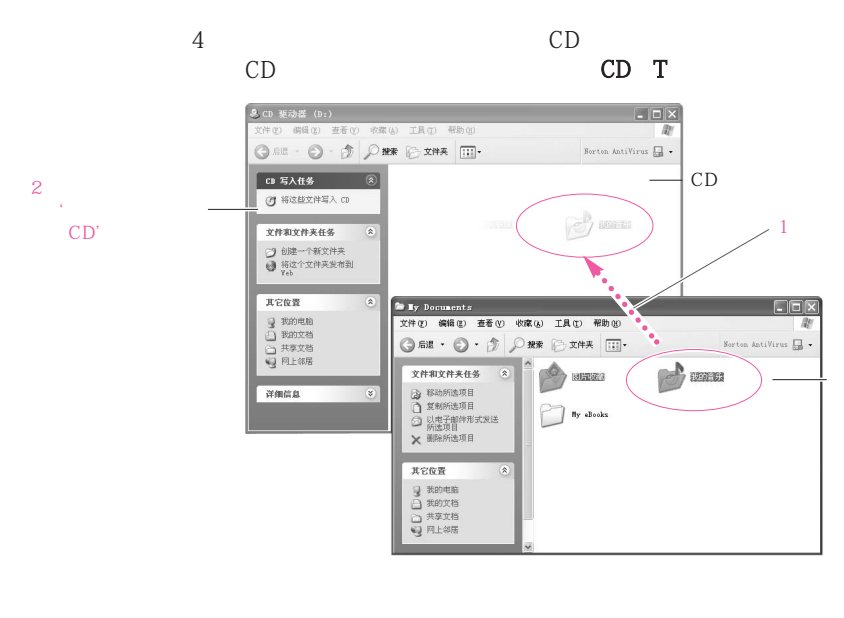

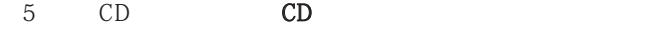

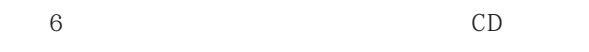

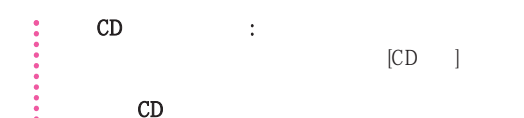

Windows Media Player  $\hspace{1cm}$  "  $\hspace{1cm}$  "  $\hspace{1cm}$  "  $\hspace{1cm}$  " Windows Media Player "

....... " >"  $CD$   $DVD$   $VCD$ " >"  $CD$ " >"  $CD$ " >"  $CD"$ 

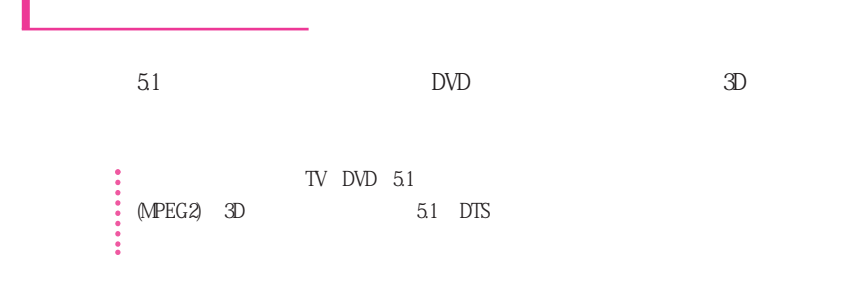

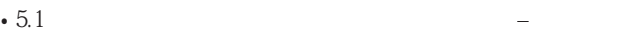

- DVD DVD
- $5.1$  DVD  $-$ 
	- $1. 5.1$
- 1.  $S/PDF$  5.1
- $2.$

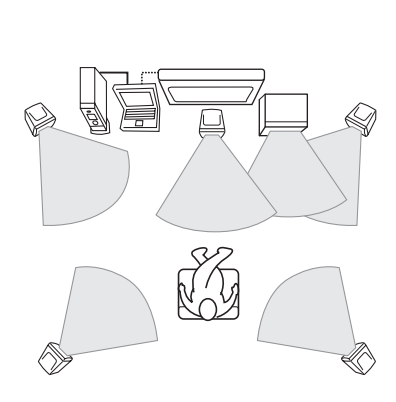

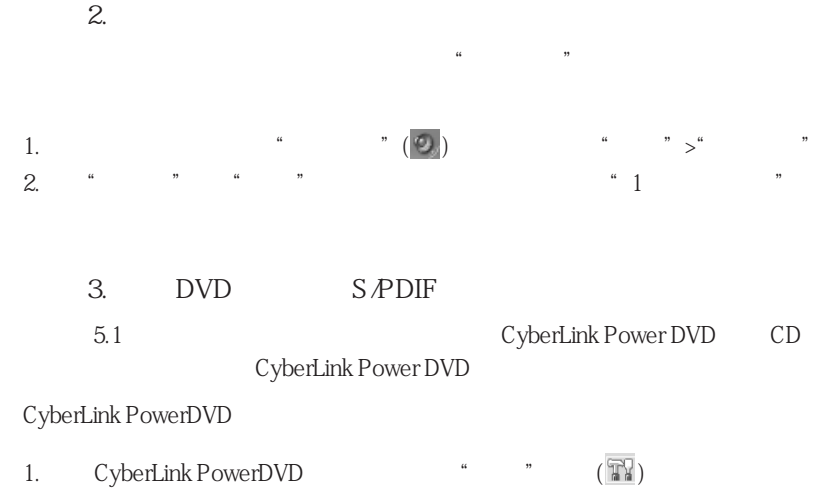

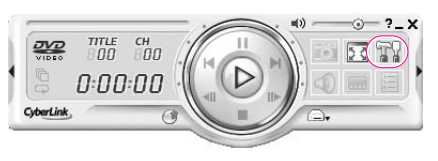

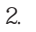

2.  $\blacksquare$  SPDIF"

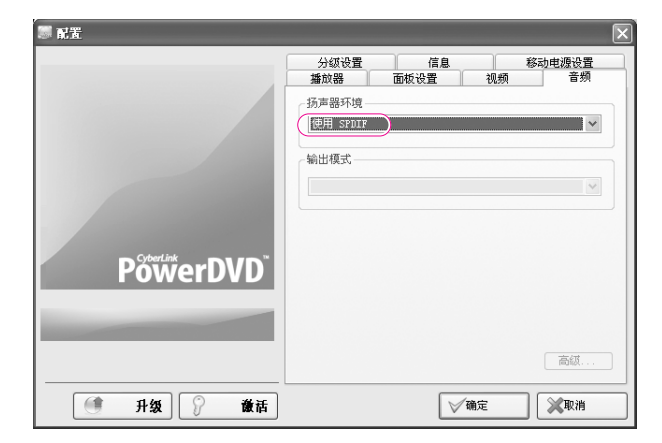

DVD title

 $\ddot{\bullet}$  5.1  $\ddot{\circ}$ 

### High speed MMC

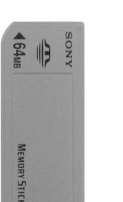

注意 使用多卡的限制

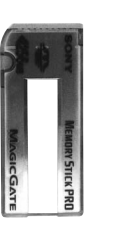

 $\bullet$ 

注意 在使用多卡插槽前,请卸下插槽保护盖。

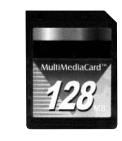

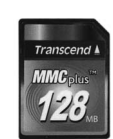

Pro SD MMC High speed MMC

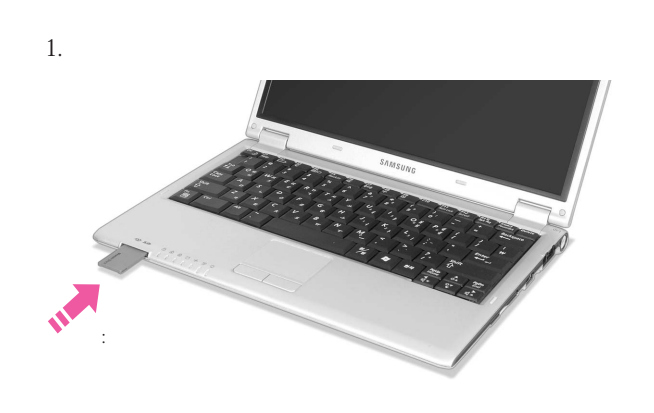

### Memory Stick, Memory Stick Pro SD MMC
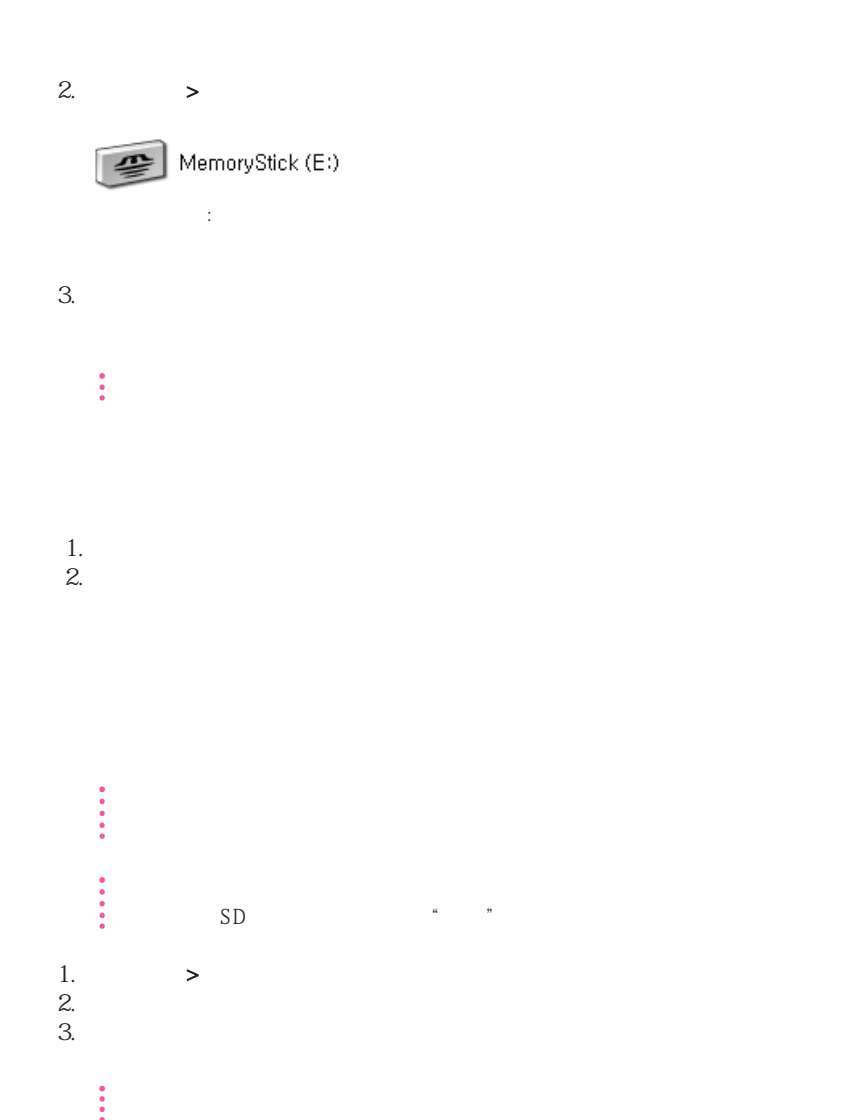

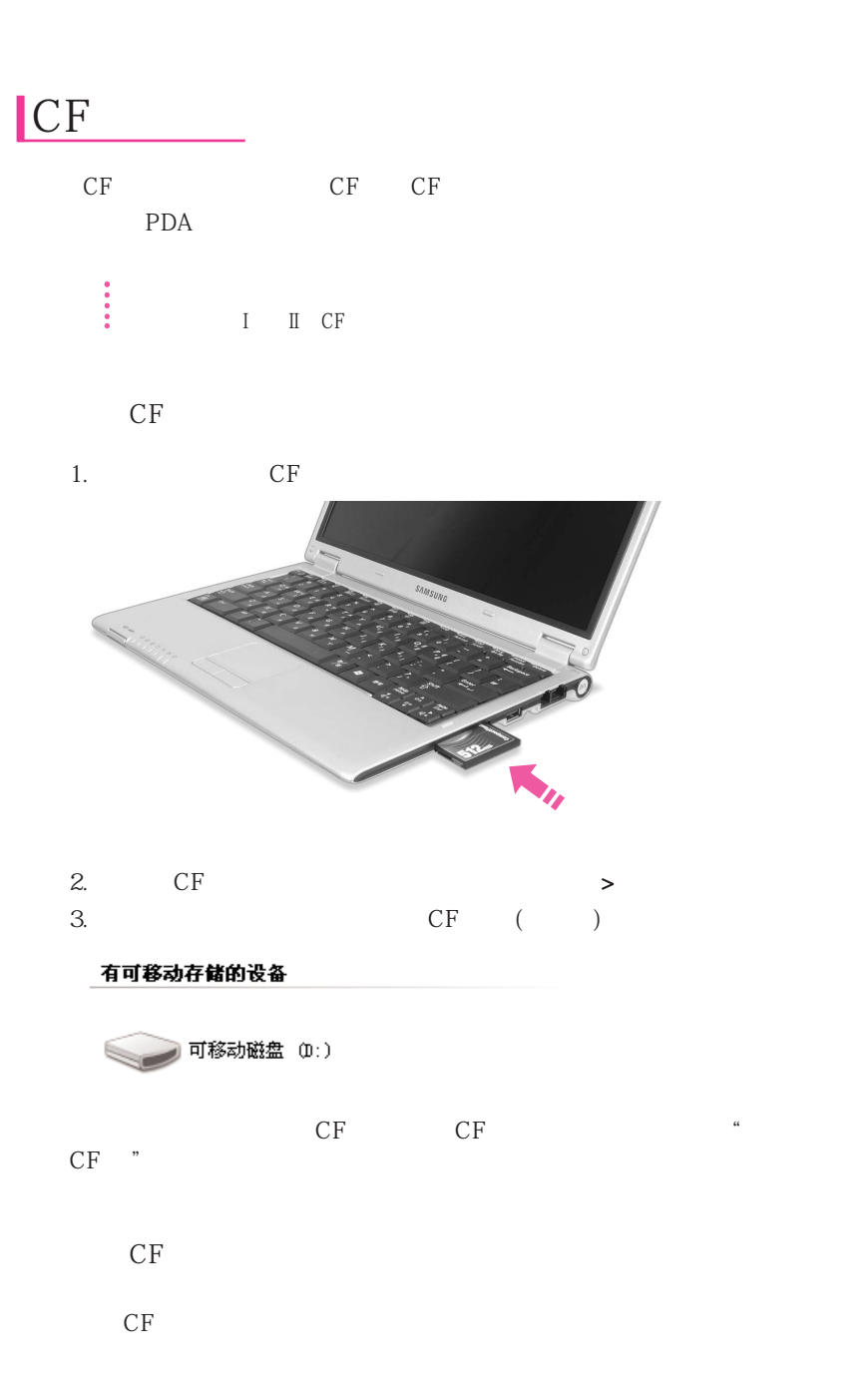

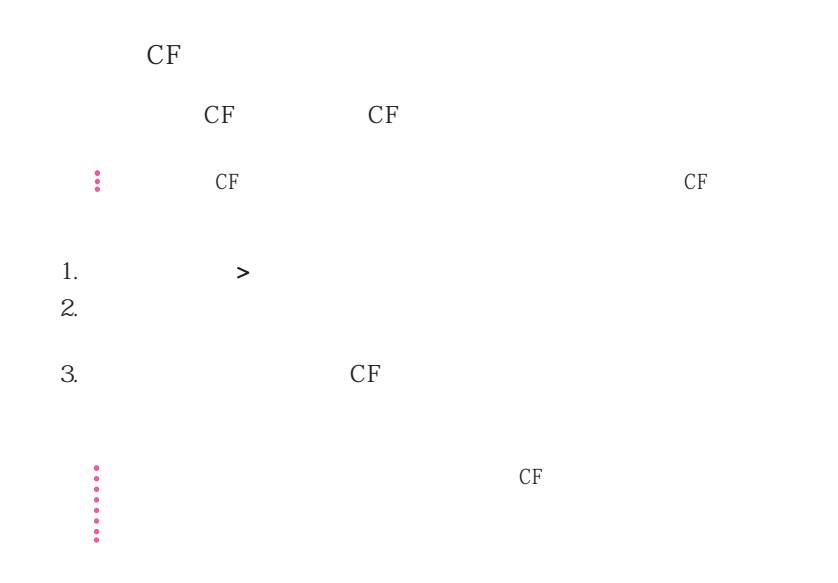

# **EasyBox**

EasyBox Windows

## EasyBox

EasyBox( )

> > Samsung > EasyBox > EasyBox

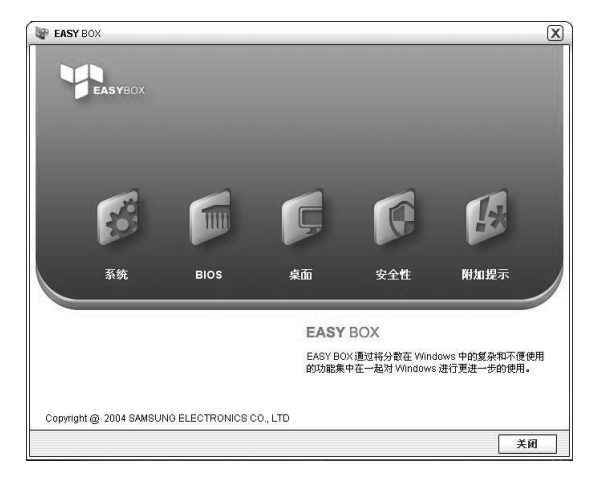

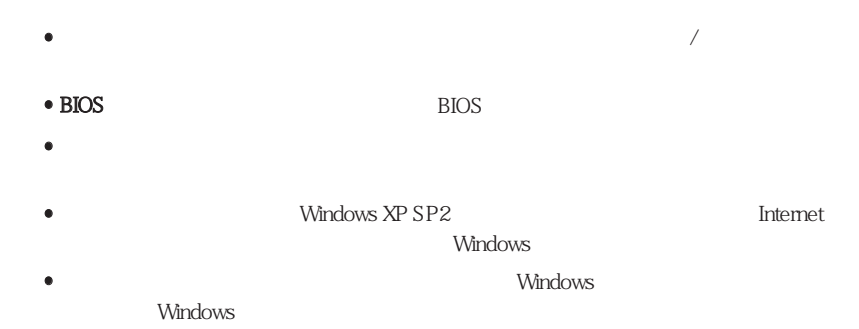

## **EasyBox**

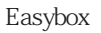

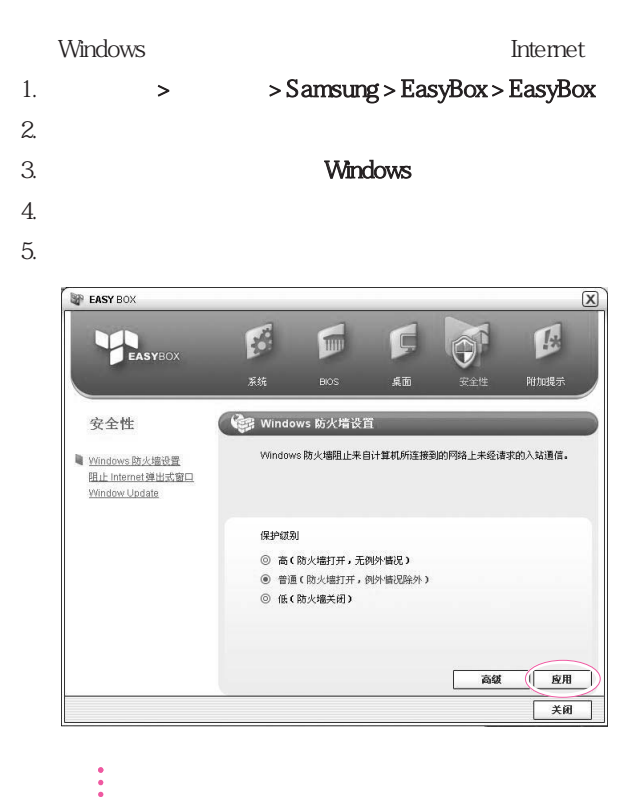

## Samsung Update Plus

Samsung Update Plus <br>
Samsung 2015 Samsung Update Plus

Internet

#### Samsung

1.  $>$  Samsung > Samsung Update Plus > Samsung Update Plus  $\frac{1}{2}$  and  $\frac{1}{2}$  and  $\frac{1}{2}$  a  $\mu$ "

 $2.$ 

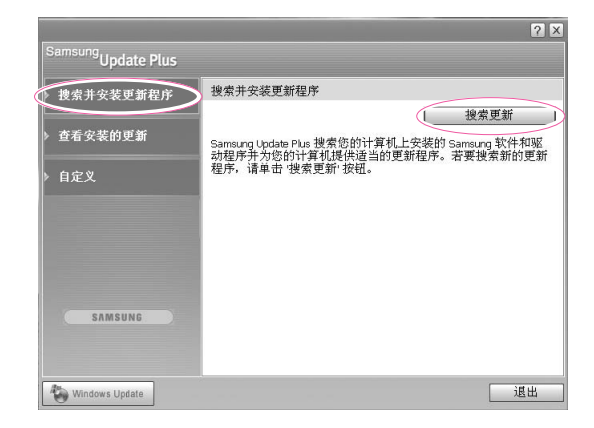

 $7x$ <sup>Samsung</sup>Update Plus 搜索并安装更新程序 搜索并安装更新程序 安装更新 查看安装的更新 Sound Driver: Sigmatel C-Major Audio (v6.14.10.4192)  $\lambda$ 文件大小: 5.27MB Sound Driver for Sigmtel C-Major Audio 6.14.10.4192 \* 您必须在安装后重启系统 \* 此更新必须与其他更新分开单独安装。 ◎ 安装 ○ 不安装 Graphics Driver: Intel 82865G Graphics Controller -<br>6.14.10.3885 SAMSUNG 文件大小: 5.71MB Intel(R) 82865G Graphics Controller - 6.14.10.3885  $\checkmark$ Windows Update 越出

 $3.$  $\kappa$  , where  $\kappa$ 

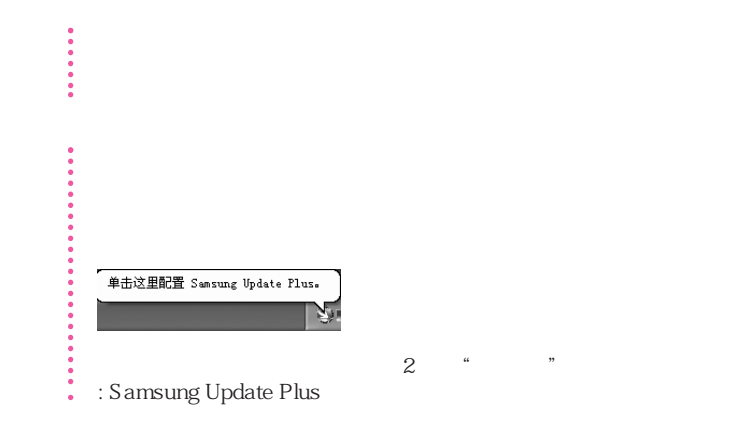

3-17

## AVS tation premium

AVS tation premium

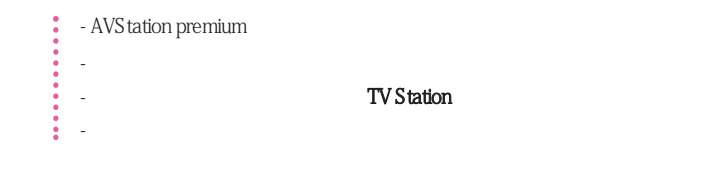

premium

> > Samsung > AVStation premium > AVStation

 $AVS$ tation premium  $(\sum)$ 

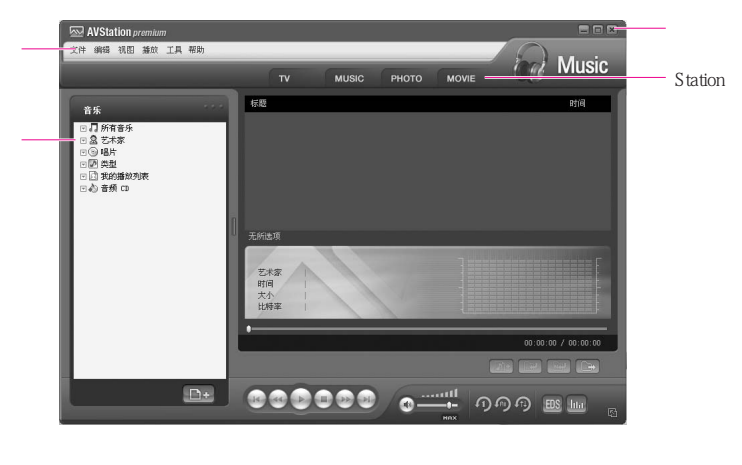

- **MUSIC** CD • PHOTO
- $\bullet$  **MOVIE** DVD/VCD
- 

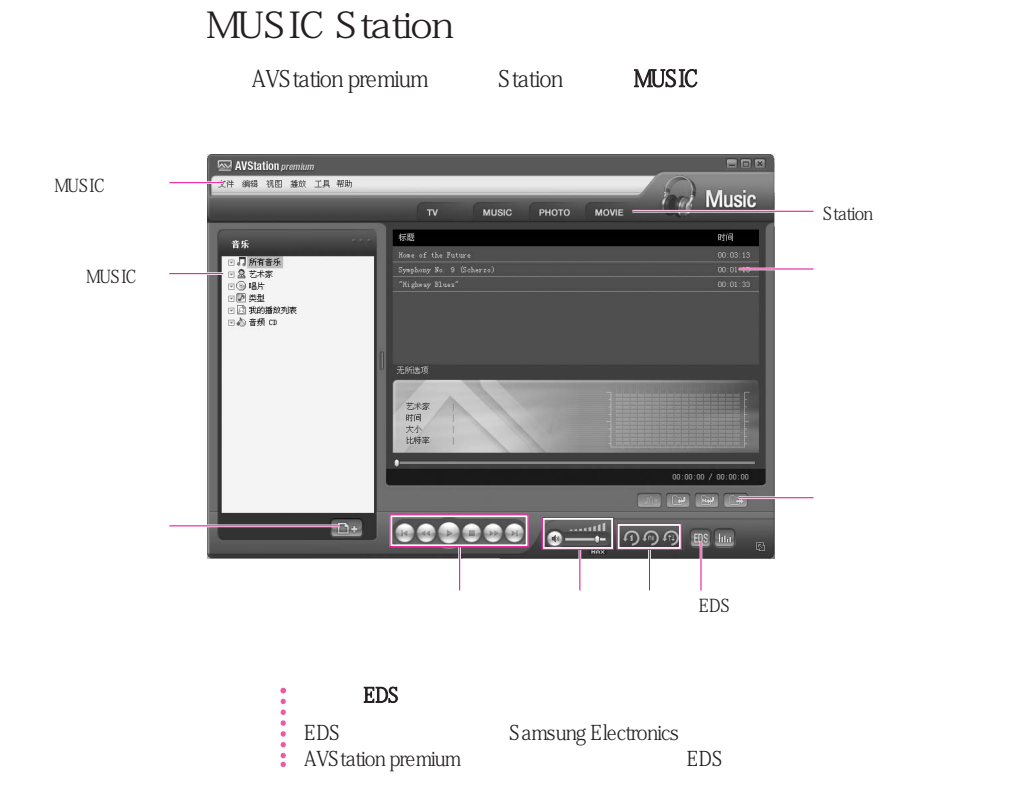

### $CD$

CD

- 1. AVStation premium CD CD
- 

2. " CD" Samsung AVStation CD

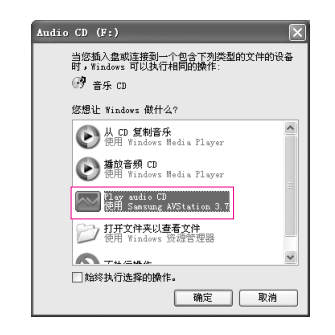

 $3.$  CD

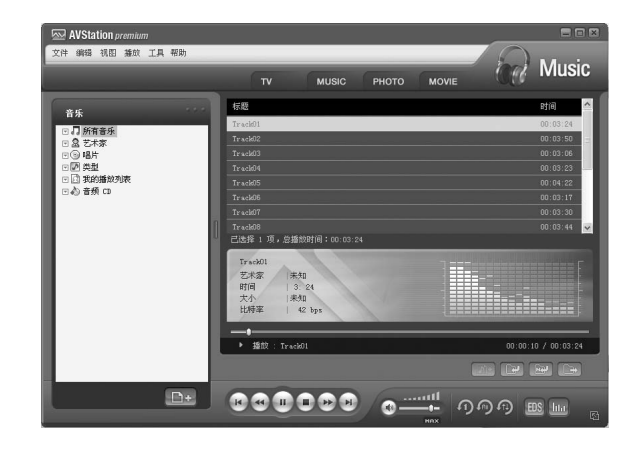

 $\bullet$  CD,  $\bullet$  CD,  $\bullet$  CD,  $\bullet$  CD,  $\bullet$  CD,  $\bullet$ 

MUSIC

 $3 - 22$ 

1. **MUSIC Station** 

 $2.$ △ AVStation premium<br>文件 编辑 视图 兼放 工具 帮助 **A** Music TV MUSIC PHOTO MOVIE 标题<br>Nome of the Future<br>Symphony No. 9 (Scherze)<br>"Highway Blues" 时间 音乐 音乐<br>  $B$  Mint of the Fourier<br>
D Mint of the Fourier<br>
D Mint of the Fourier<br>
D Mint of Planets<br>
D Mint<br>
D Mint of Mint<br>
D Mint of Section<br>
D Mint<br>
D Mint<br>
C S Z Mint<br>
C S Z Mint<br>
C S Z Mint<br>
C S Z Mint<br>
C D Mint<br>
C D Mint<br> 无所选项 "Highway Blues" y siues<br>| Marc Seale<br>| 1:33<br>| 742.9 KB<br>| 64 Kbps > 插纹: "Highway Blue  $00:00:11 \neq 00:01$ **B** De Rei De 000000 0-1 000 BH  $\Box^+$ 

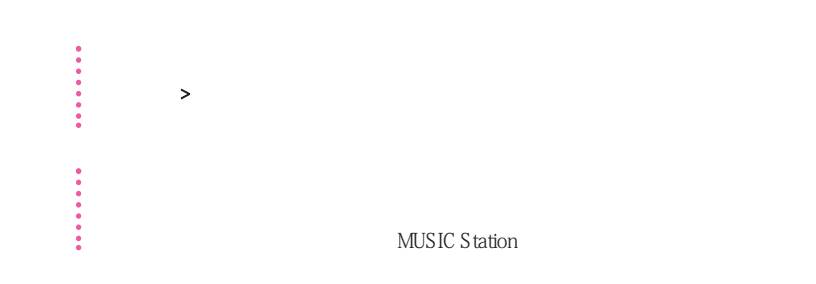

MUSIC MUSIC Station

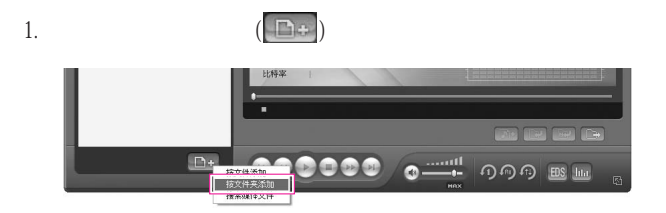

 $2.$ 

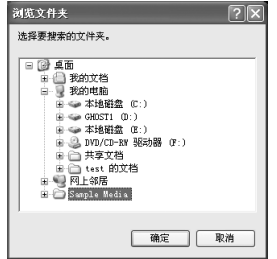

 $\therefore$  AVS tation

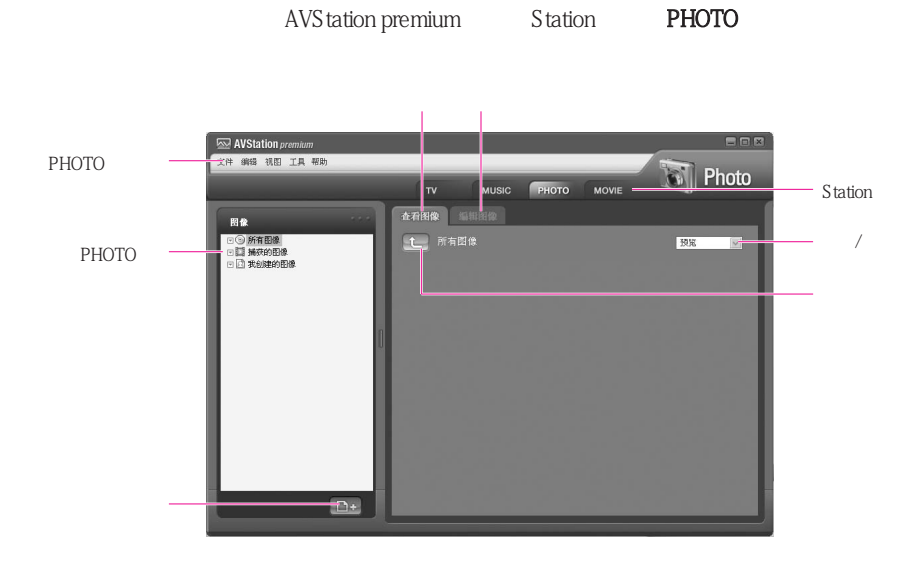

PHOTO Station

PHOTO

 $3-26$ 

1. **PHOTO Station** 

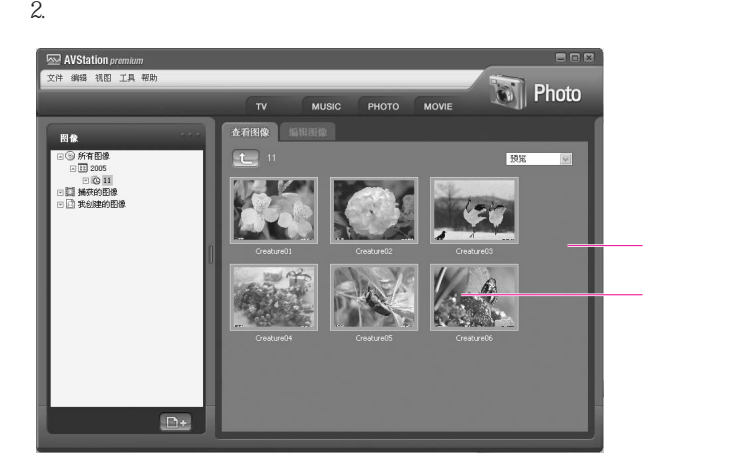

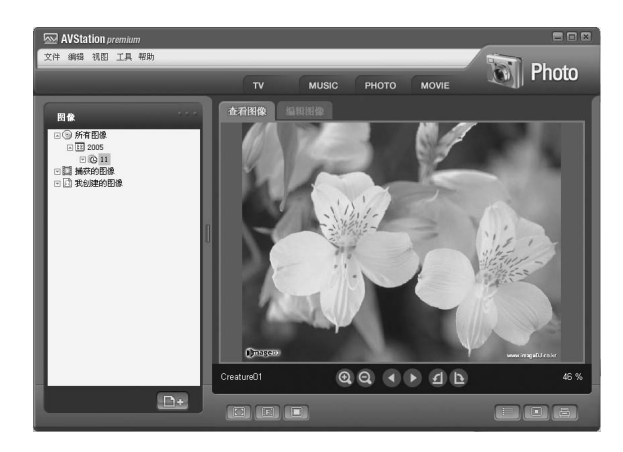

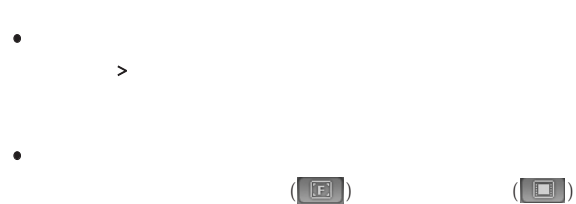

**•** 在收听音乐的同时观看幻灯片演示

 $(\fbox{\color{red} \blacksquare}\; \fbox{\color{red} \blacksquare})$ 

**•** 将图像设置为背景

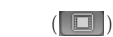

 $\omega$ 

 $E<sub>SC</sub>$ 

MUSIC Station

 $3.$ 

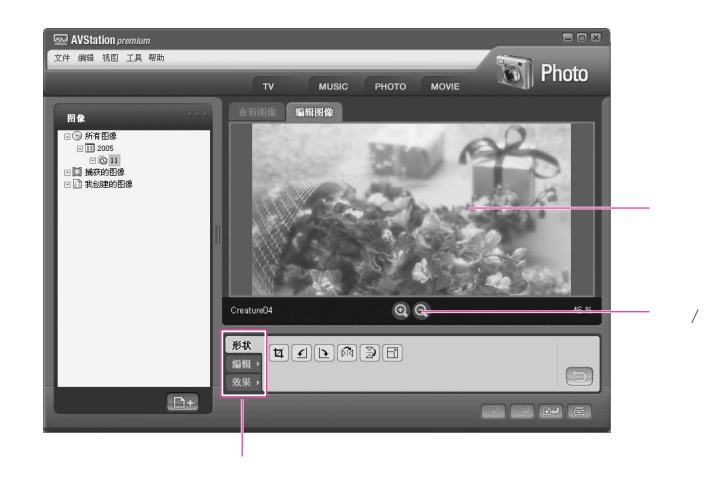

1.  $\blacksquare$ 

 $3$ 

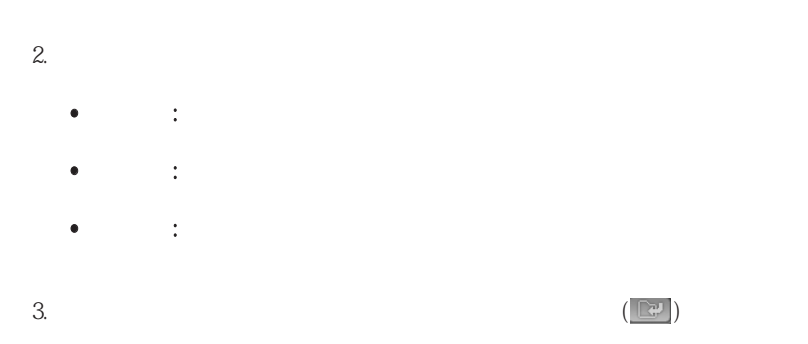

3-25

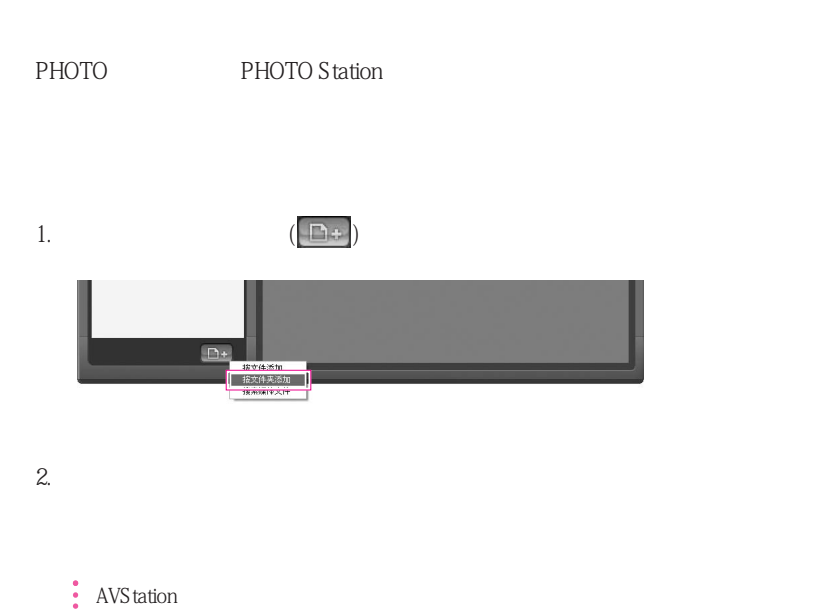

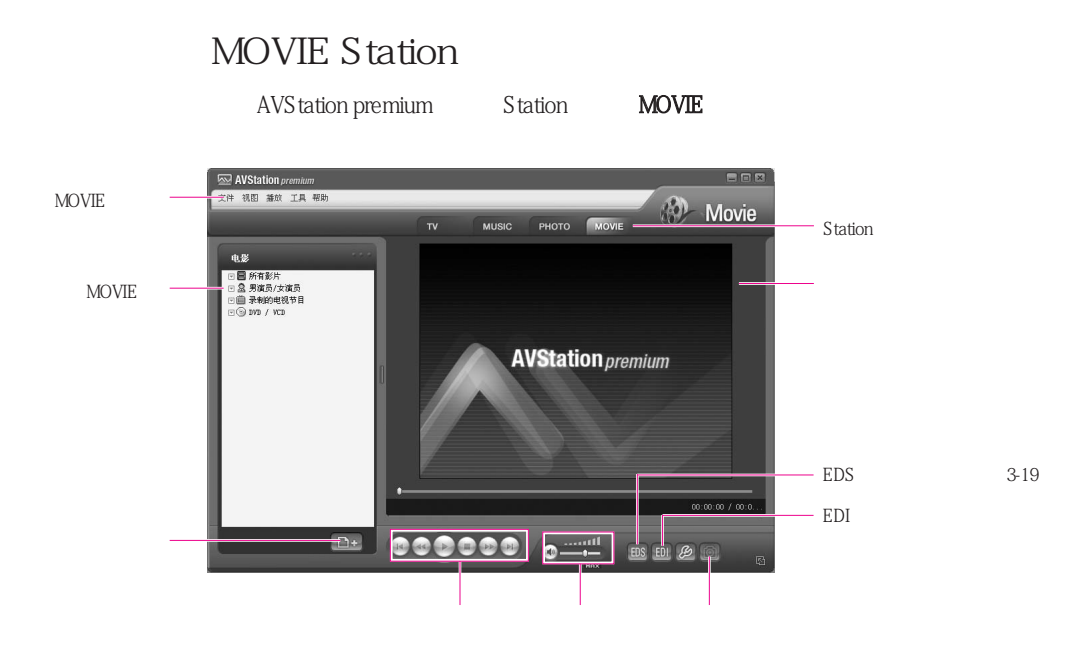

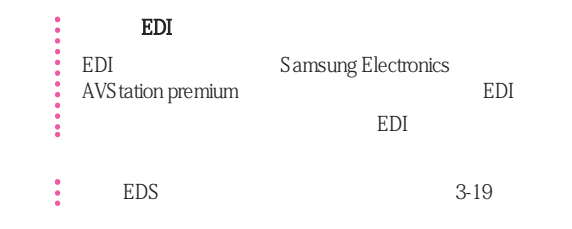

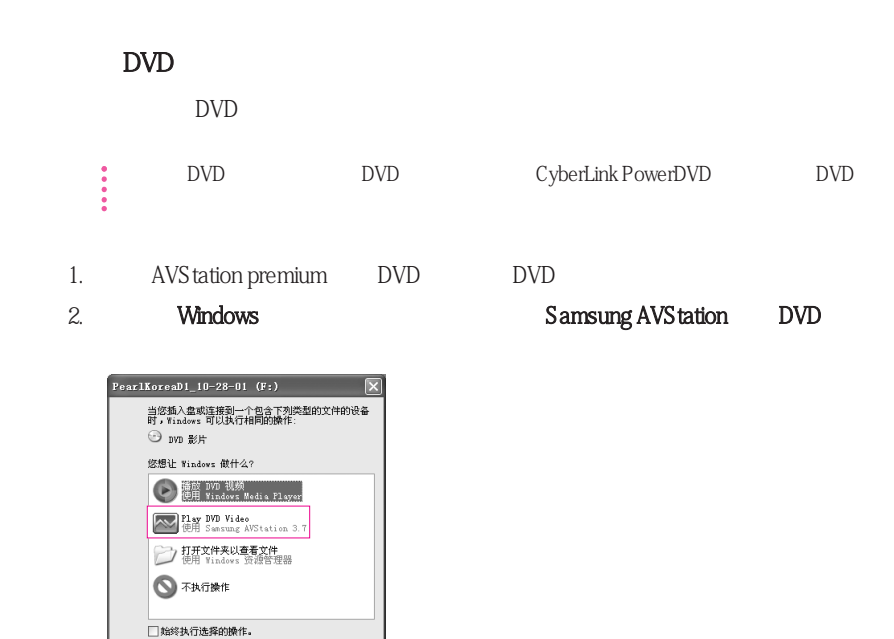

3. DVD

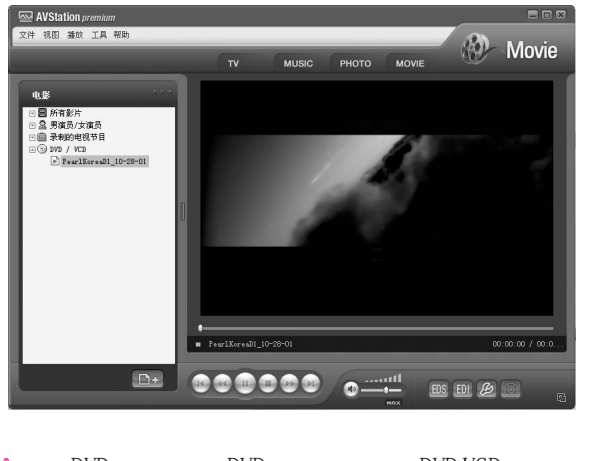

- 确定 - 取消

 $\bullet$  DVD DVD DVD/VCD DVD  $\rm DVD$ 

 $M$ OVIE  $\blacksquare$ 3-30

1. MOVIE Station

 $2.$ 

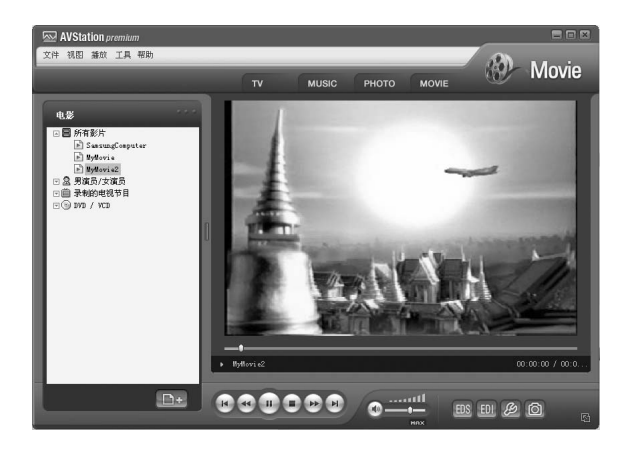

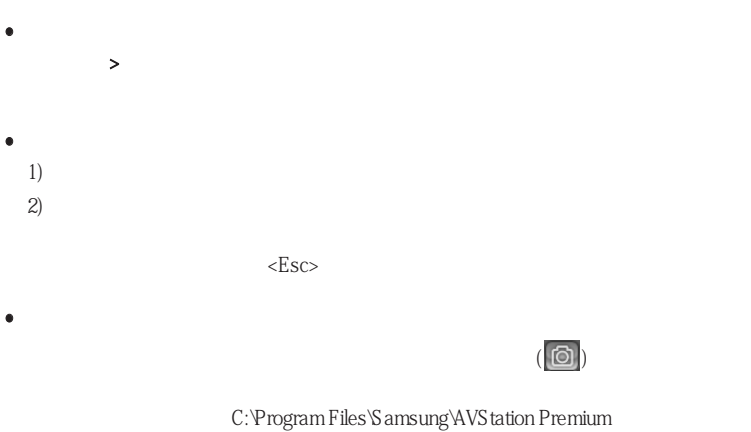

3.75\Data\Captured Images

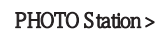

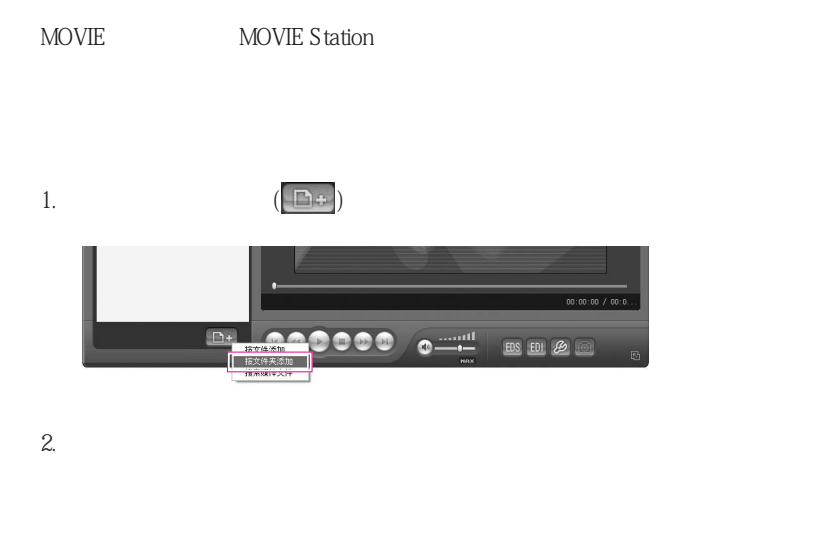

 $\therefore$  AVS tation

## **AVStation Viewer**

- AVStation Viewer

- AVStation Viewer AVStation Viewer, and AVStation premium  $3-22$   $3-26$   $3-30$ - 屏幕图像可能因程序版本的不同而与实际的屏幕图像有所不同。  $\ddot{i}$  - TV Station

### / AVStation Viewer

Windows > > Samsung > AVStation premium > AVStation Viewer

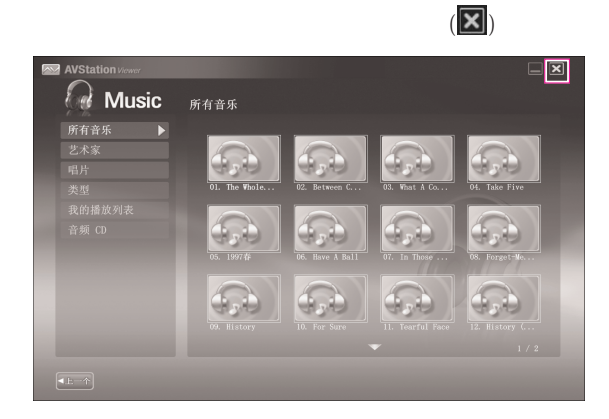

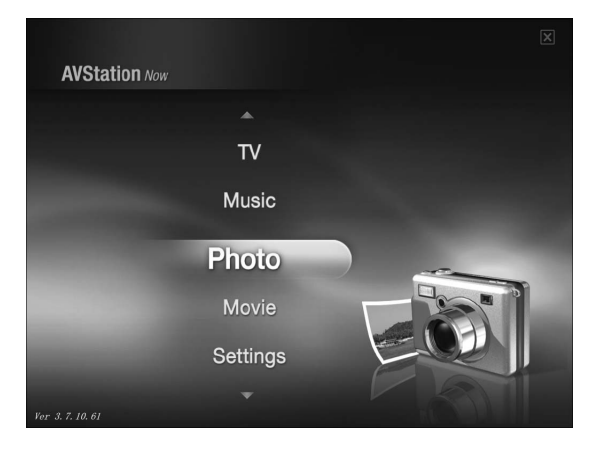

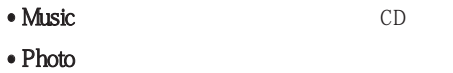

• **Movie DVD VCD** 

• Settings

 $E<sub>SC</sub>$ 

 $\overline{AVS}$  tation  $(\overline{A\}\overline{C})$ 

### MUSIC Station

CD

MUSIC

 $3 - 22$ 

1. AVStation Viewer

 $2.$ 

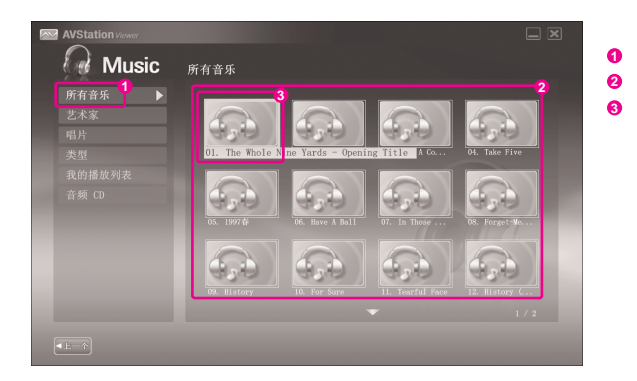

 $CD$ 

- 1. AVStation Viewer CD CD
- 2. AVStation Viewer
- $3.$   $CD$

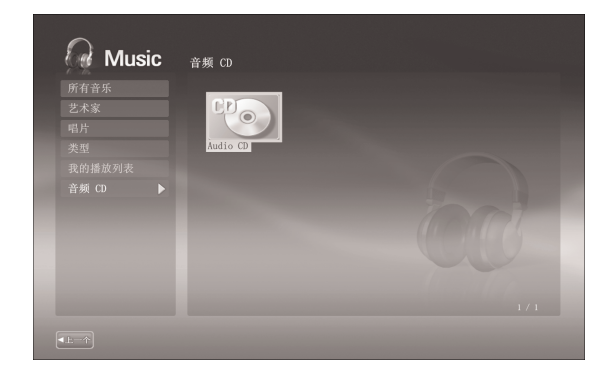

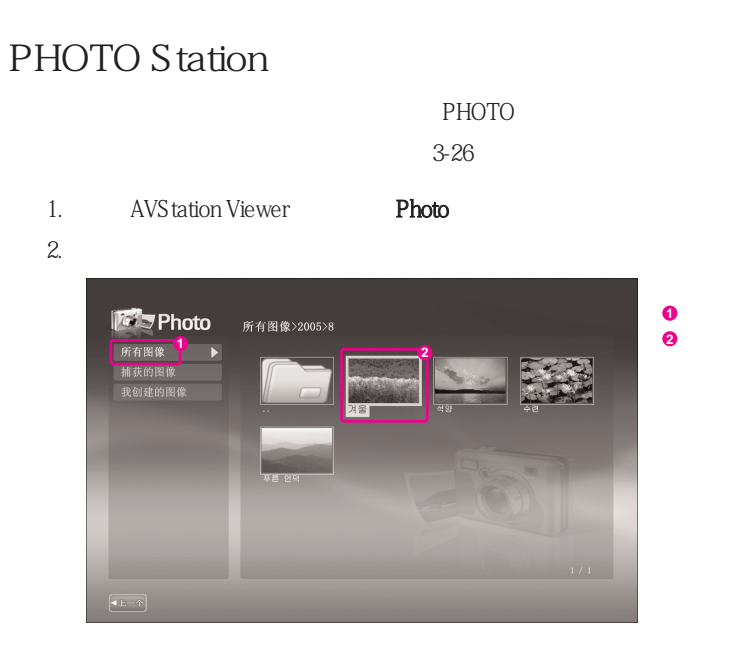

 $3.$ 

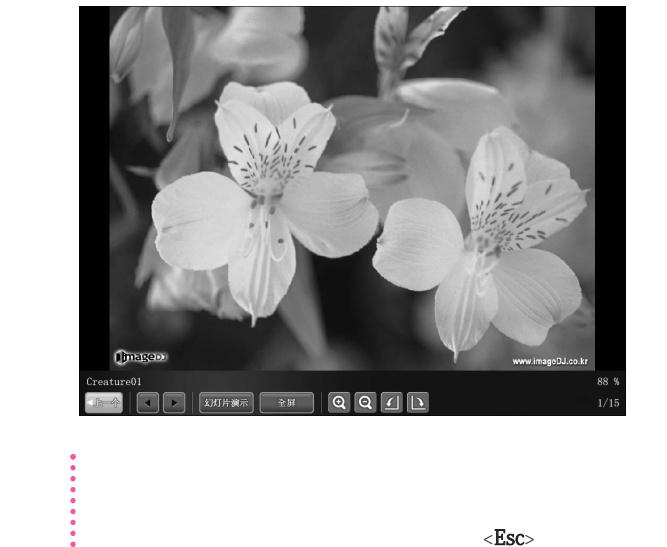

AVStation Viewer <**Esc**>

÷

## MOVIE Station

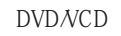

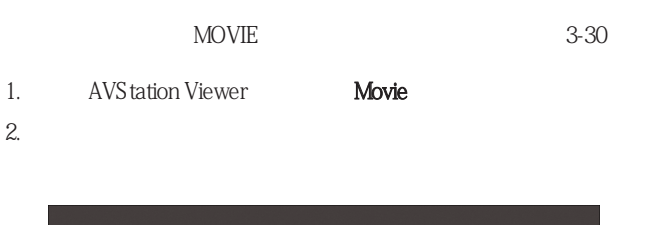

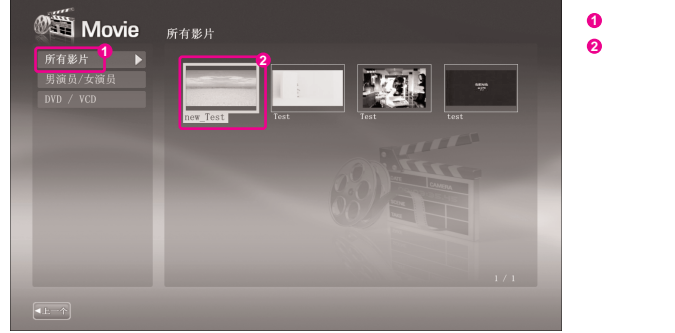

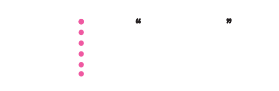

### ■ 播放 DVD

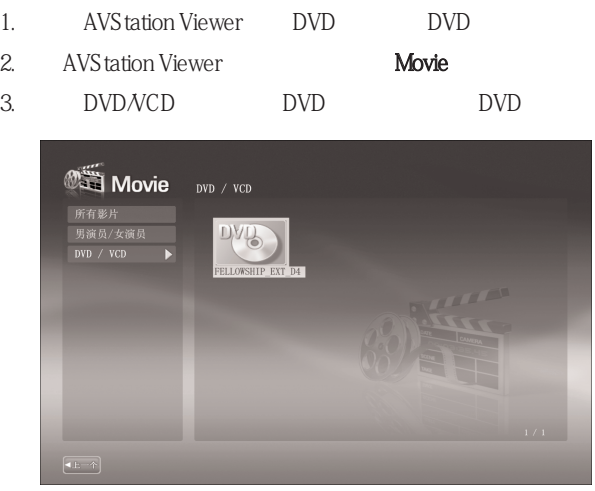

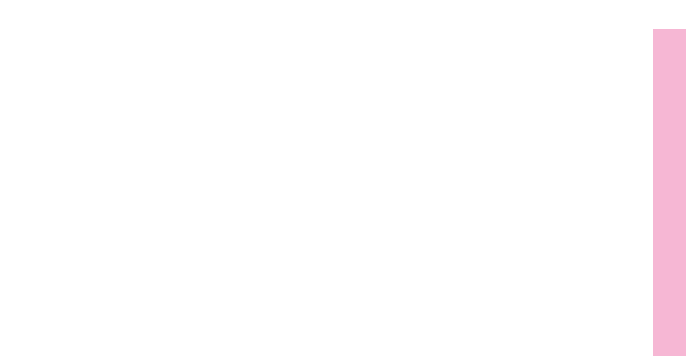

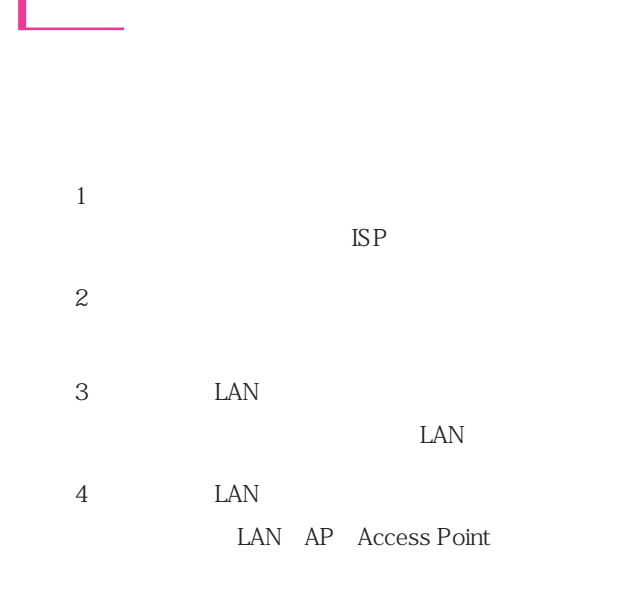

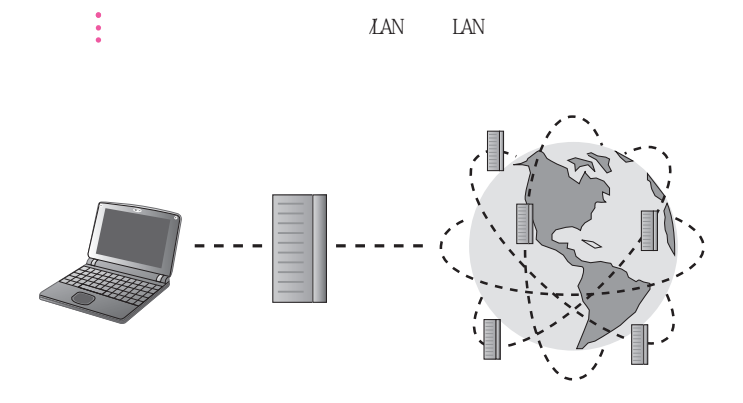

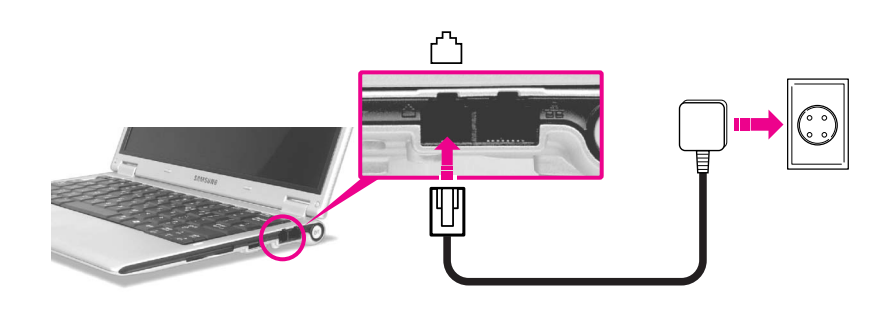

1. 将电话线连接至调制解调器端口。注意不要连接在按键电话专用线上。

2. https://www.factbook.com/ (ISP: Internet service provider)

> $\mathbb{E}$  $\mathbb{S}\mathrm{P}$

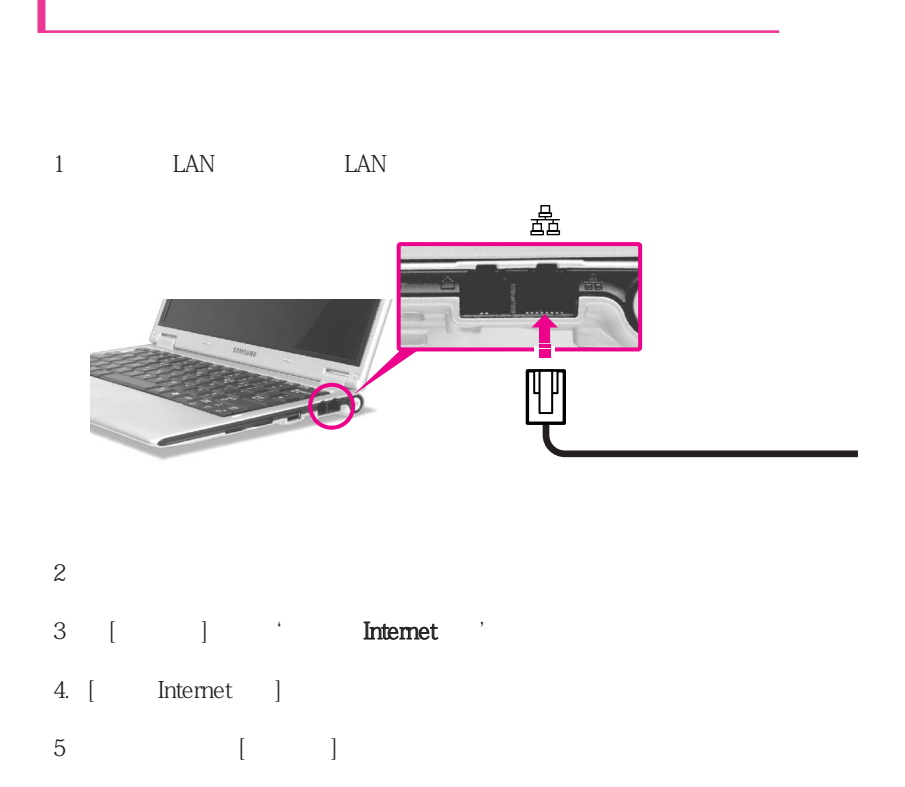

6. " " " " " " " " Broadcom xxxx

7. thermet the TCP/IP  $^\prime$ 

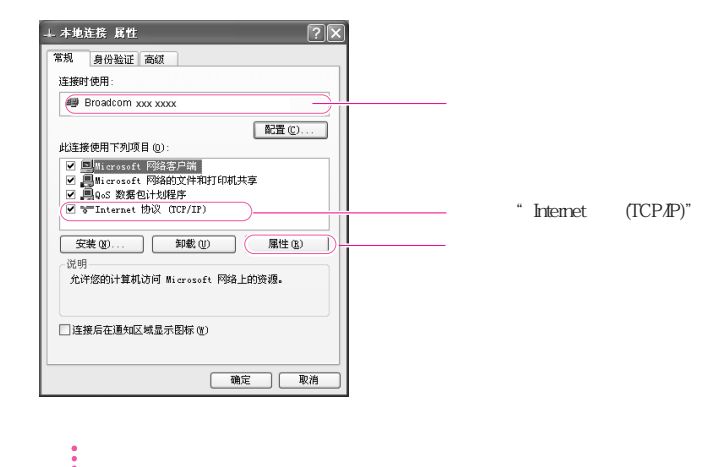

8. [Internet TCP/IP ] IP DNS  $DHCP$ ,  $\mathbb{P}$ ,  $\mathbb{P}$ ,  $\mathbb{P}$ ,  $\mathbb{P}$ 

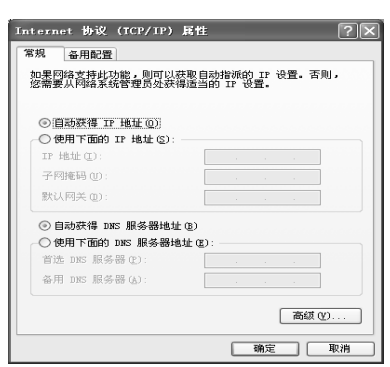

 $\bullet$  TP

9. [Internet TCP/IP]

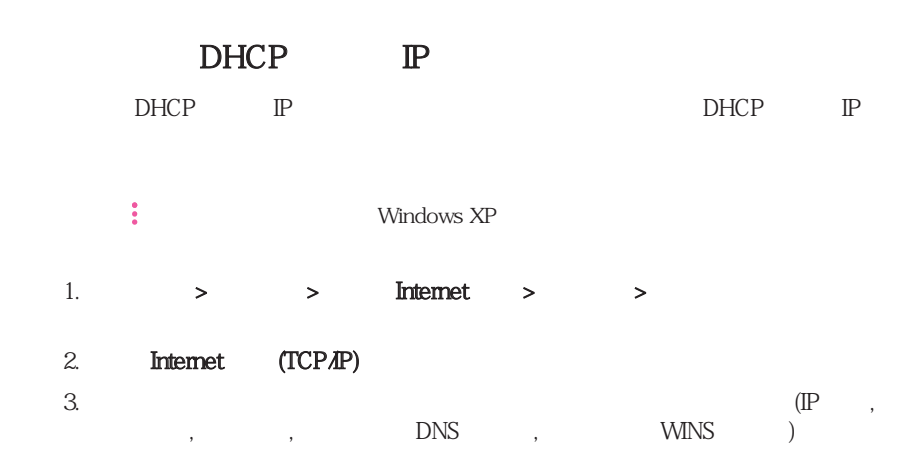

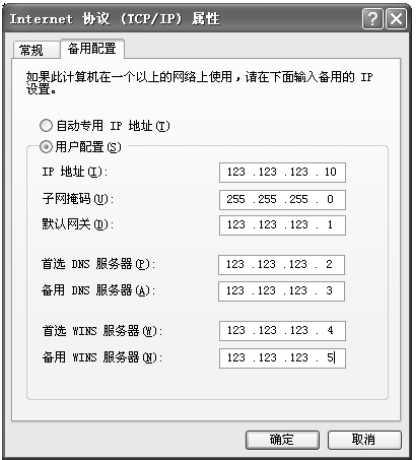

4. 完成配置后,单击确定

 $DHCP$  P

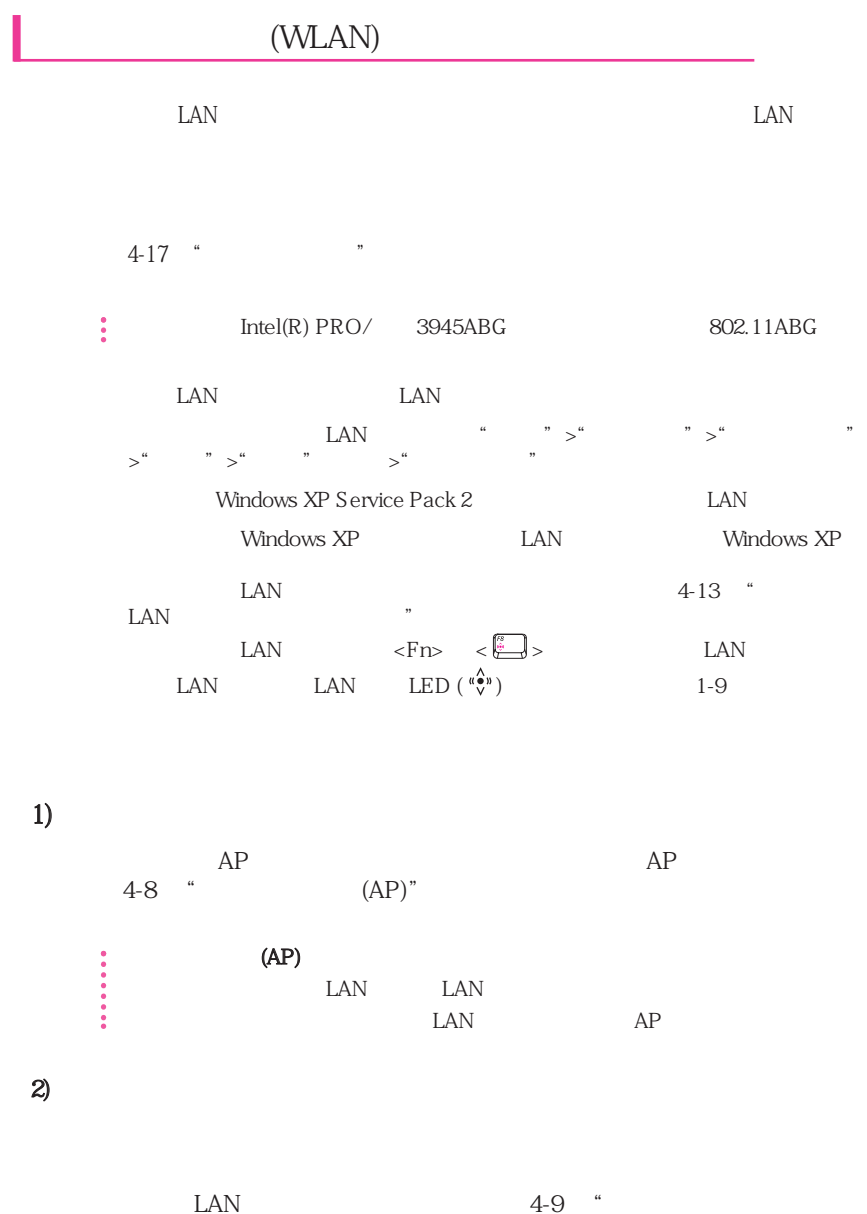

机网络"

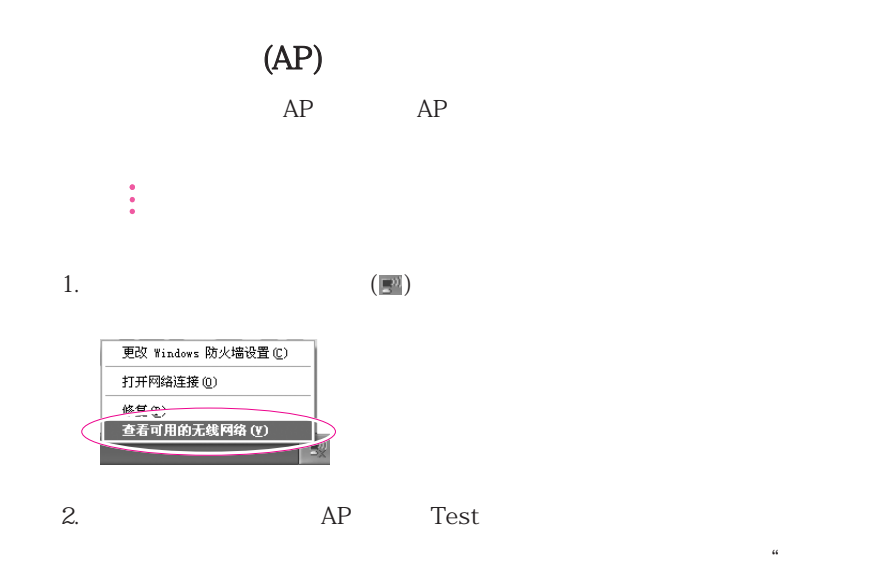

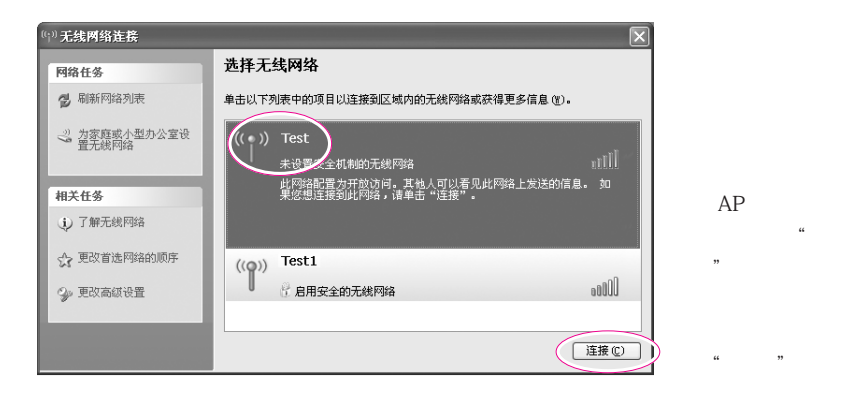

 $\alpha$  and  $\alpha$  and  $\alpha$ 

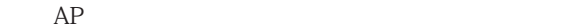

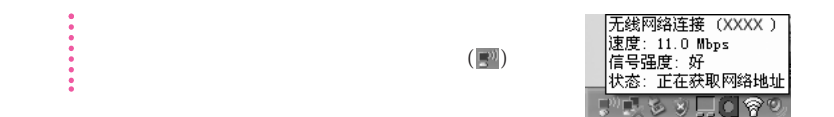

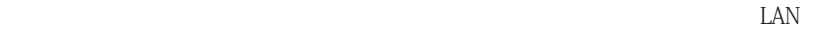

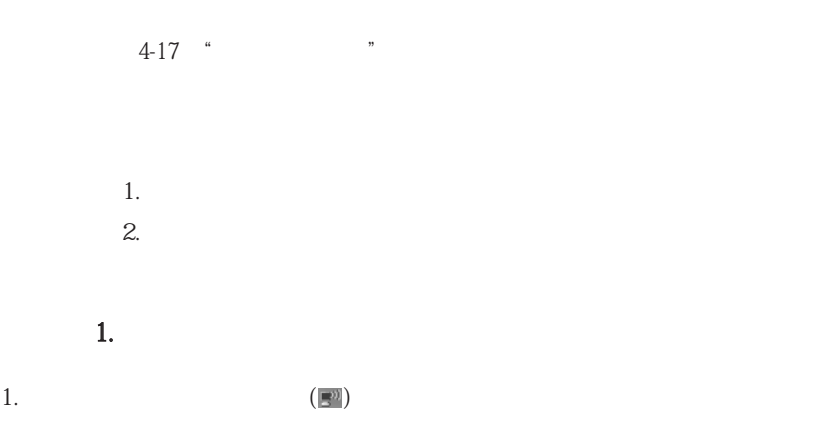

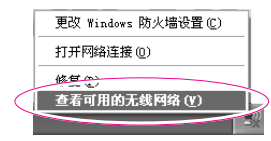

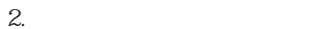

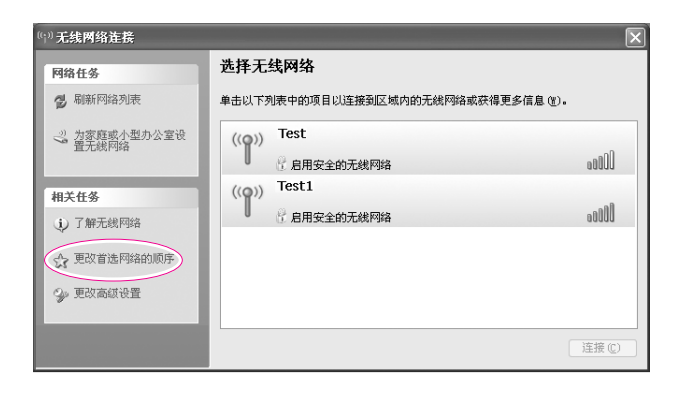

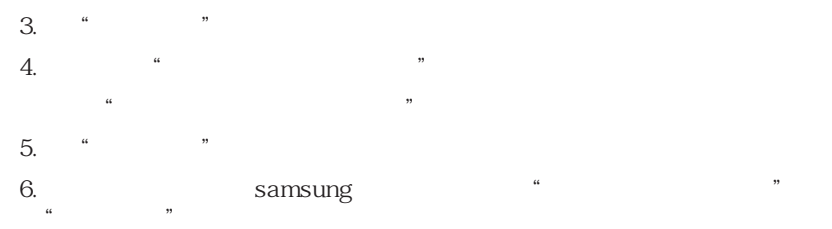

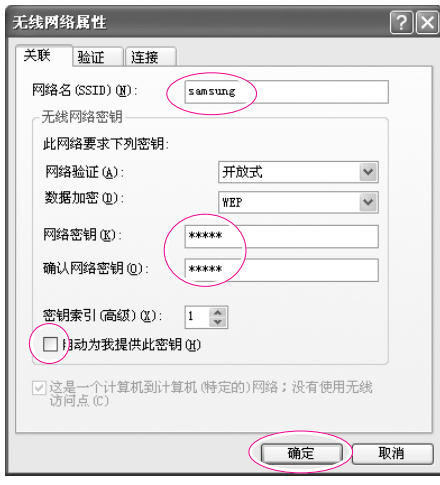

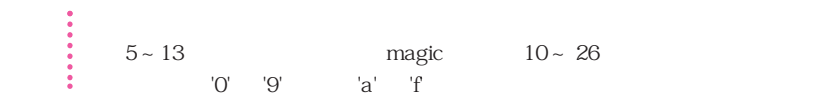
7.  $\blacksquare$  samsung  $\blacksquare$ 

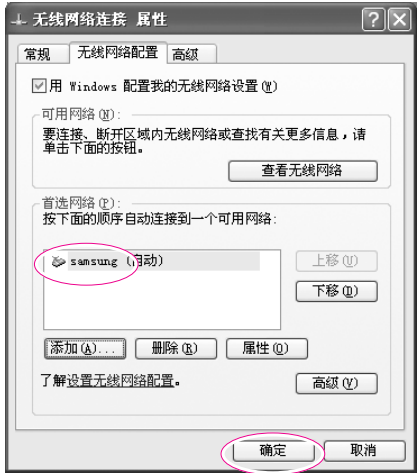

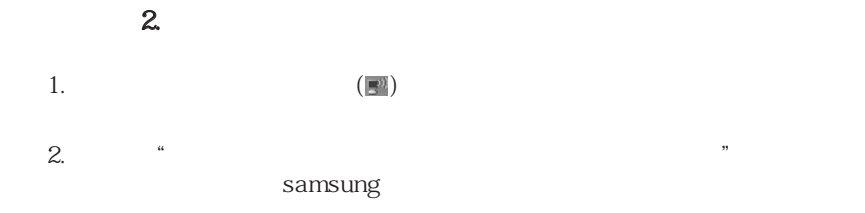

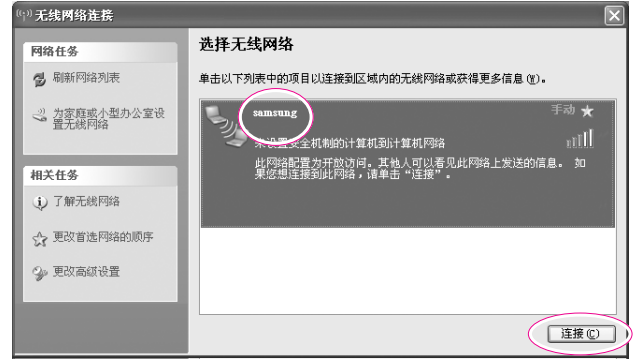

 $3.$ 

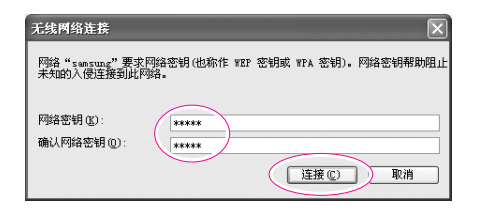

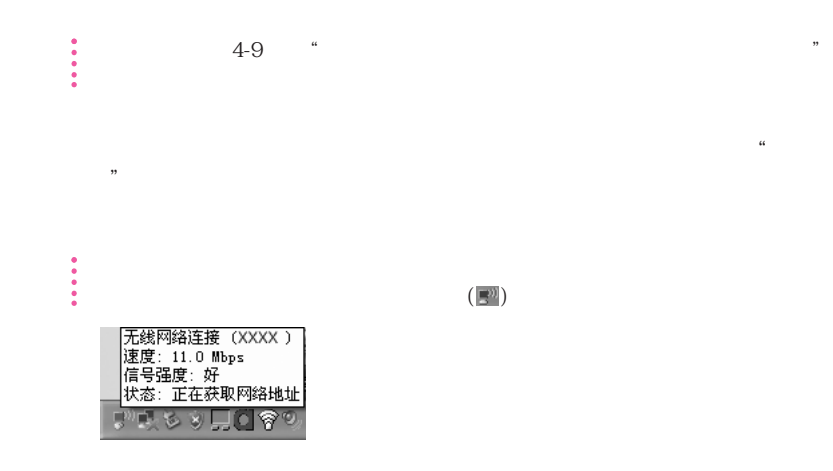

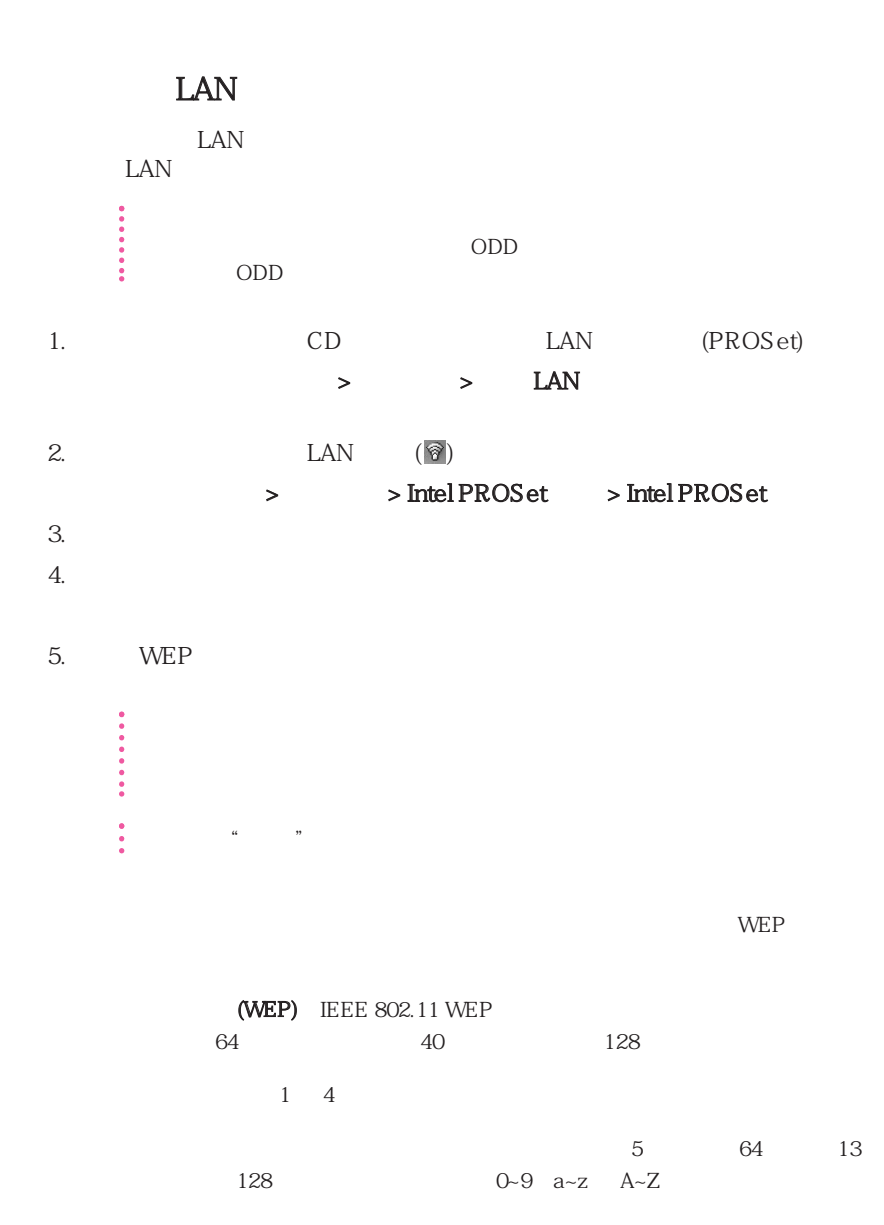

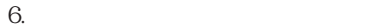

 $\mathbb{R}$  ( ) and  $\mathbb{R}$  ( ) and  $\mathbb{R}$  ( ) and  $\mathbb{R}$ 

# Samsung

Samsung

I

### Samsung

- **• •** *•*  $\mathbf{r} = \mathbf{r} \times \mathbf{r}$  **·** *•*  $\mathbf{r} = \mathbf{r} \times \mathbf{r}$  **·**  $\mathbf{r} = \mathbf{r} \times \mathbf{r}$
- **•** 在移动位置后,可以立即使用网络而不定义新网络设置。  $IP$ 
	- **• •** *• • • • • • • • •* **•**  $2\qquad$  LAN  $2\qquad$  LAN  $3\qquad$
- **•** 可以诊断网络状态。

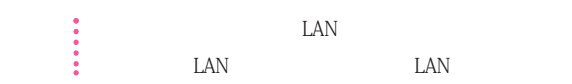

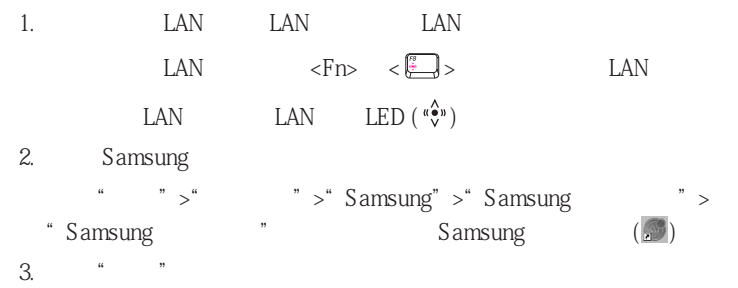

 $4.$   $\%$ 

5. "Internet " " "

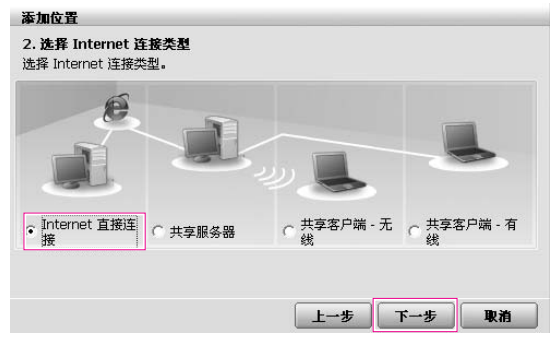

6. LAN IP  $\bullet$  "

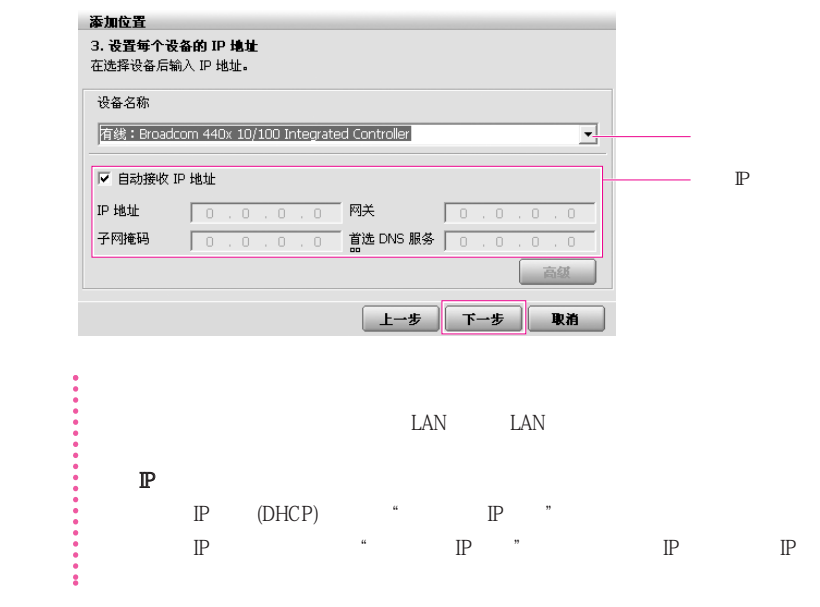

7. "Printer Setting" "Finish"  $\frac{1}{2}$  , and  $\frac{1}{2}$  , and  $\frac{1}{2}$  , and  $\frac{1}{2}$  , and  $\frac{1}{2}$  , and  $\frac{1}{2}$  , and  $\frac{1}{2}$  , and  $\frac{1}{2}$  , and  $\frac{1}{2}$  , and  $\frac{1}{2}$  , and  $\frac{1}{2}$  , and  $\frac{1}{2}$  , and  $\frac{1}{2}$  , and  $\frac{1}{2}$  , a

 $\frac{1}{2}$  and  $\frac{1}{2}$  and  $\frac{1}{2}$  a "完成"按钮。

 $\bullet$  , which is a constant of the set of the set of the set of the set of the set of the set of the set of the set of the set of the set of the set of the set of the set of the set of the set of the set of the set of the  $\frac{1}{2}$  , the contract of the contract of the contract of the contract of the contract of the contract of the contract of the contract of the contract of the contract of the contract of the contract of the contract of t  $\alpha$  density  $\alpha$  and  $\beta$  and  $\beta$  and

 $\epsilon$ 

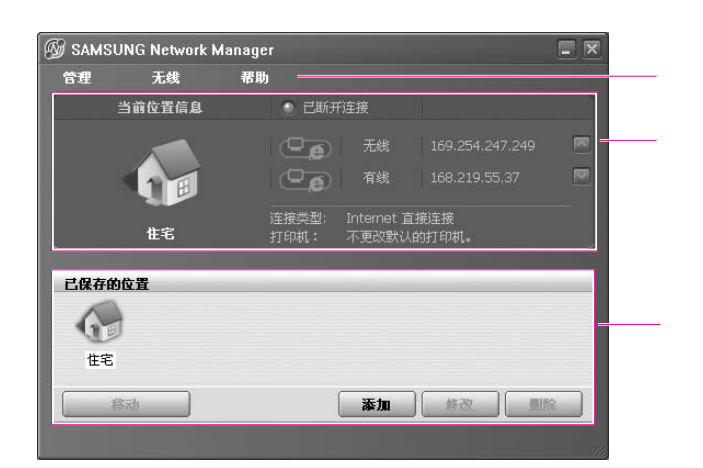

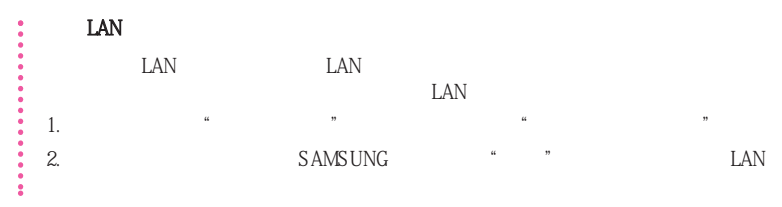

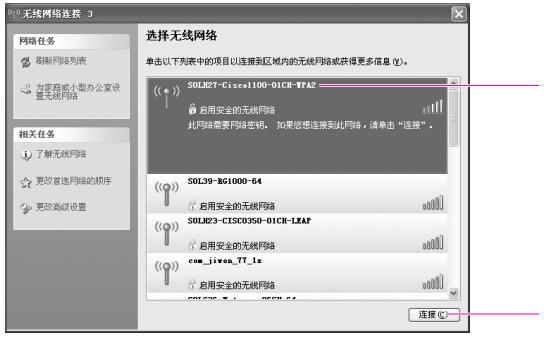

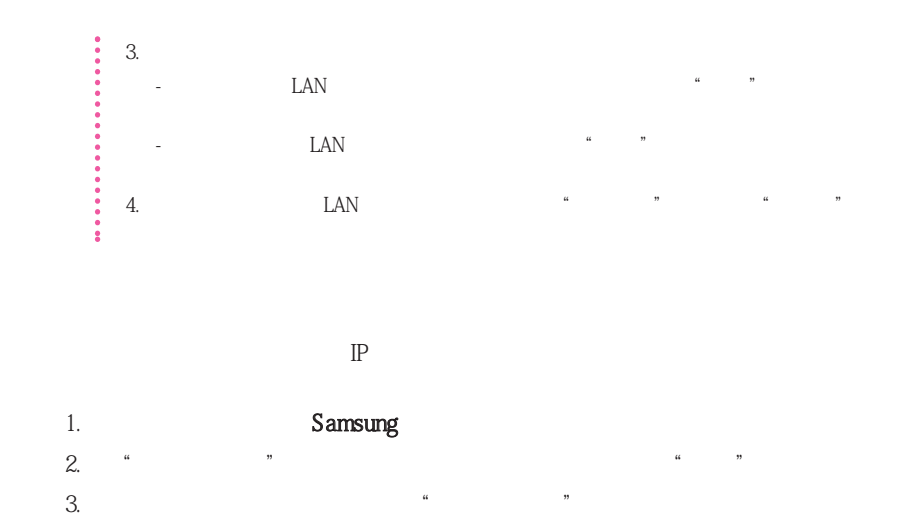

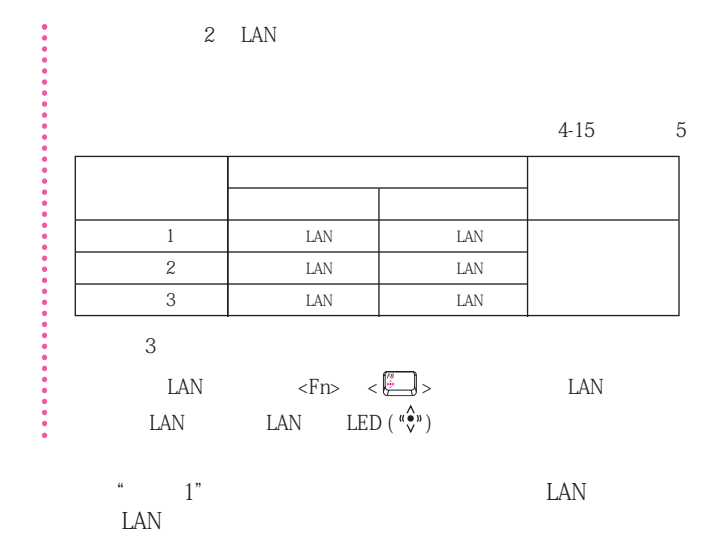

4-17

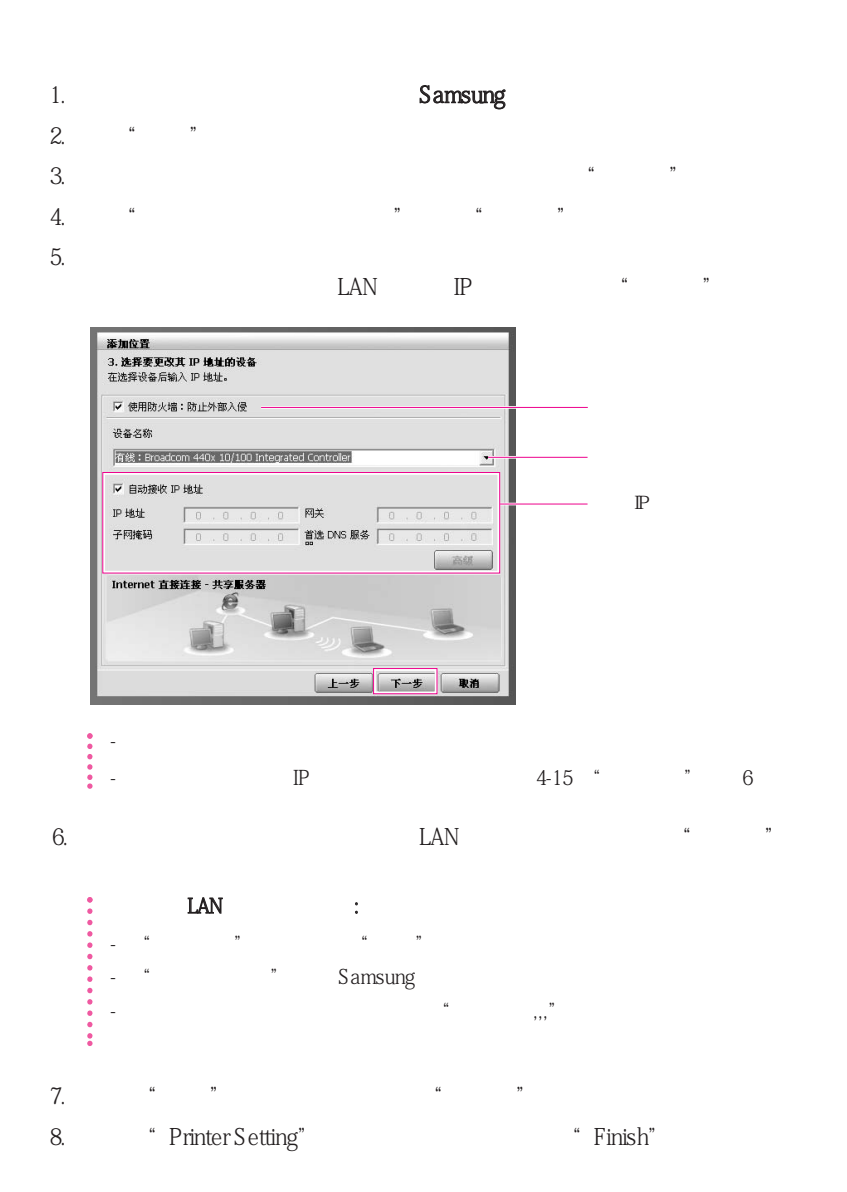

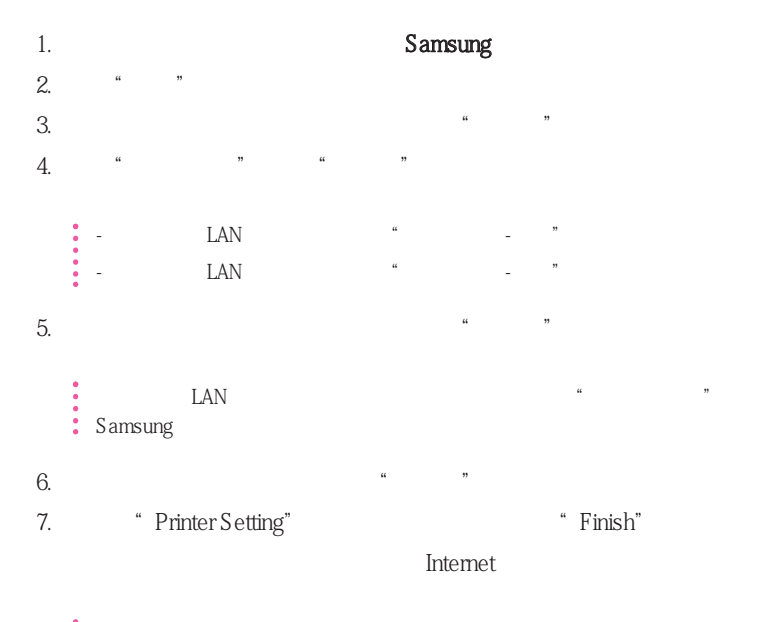

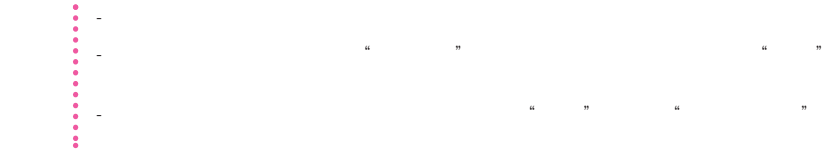

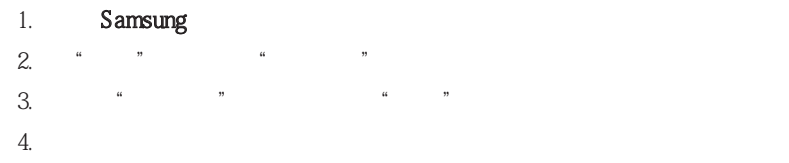

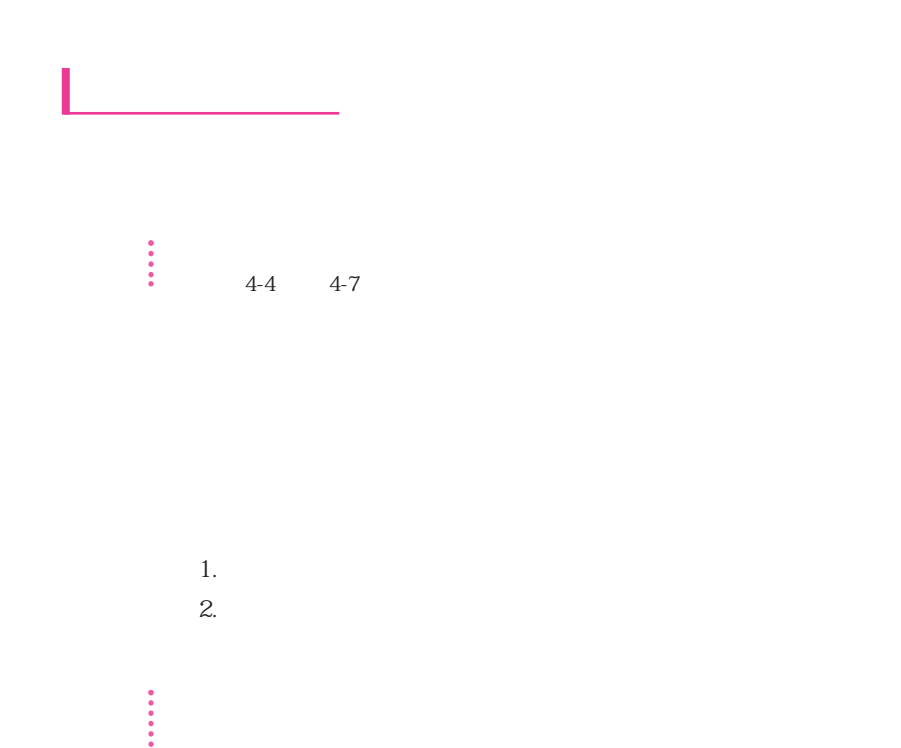

 $1.$ 

 $1.$ 

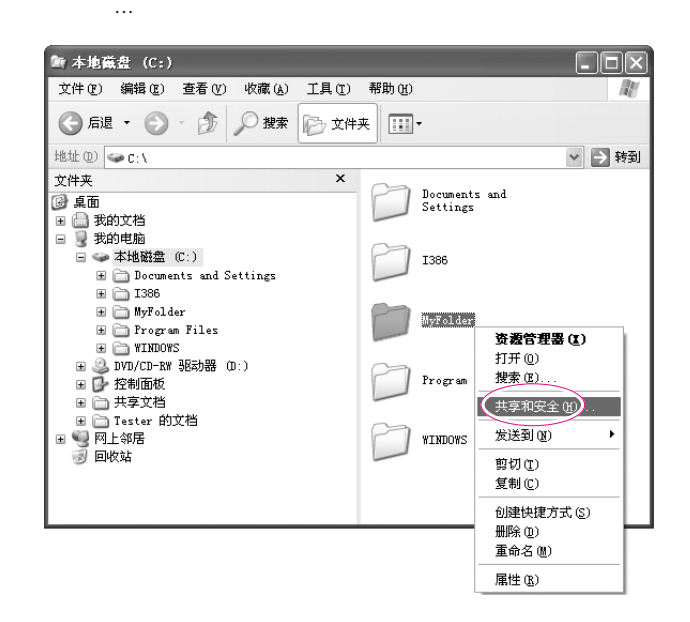

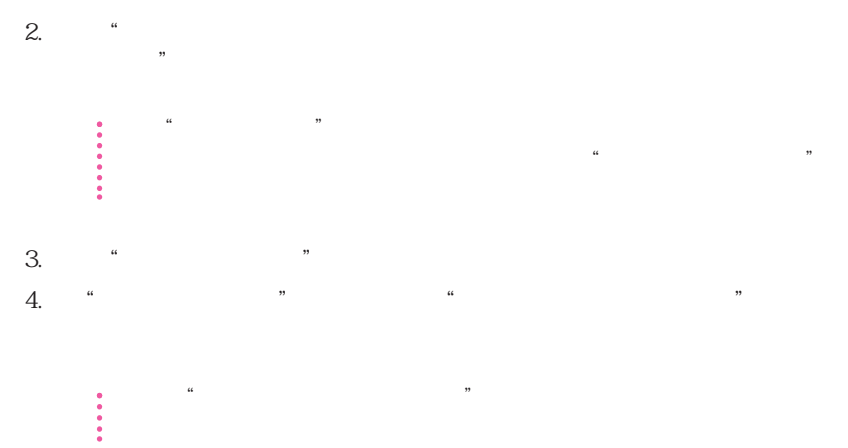

4-21

1.  $\longrightarrow$ 2. 单击"查看工作组计算机",然后单击想要的计算机以访问共享文件。

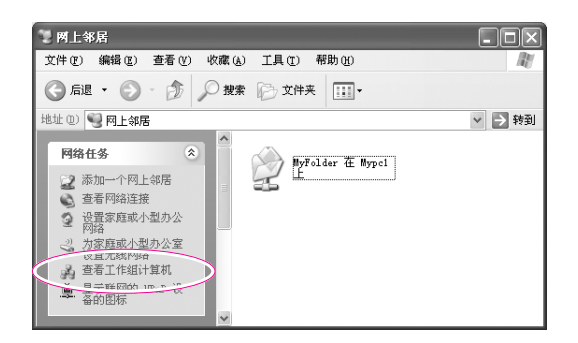

 $2.$ 

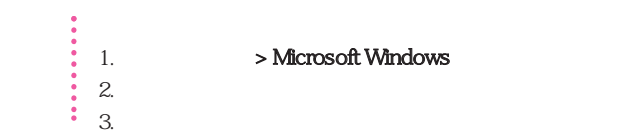

1.  $>$  Microsoft Windows

- $1.$  $2.$  $\blacksquare$  1.  $\blacksquare$  1.  $\blacksquare$
- 1.  $\blacktriangleright$  $2.$

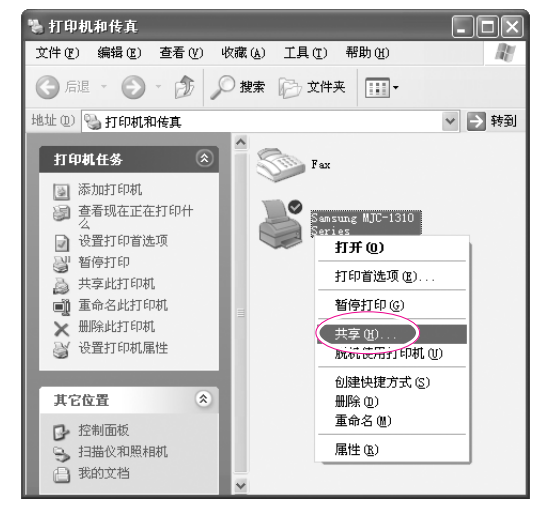

 $3.$   $*$  ,  $*$  $4.$  " $"$ 

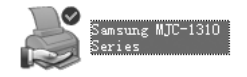

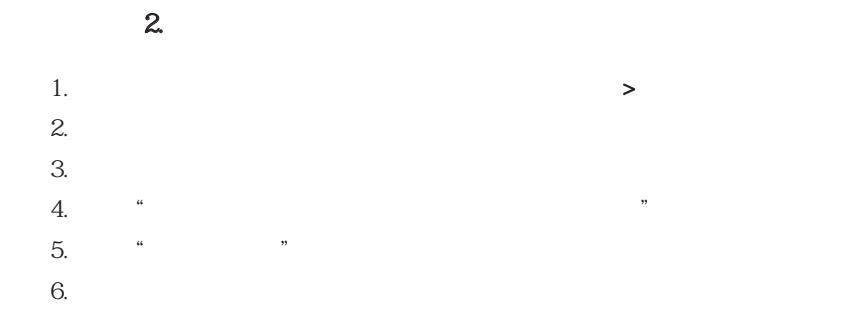

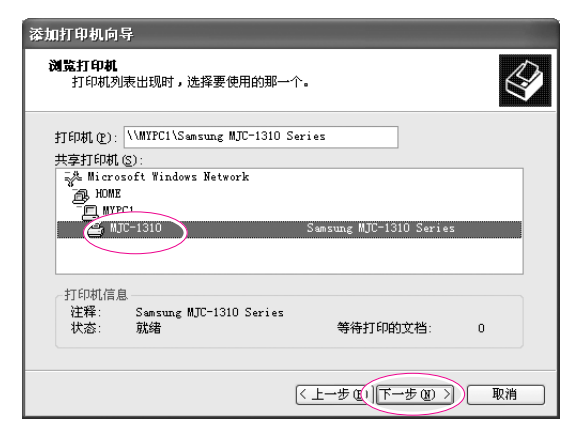

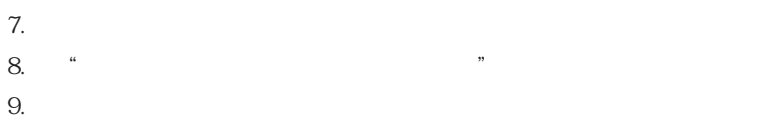

4-24

10. 完成打印机共享配置后,"打印机和传真"窗口中将显示共享的打印机。

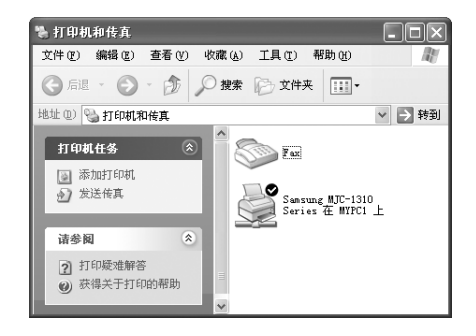

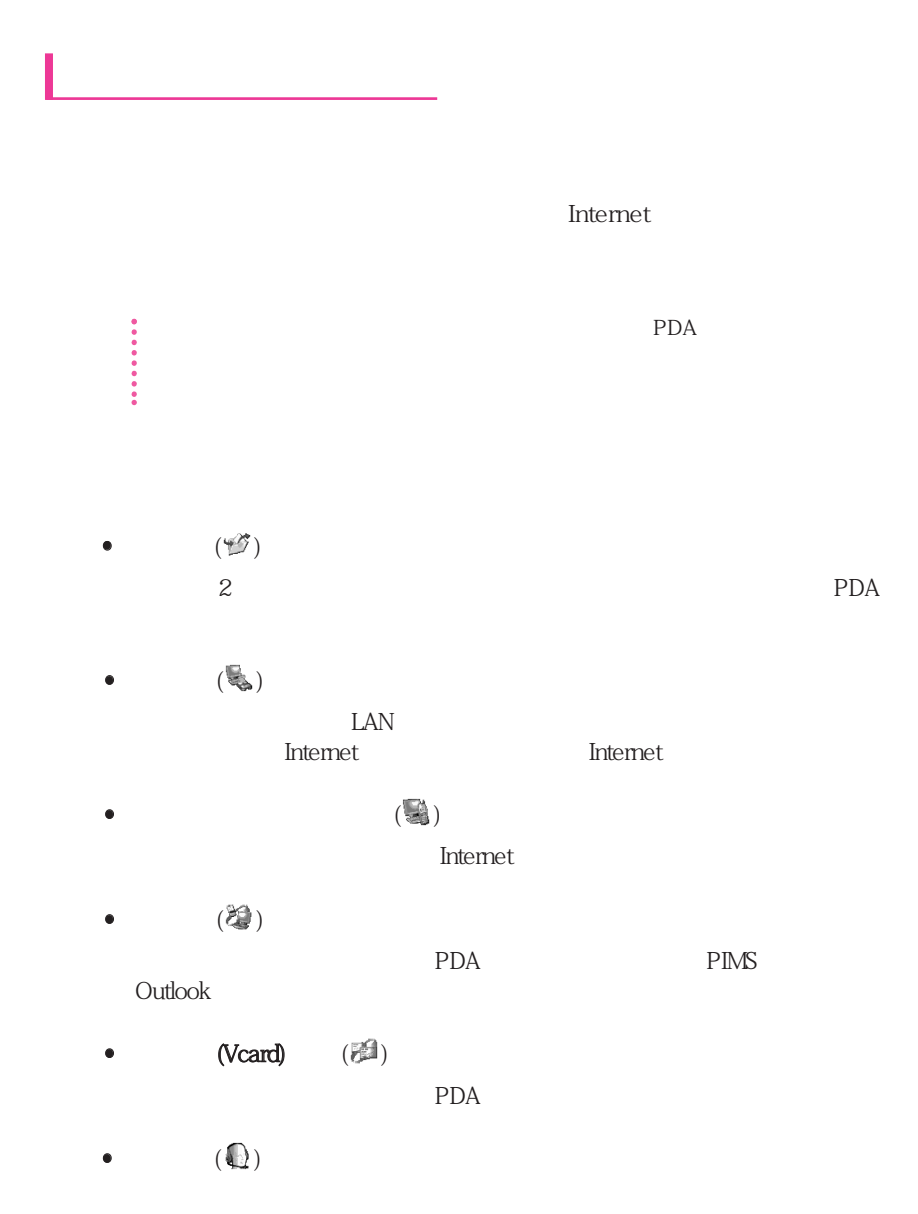

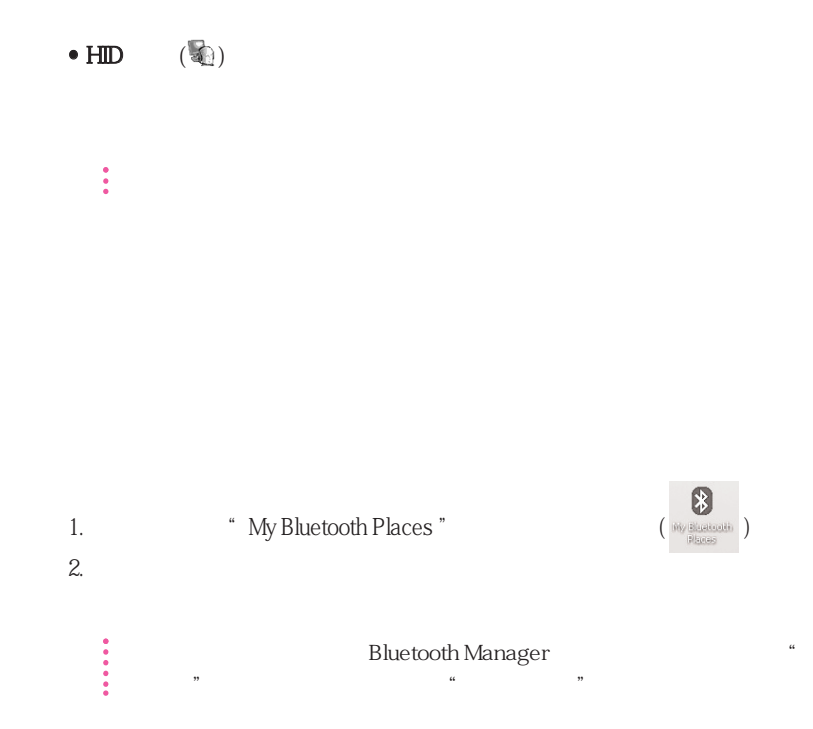

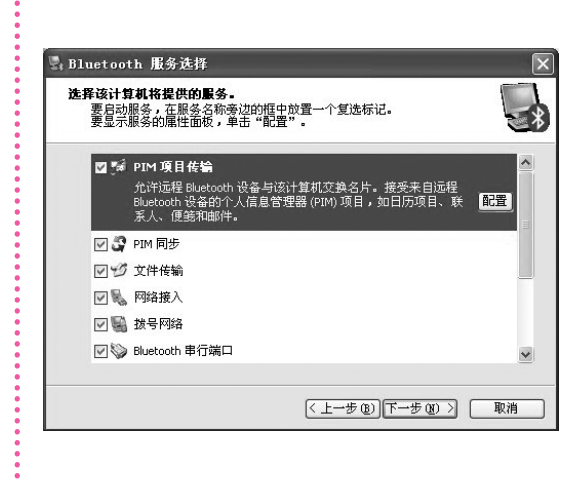

 $\mathcal{L}_\mathcal{D}$  , and  $\mathcal{L}_\mathcal{D}$  and  $\mathcal{L}_\mathcal{D}$  and  $\mathcal{L}_\mathcal{D}$  and  $\mathcal{L}_\mathcal{D}$  and  $\mathcal{L}_\mathcal{D}$  and  $\mathcal{L}_\mathcal{D}$  and  $\mathcal{L}_\mathcal{D}$ 

Microsoft

 $3.$ 

÷

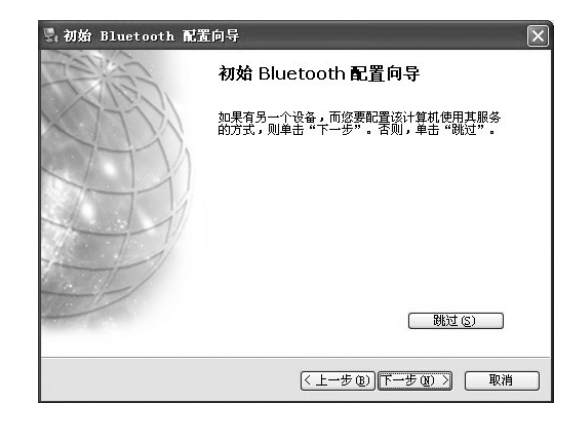

 $\overline{\phantom{a}}$ 浏览我的 Bluetooth 位置 Bluetooth 设置向导 高級配置 快速连接  $\ddot{\phantom{1}}$ SAMSUNGX1 上的 Bluetooth 停止 Bluetooth 设备  $\begin{picture}(130,10) \put(0,0){\line(1,0){10}} \put(15,0){\line(1,0){10}} \put(15,0){\line(1,0){10}} \put(15,0){\line(1,0){10}} \put(15,0){\line(1,0){10}} \put(15,0){\line(1,0){10}} \put(15,0){\line(1,0){10}} \put(15,0){\line(1,0){10}} \put(15,0){\line(1,0){10}} \put(15,0){\line(1,0){10}} \put(15,0){\line(1,0){10}} \put(15,0){\line($ 

 $\mathbb{F}_1$  , which is the following  $\mathbb{F}_1$ 

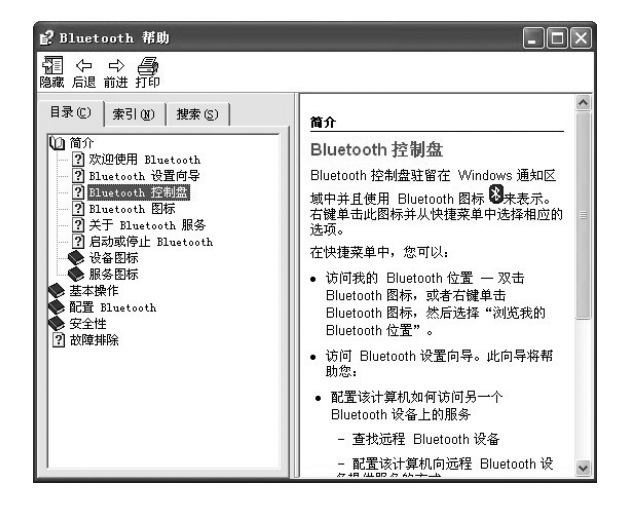

 $4.$ 

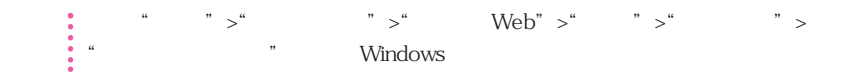

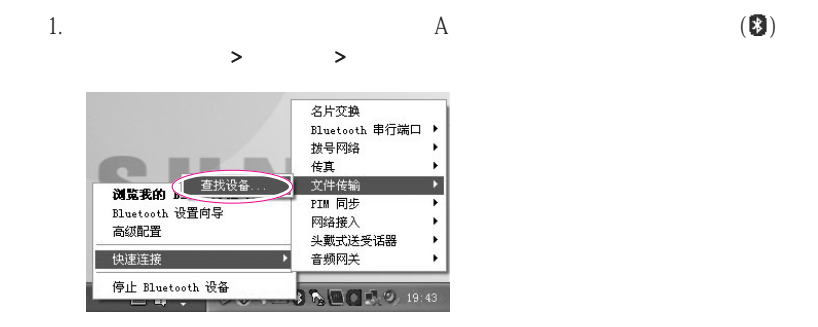

2. 在"选择设备"窗口中,单击要连接到的计算机(下文称为计算机 B)

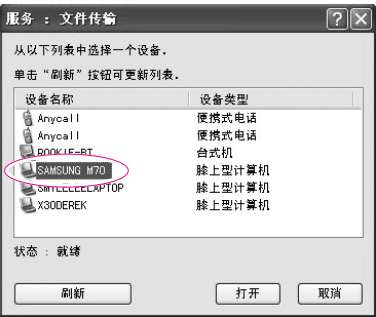

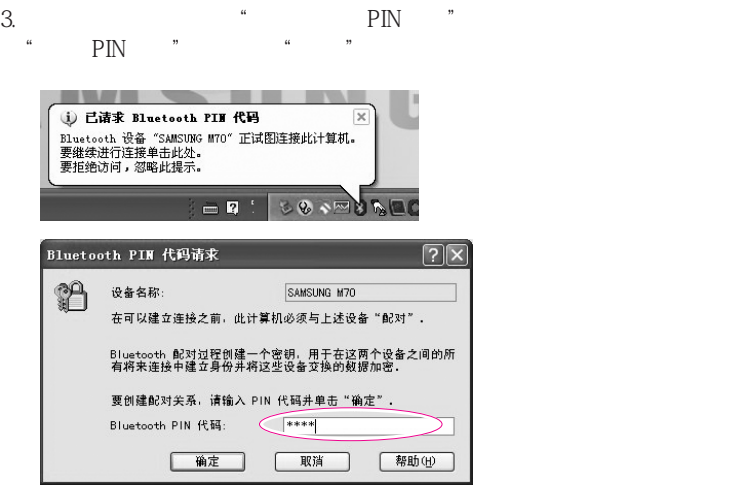

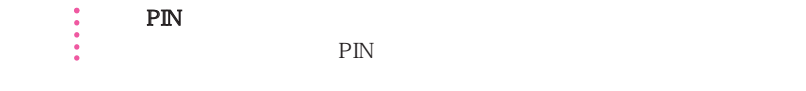

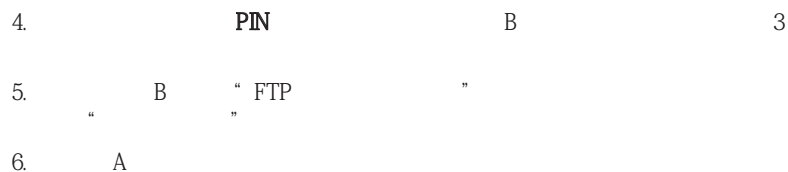

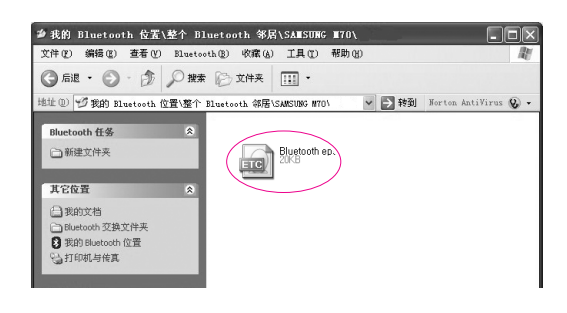

7. 如果文件传送完成,则关闭"文件传送"窗口。 C:\Documents and Settings\[user name]\My Documents\Bluetooth Exchange

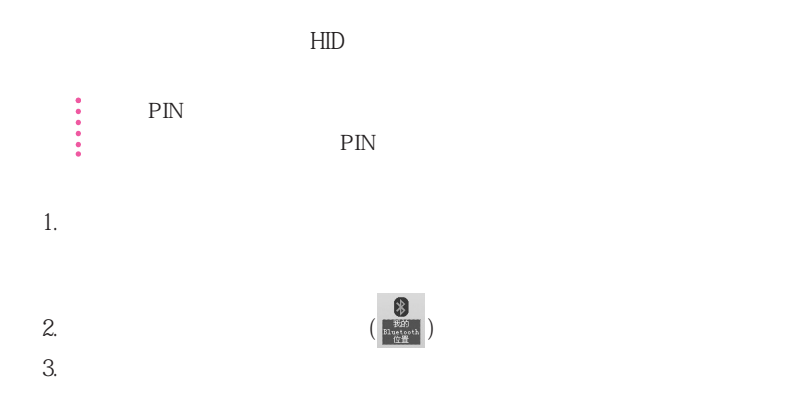

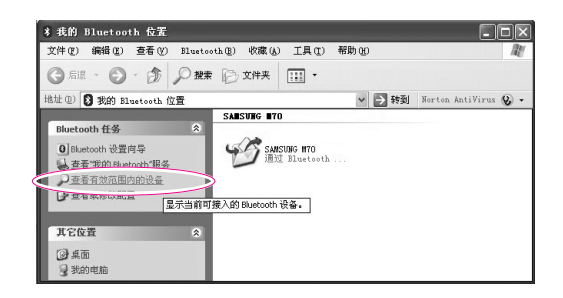

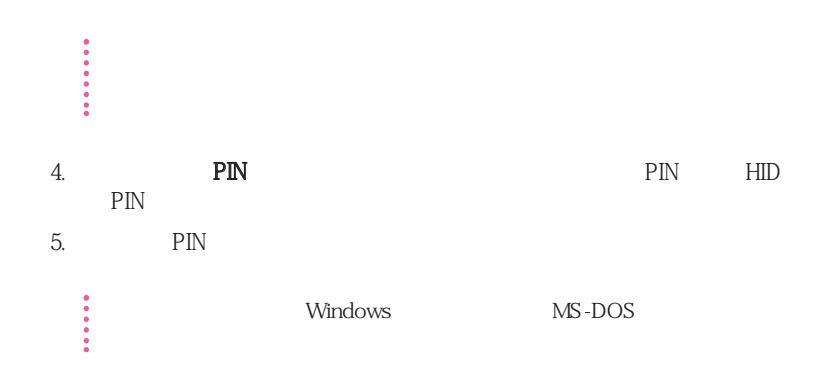

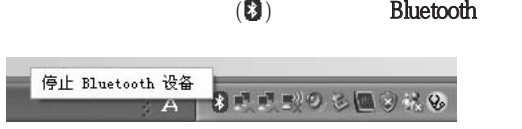

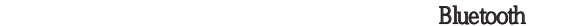

- 蓝牙设备必须在 3 米距离范围内。
- 为获得较好的通讯效果,请在没有墙壁或障碍物的开阔空间中使用这些设备。
- 对于电话连接、数据同步、电子名片、传真传送/接收、与声音相关的功能和串
- 通过网络连接或文件传送功能,可以连接多台蓝牙设备。但是,因为连接多台
- **PDA** PDA Samsung
- 蓝牙设备提供的服务可能随其功能的不同而有所不同。对于蓝牙设备提供的服

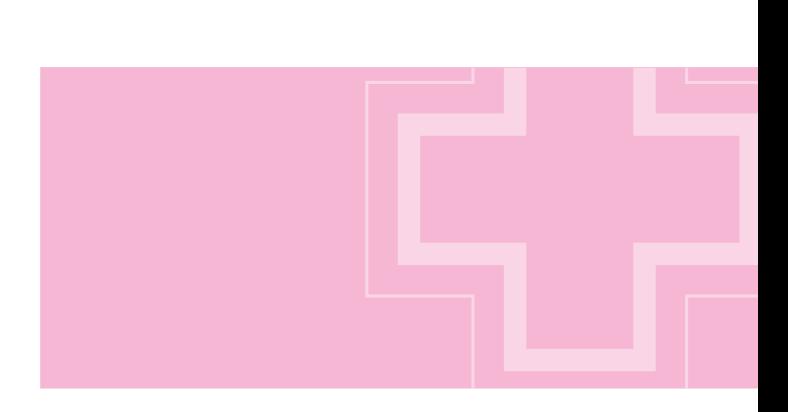

### $>$  +  $>$  +  $>$  +  $>$  +  $>$  +  $>$  +  $>$  +  $>$  +  $>$  +  $>$  +  $>$  +  $>$  +  $>$  +  $>$  +  $>$  +  $>$  +  $>$  +  $>$  +  $>$  +  $>$  +  $>$  +  $>$  +  $>$  +  $>$  +  $>$  +  $>$  +  $>$  +  $>$  +  $>$  +  $>$  +  $>$  +  $>$  +  $>$  +  $>$  +  $>$  +  $>$  +  $>$  +

参考 将"电源设置"设置为"BatteryMgr-常规模式""BatteryMgr-常规模式"会延长使用电池 Intel Speedstep

Windows "BatteryMgr-", "Battery Manager", Battery Manager

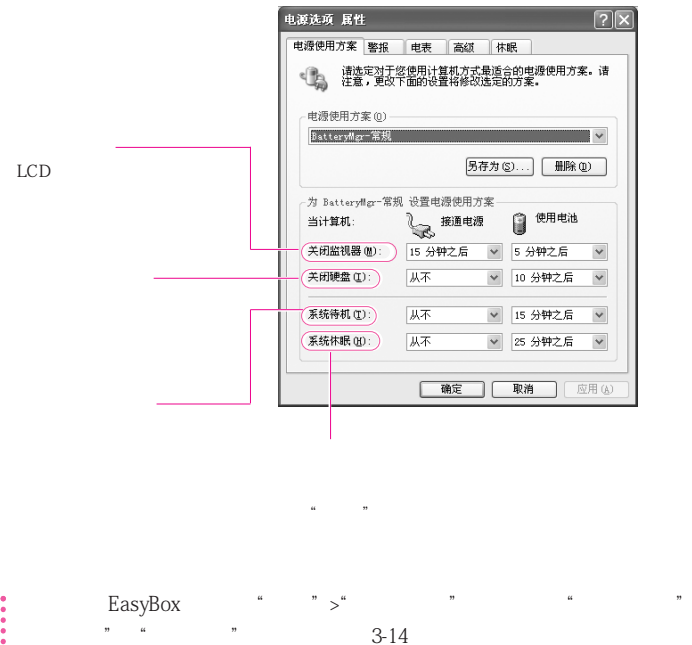

EasyBox  $\begin{array}{cc} \cdot & \cdot & \cdot & \cdot \\ \cdot & \cdot & \cdot & \cdot \\ \cdot & \cdot & \cdot & \cdot \\ \cdot & \cdot & \cdot & \cdot \\ \cdot & \cdot & \cdot & \cdot \\ \cdot & \cdot & \cdot & \cdot \\ \cdot & \cdot & \cdot & \cdot \end{array}$ Battery Manager  $5-6$ 

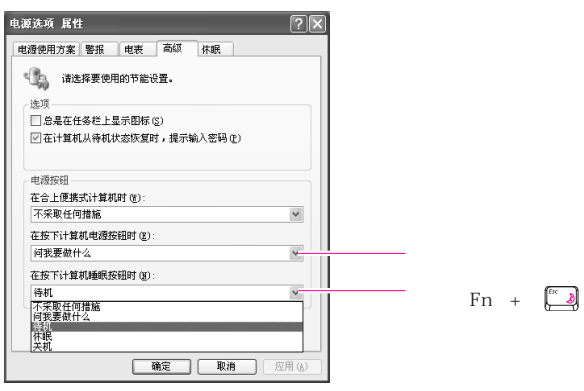

注意 当电源开关被设置为节电模式时,利用电源开关强行关机,此时应将电源开关  $\begin{array}{c} \bullet \\ \bullet \\ \bullet \end{array}$ 

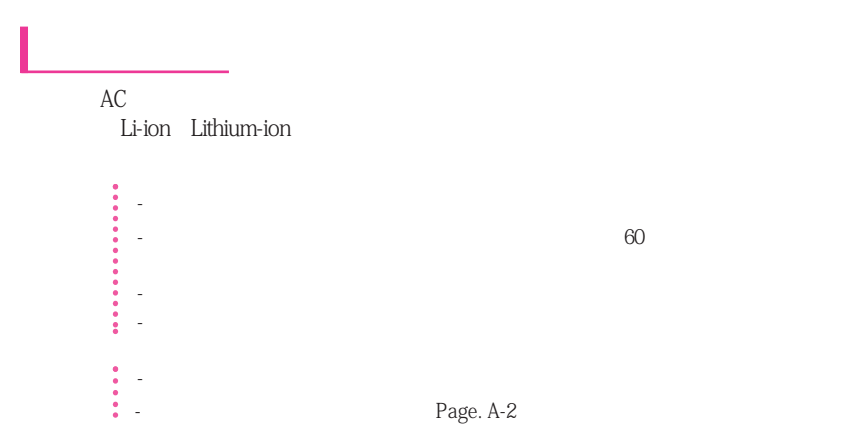

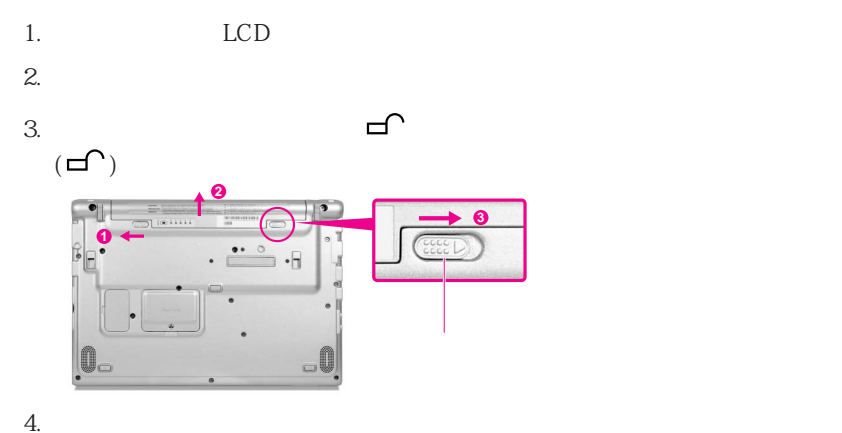

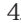

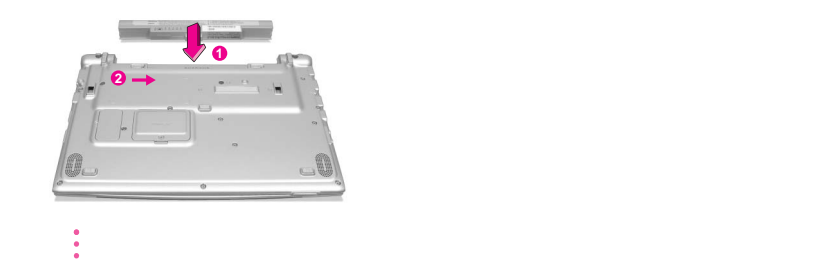

 $\times$ Fn>+ $\times$ F2/ $\Box$ )>  $\vec{\text{S}}$ amsung Display Manager

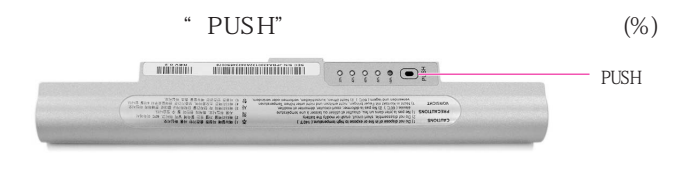

选择开始 > 控制面板 > 性能和维护 > 电源选项 > 电源测量选项卡。

要通过"控制面板"查看,请执行以下操作:

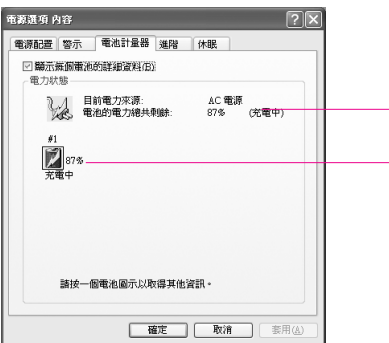

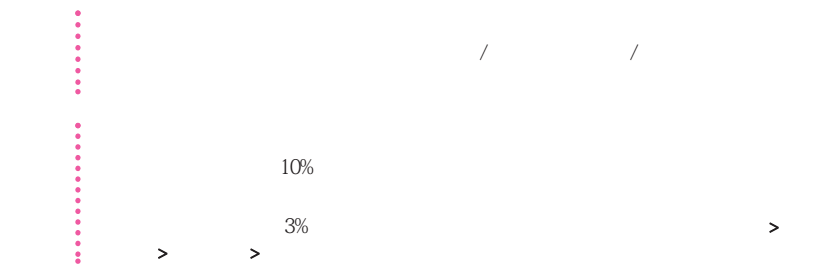

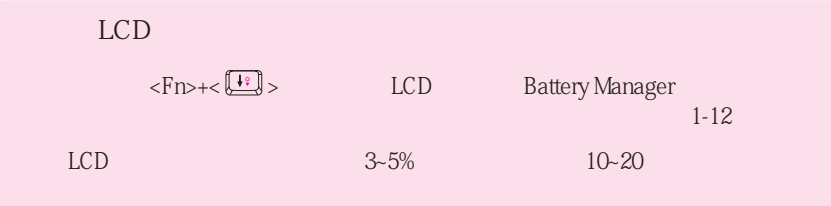

**Battery Manager** 

Battery Manager

Manager

## > > Samsung > Samsung Battery Manager > Samsung Battery

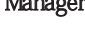

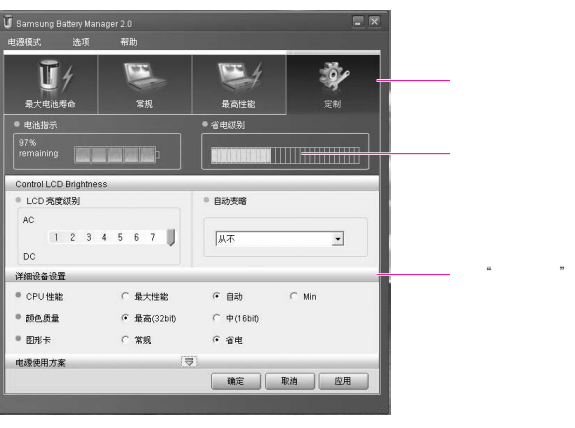

- 最大电池省电模式: 此模式适合需要最大电池使用时间的情况。但这可能降低系统的性能。
- 常规模式: 此模式适合一般情况。系统性能和电池使用时间都已被优化。
- 
- 最大性能模式: 此模式适合需要最大系统性能的情况。因此,在此模式下电池使用时间可能
- 自定义模式: 在此模式下,用户可以配置详细配置来延长电池使用时间。您可以调整

 $LCD$ 

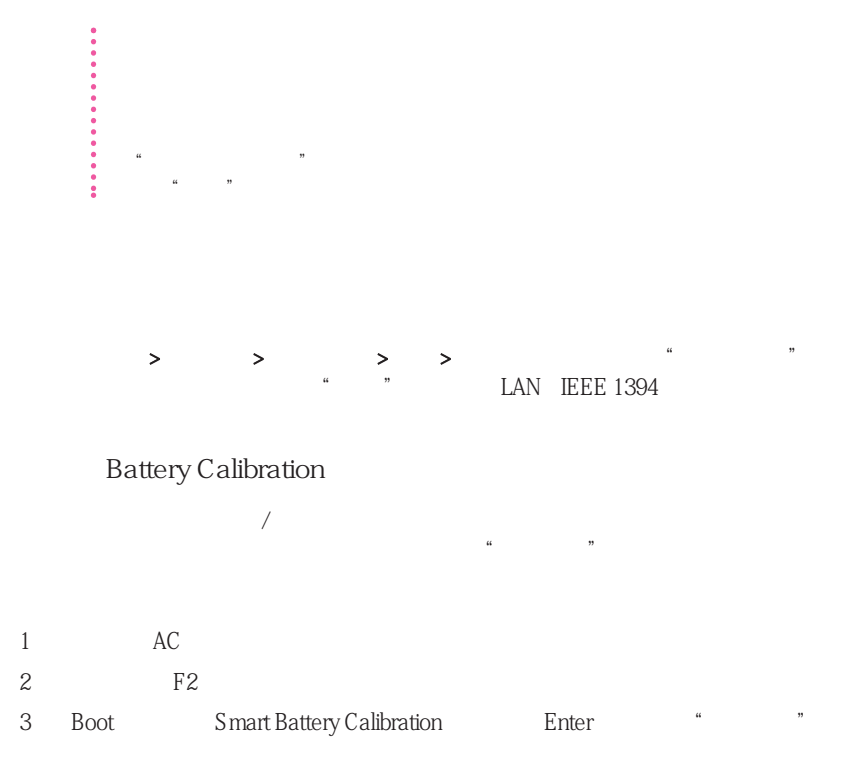

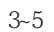

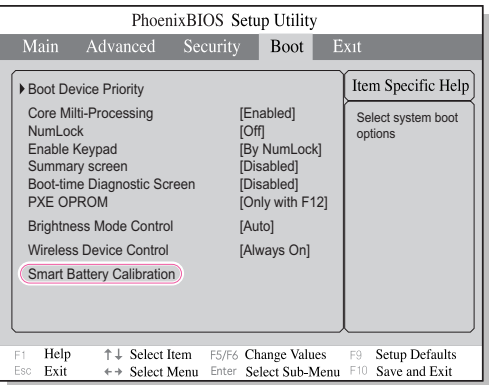

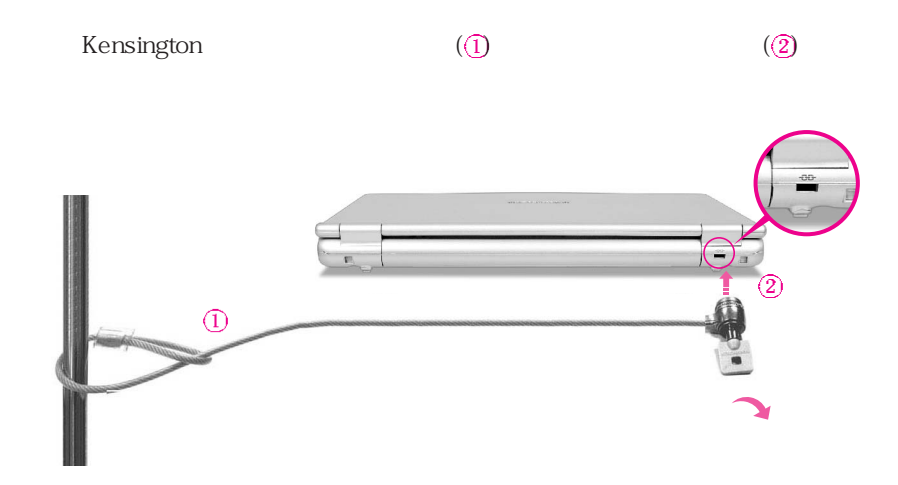

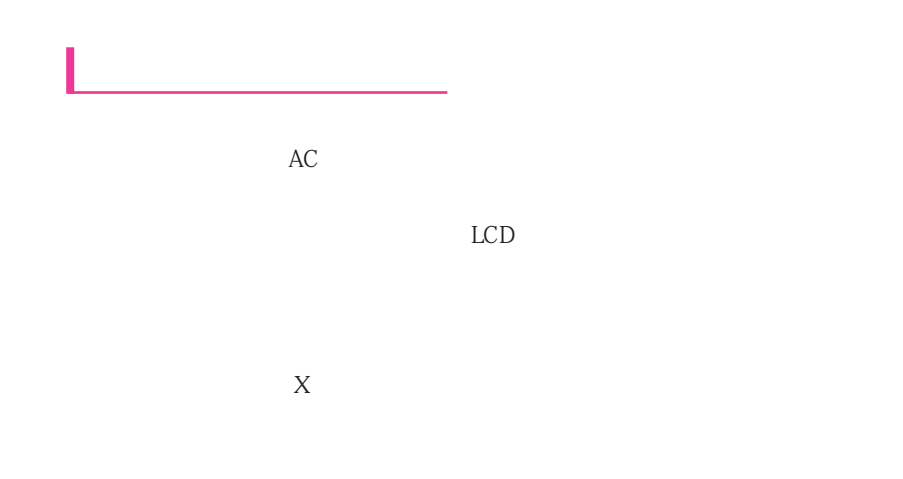

 $\rm LAN$ 

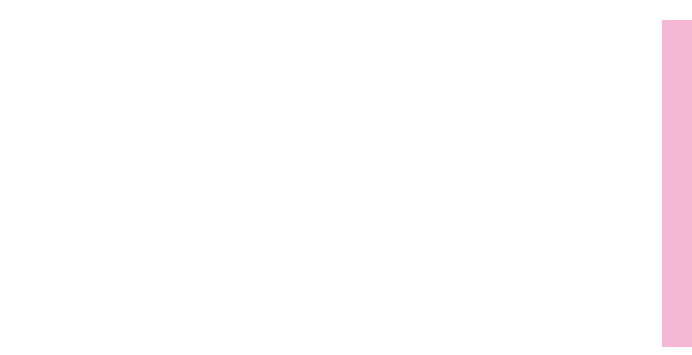

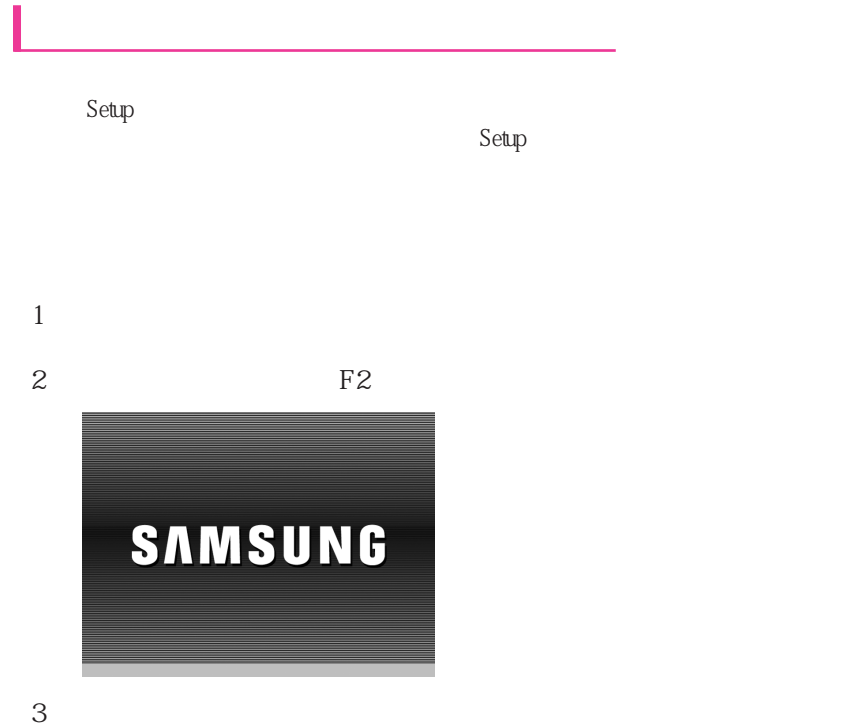

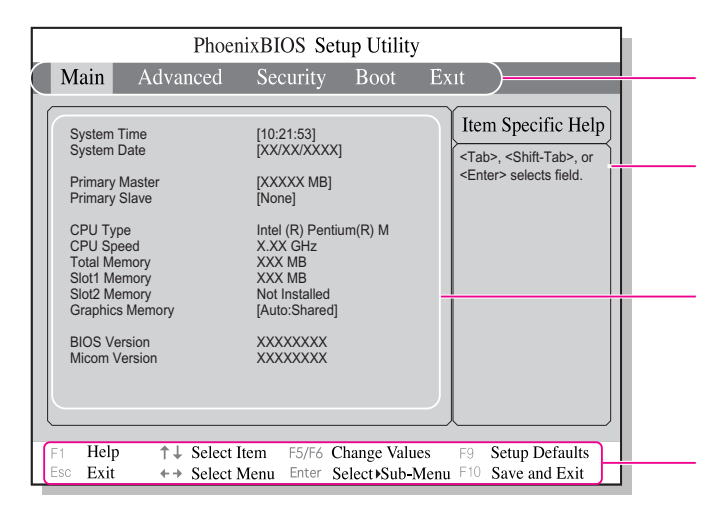
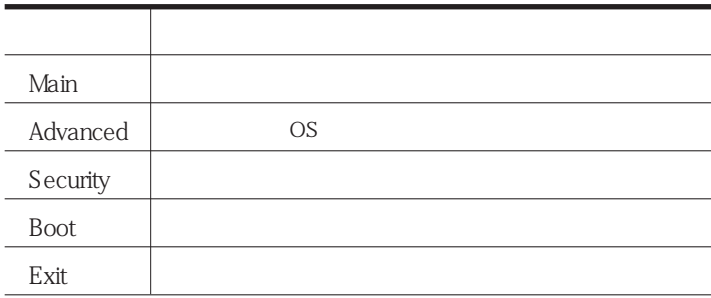

 $\bullet$ 

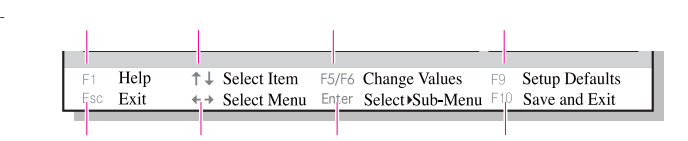

 $\frac{1}{2}$  and  $\frac{1}{2}$  and  $\frac{1}{2}$  a

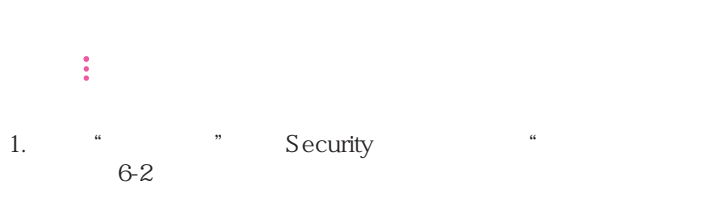

2. "Set Supervisor Password" <Enter>

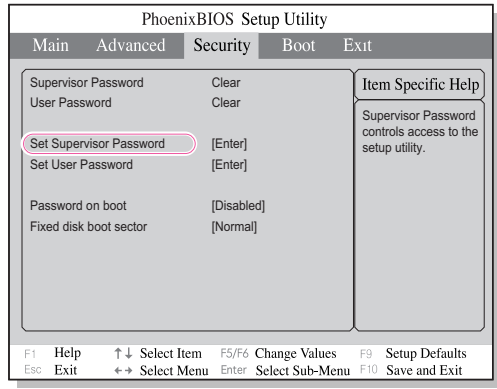

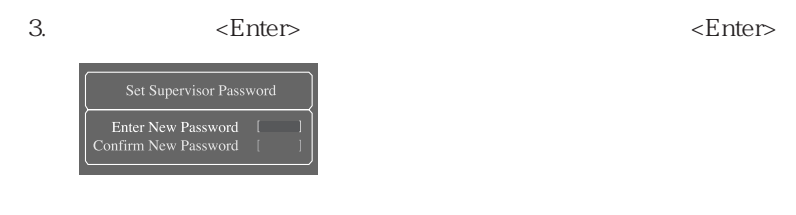

4. Setup Notice] <Enter>

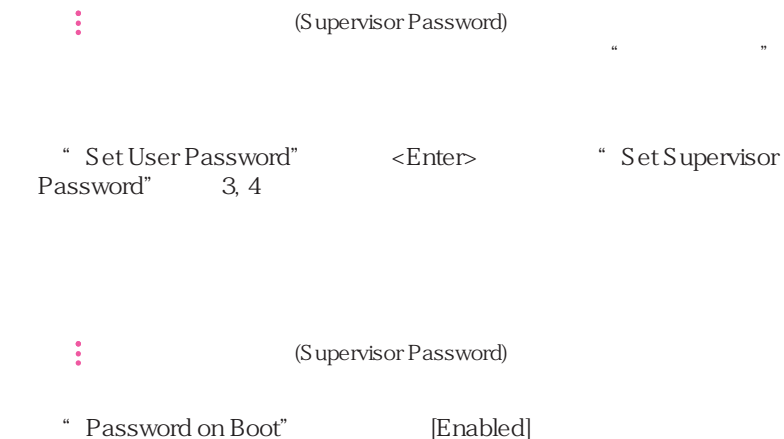

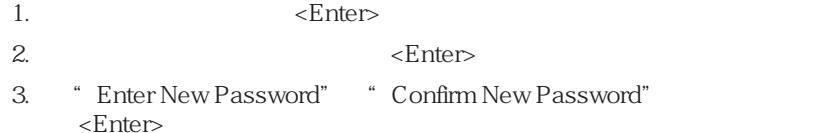

CD-ROM

CD-ROM

- 1. Boot
- 2. Boot Device Priority, Enter

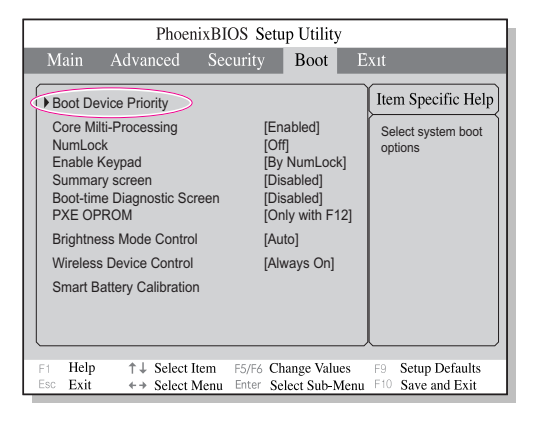

 $3. \quad \leq \geq$   $\leq$  F6>

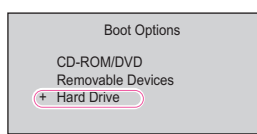

 $4.$   $\leq$ F10 $>$ 

## 1.  $\rightarrow$   $\rightarrow$   $\rightarrow$   $\rightarrow$  $2.$  [ ]

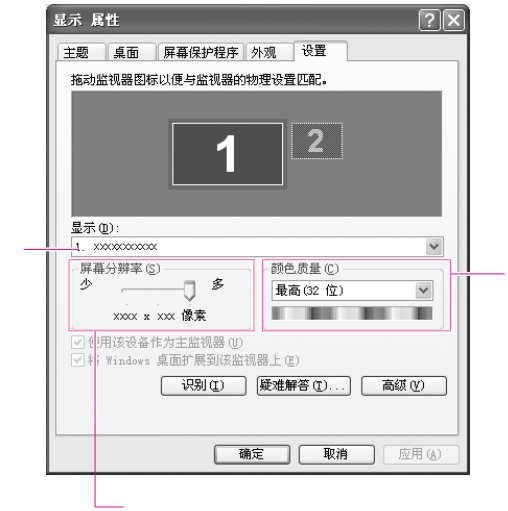

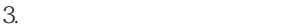

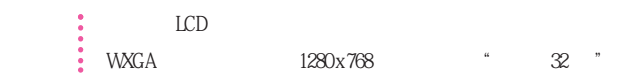

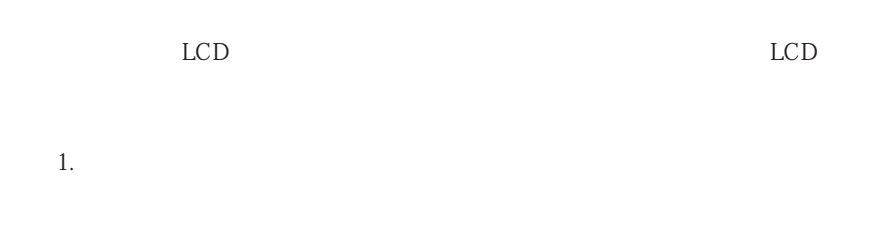

2. Fn+F4 Samsung Display Manager

 $\mathbf{F}$ n  $\mathbf{F}$ 4  $\mathbf{F}$ 

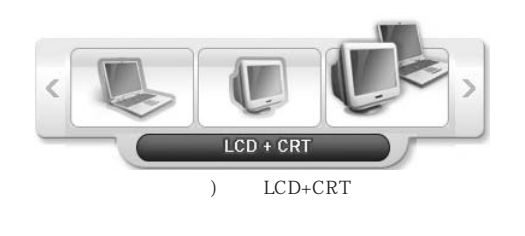

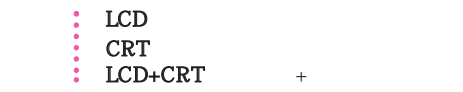

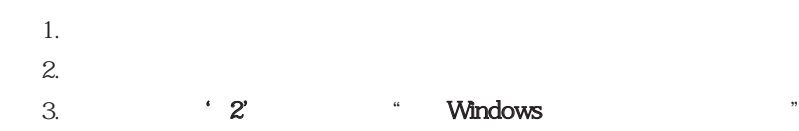

 $\alpha$  and  $\alpha$ 

 $\mu$ 

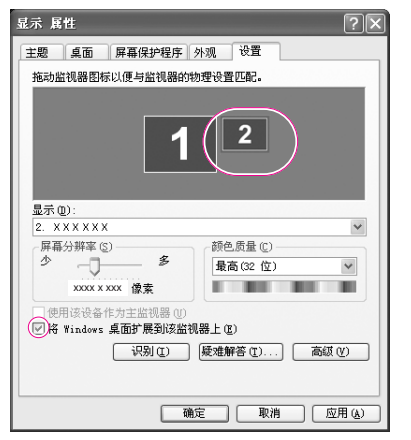

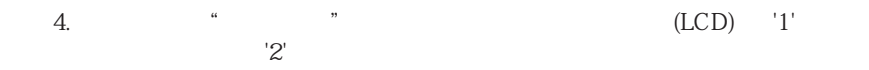

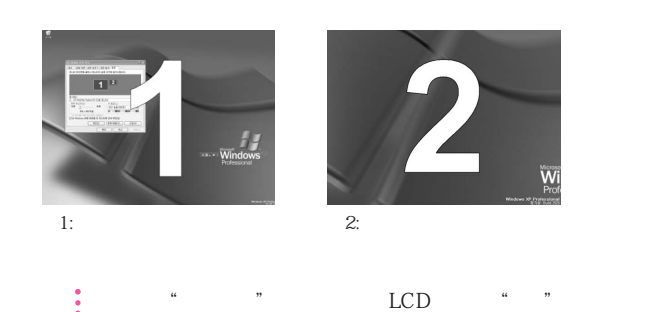

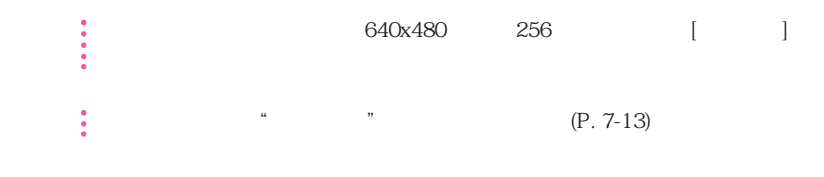

### a<br>"2" Windows "

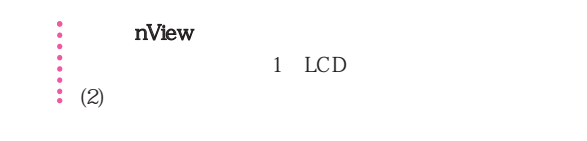

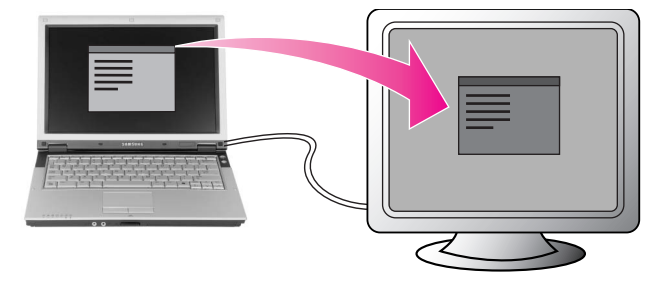

#### Norton Antivirus

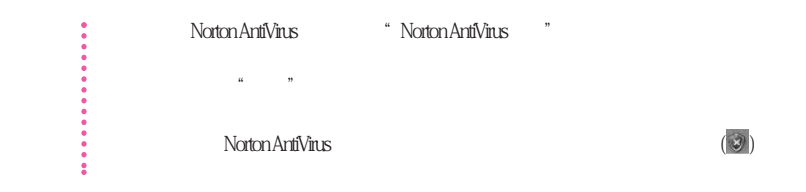

Symantec

# 1. Norton Antivirus Norton Antivirus 200x

 $2.$ 

ľ

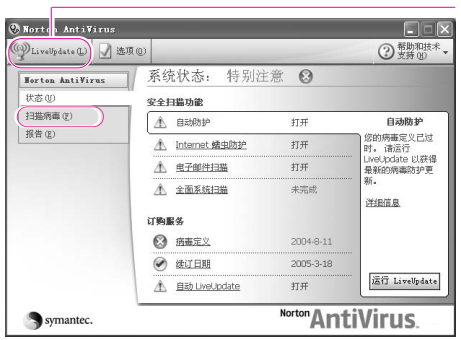

3. Norton Antivirus

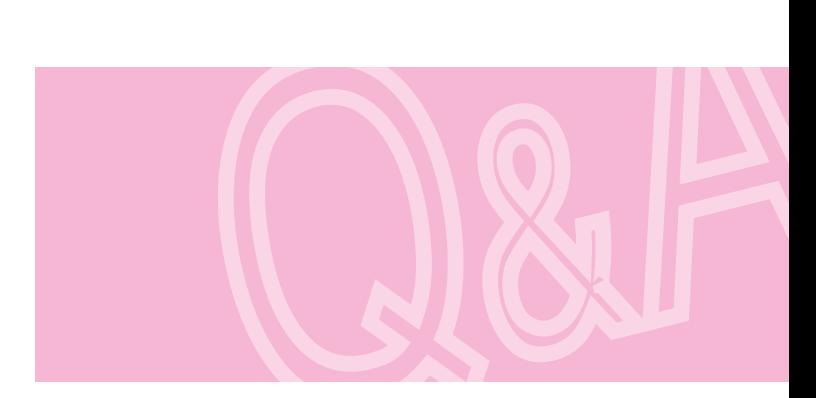

CD

# Magic Doctor

Magic Doctor Samsung Computer

Service Internet

Internet After-

#### One Click

1.  $>$  Samsung > Magic Doctor > Magic Doctor

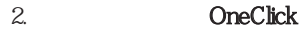

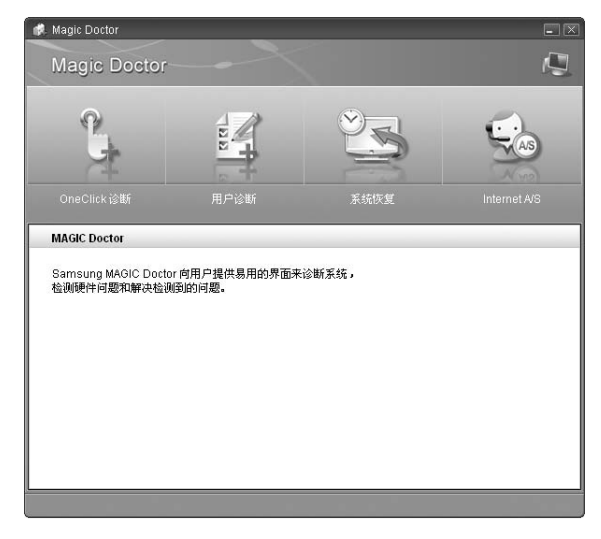

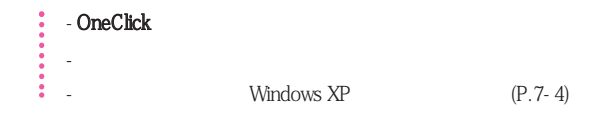

 $3.$ 

Magic Doctor

### Internet After-Service

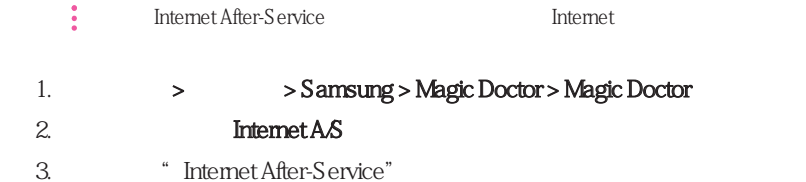

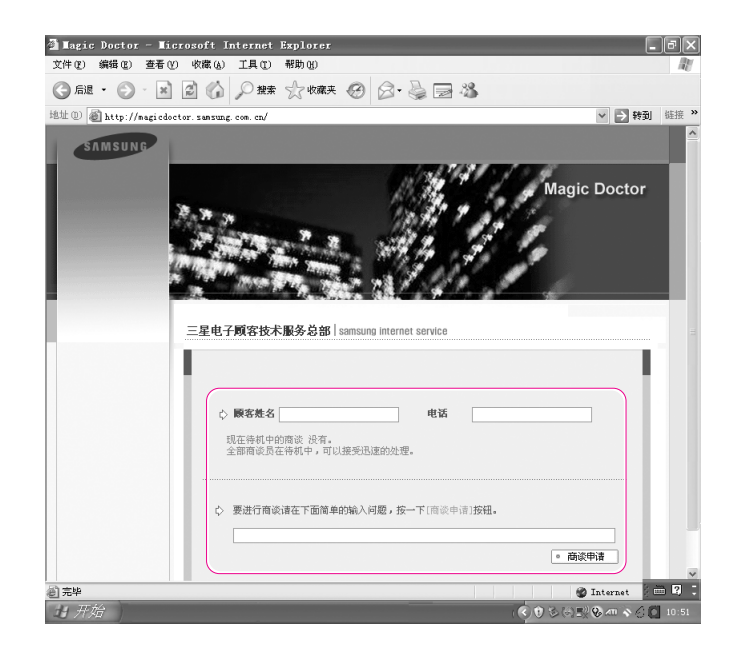

 $4.$ 

 $5.$ 

 $\ddot{\mathbf{v}}$  Window XP

Windows XP **Example 2018** Windows AP **Example 2019** Windows XP。

- 错误删除或破坏了系统文件。

- 系统不稳定,或者设备驱动程序出现问题。
- 更改诸如注册表之类的系统文件后出现问题。 - 安装新的程序后出现问题。

 $\frac{3}{200}$   $\frac{200 \text{MB}}{200}$ 

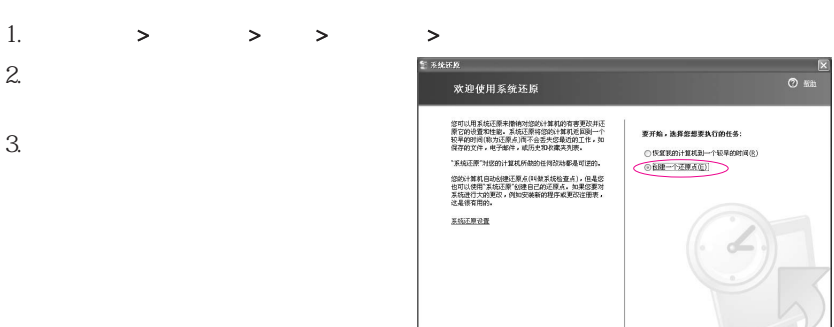

要建建,选择一个选项,然后单击"下一步"。

 $\begin{array}{|c|c|c|c|c|} \hline \begin{array}{|c|c|c|c|} \hline \text{F}-\text{\#}(0) & \text{R}\end{array} & \text{R}\oplus\text{C} & \text{R}\oplus\text{C} & \end{array} \end{array}$ 

 $7-4$ 

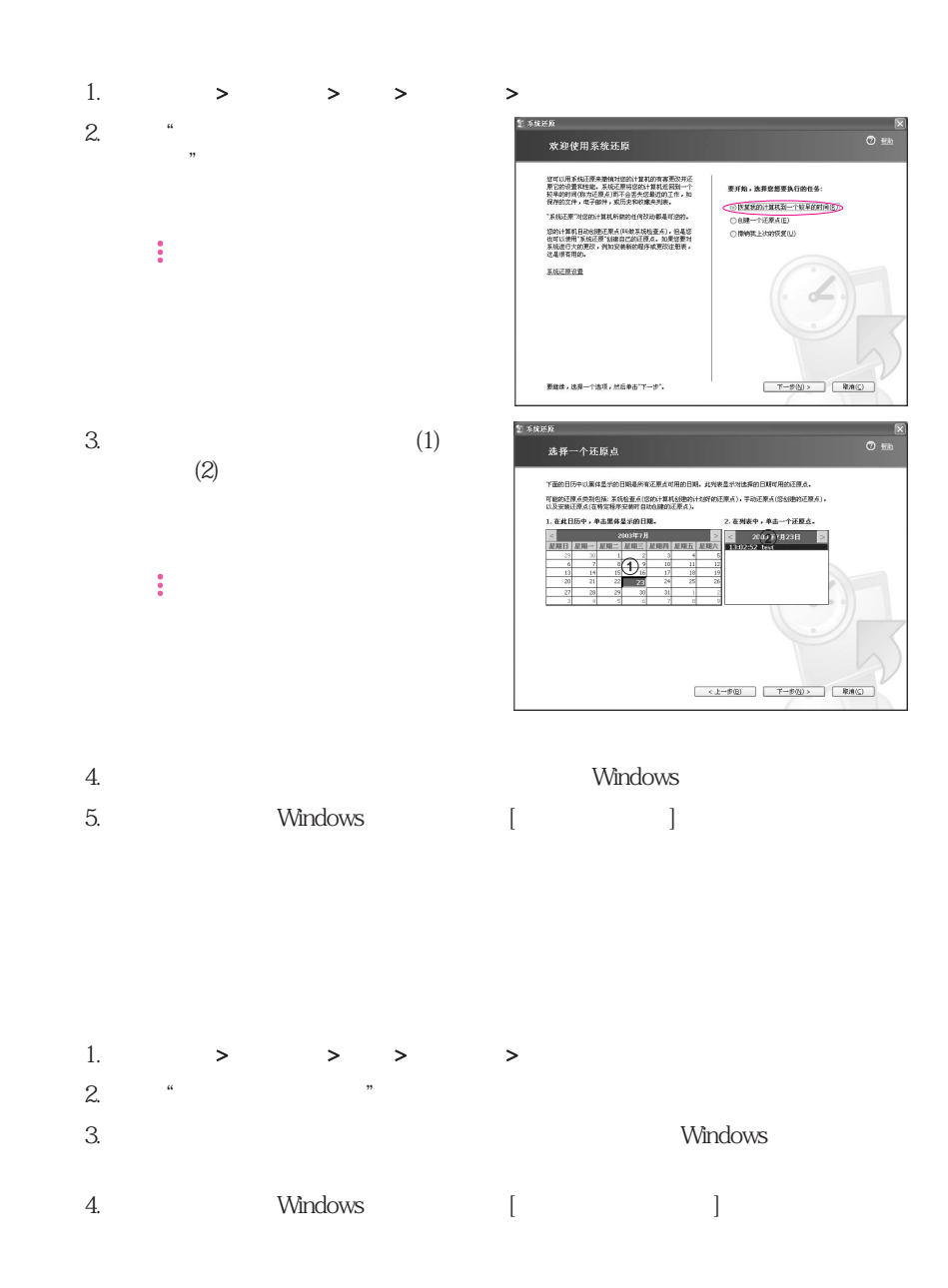

#### Windows

参考 此计算机已对 Microsoft Windows XP 进行了优化,因此系统软件媒体中没有

### CD-ROM

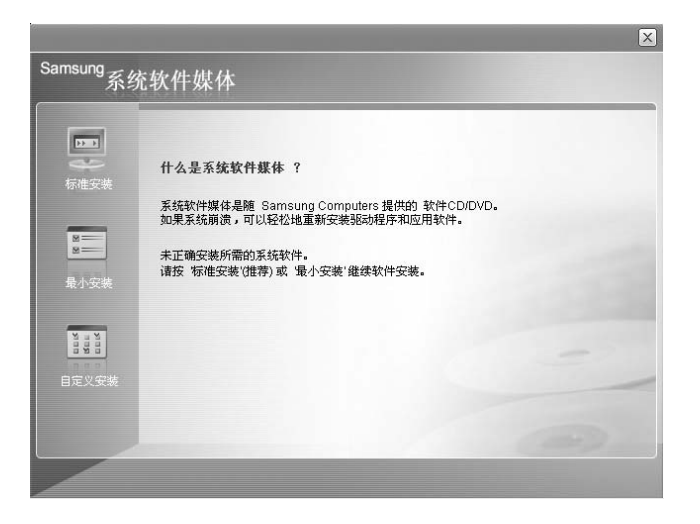

- 标准安装: 这将显示所提供的系统软件媒体中当前未安装在您的计算机中的驱动程序或
- 
- 最小安装: 这将显示如果不安装将可能导致系统性能出现问题的组件(驱动程序、
	- Windows
- 自定义安装 您可以自定义安装驱动程序和程序。

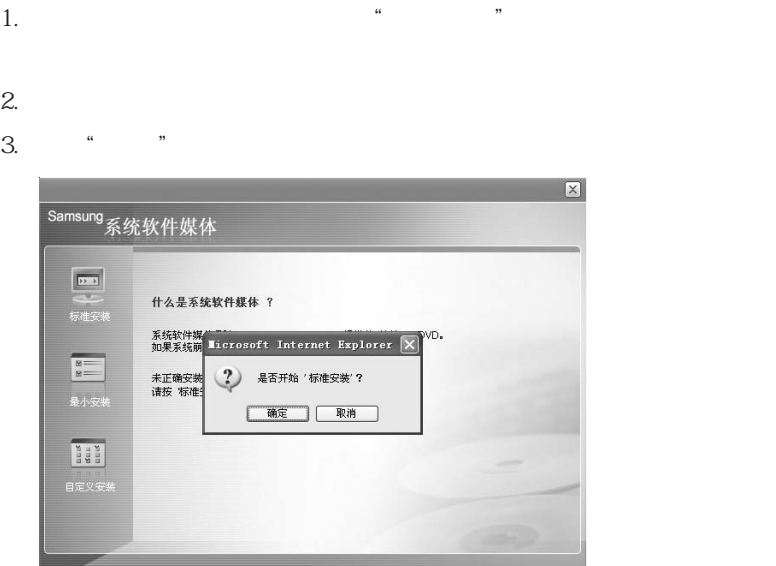

 $4.$ 

# Windows XP

Windows XP CD Windows XP

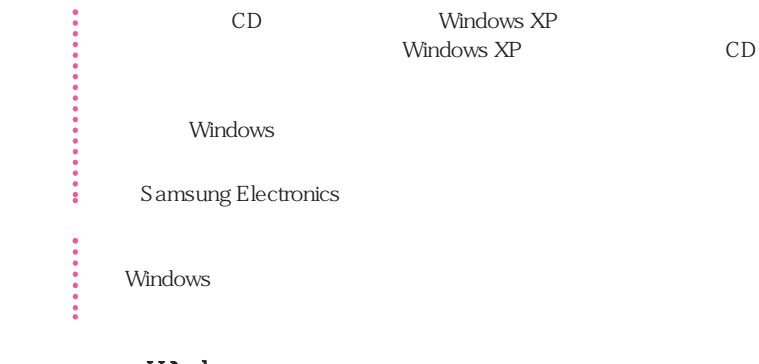

### Windows

- 1. CD-ROM CD
- $2.$

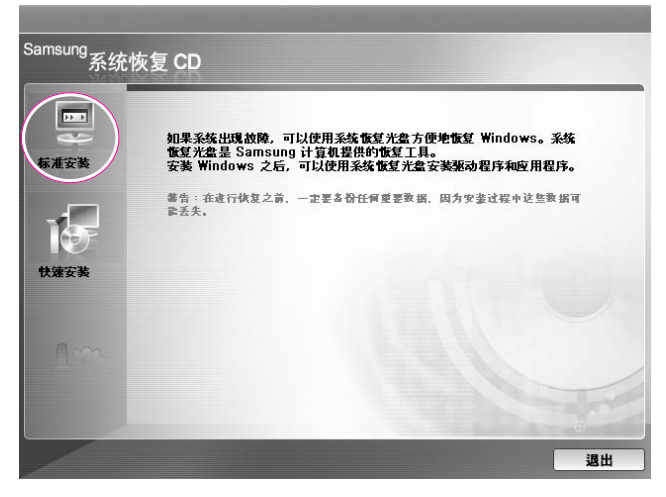

**•** 标准安装: Windows 安装期间,可以更改分区、安装文件夹等的设置。 但是,重新 Windows **Windows** 

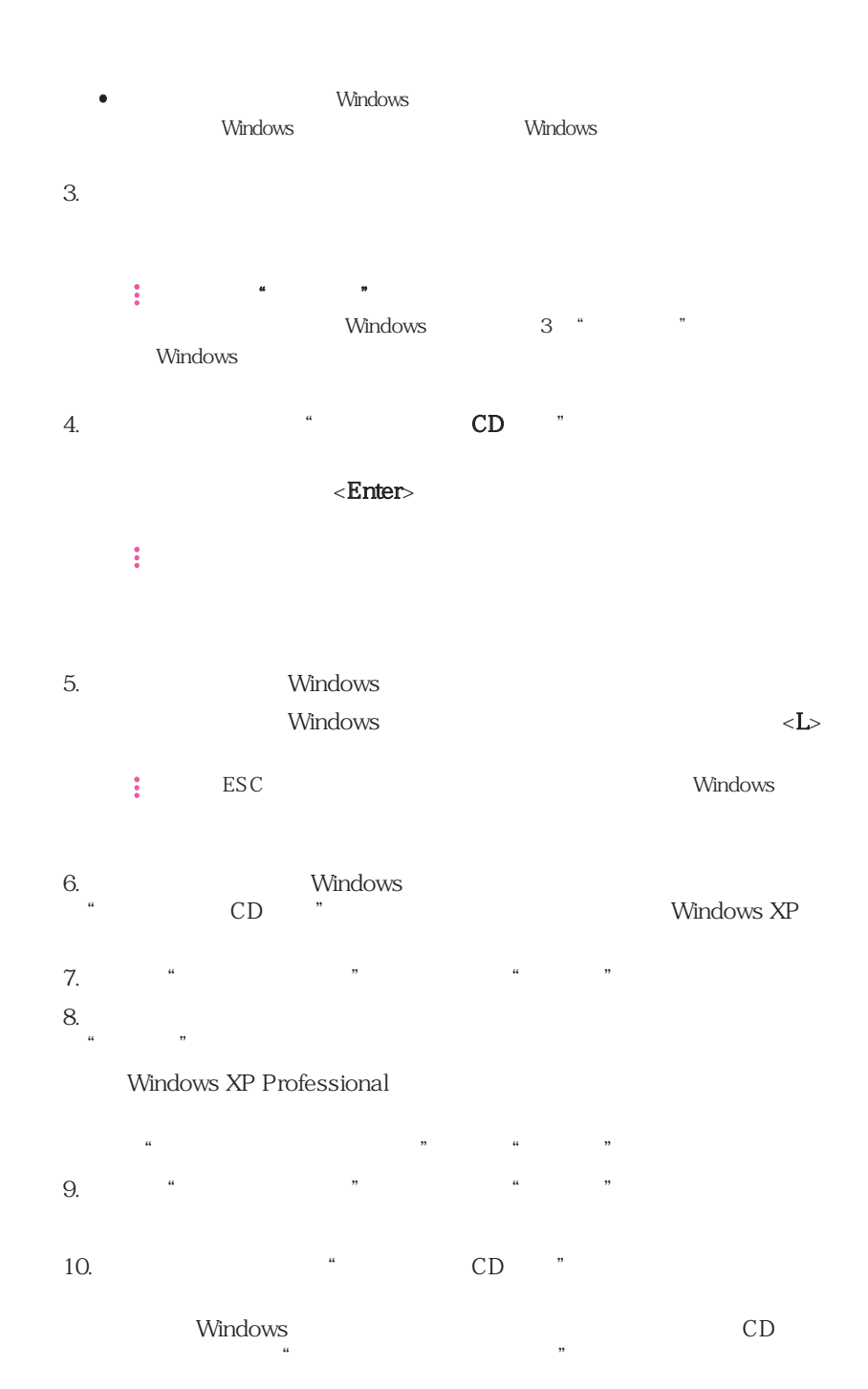

第七章系统恢复 7-9

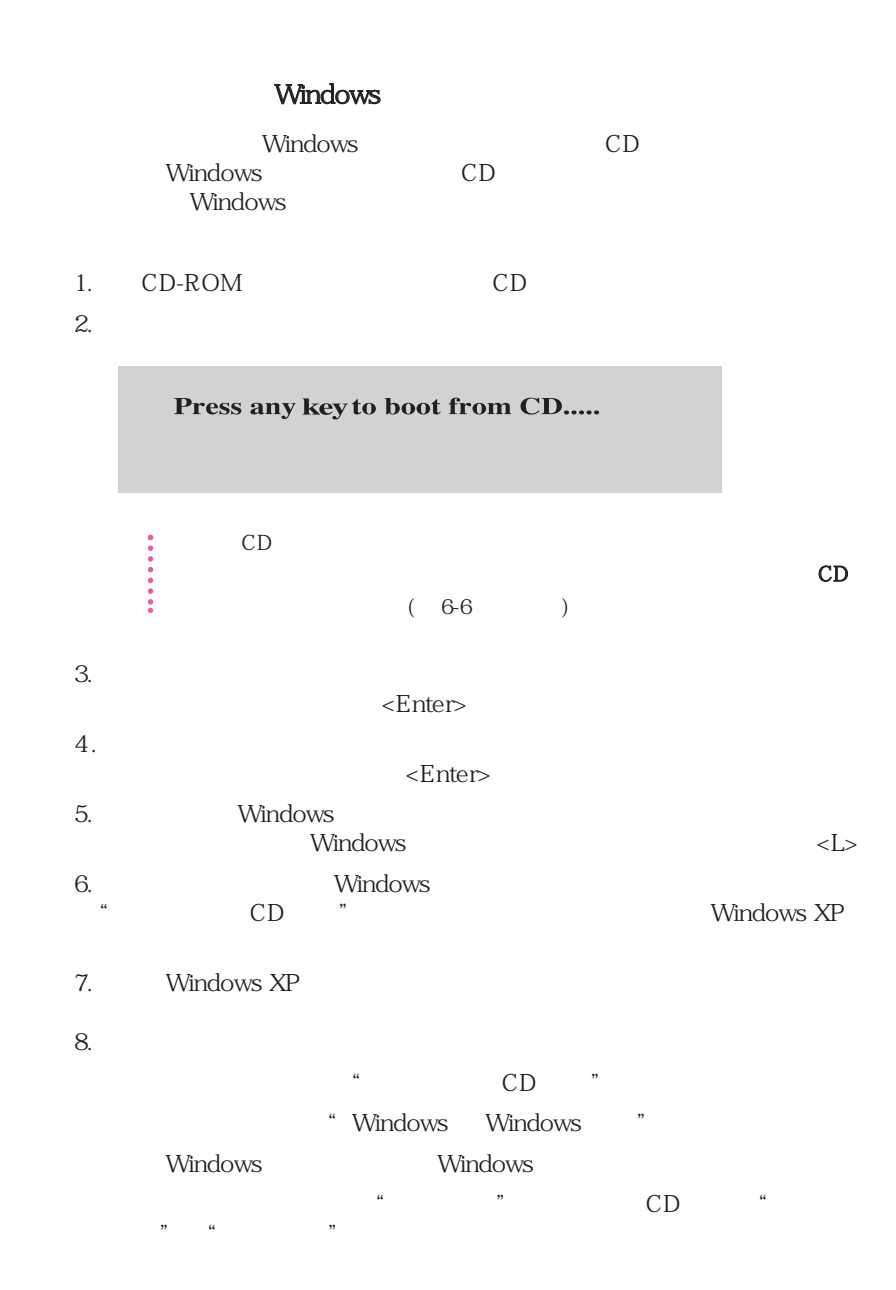

# Q&A

### Window

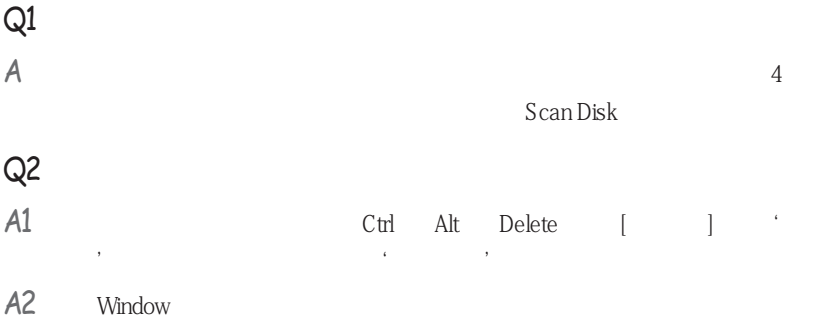

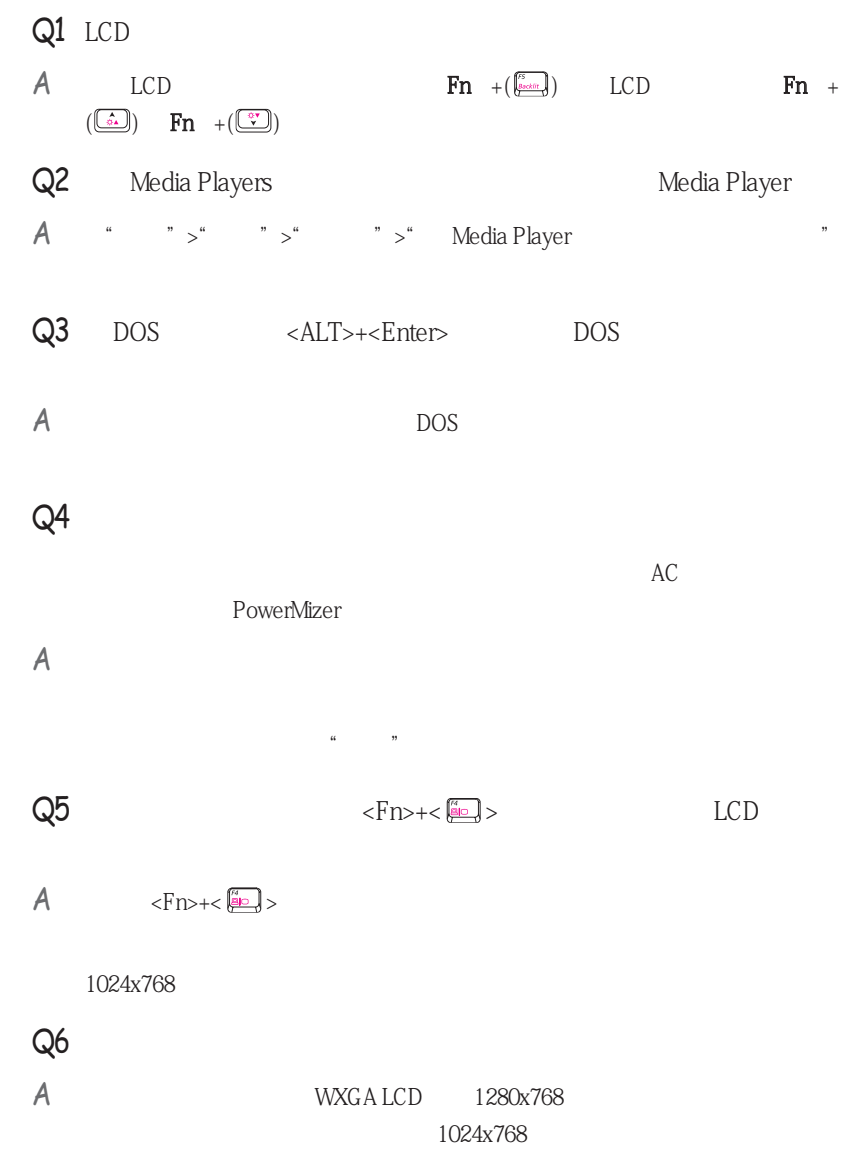

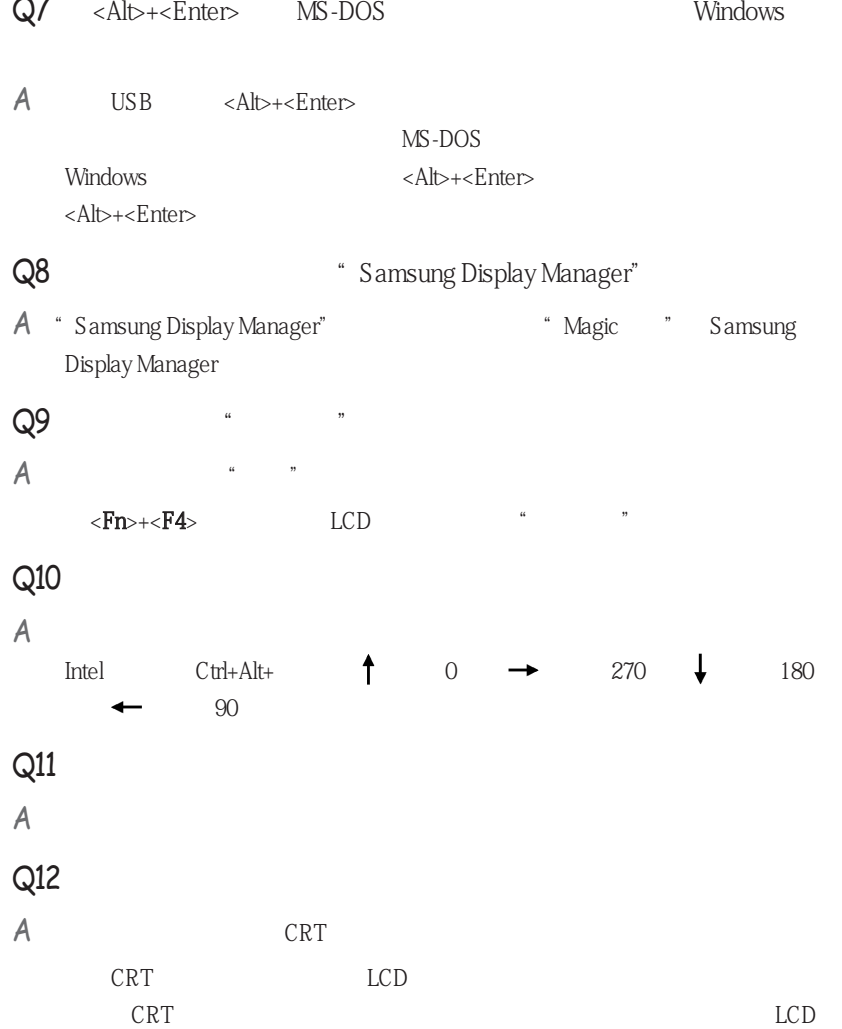

 $Q1$  $A$ - 声卡驱动程序组件 . The **KB888111** - **KB888111** Microsoft UAA . SoundMAX SoundMAX . WOW XT TSXT SRS

1.  $\longrightarrow$ 2. **WOW XT TSXT** 3. SoundMAX  $\frac{1}{2}$ - 重新安装声卡驱动程序 1. **CD-ROM** CD-ROM 2.  $\sim$  3

- 卸载声卡驱动程序

### - Windows XP

Windows XP

 $KB888111$  Hotfix

 $\begin{array}{ll}\n\bullet\text{Microsoft Web} &\text{Hotfix} \\
\bullet\text{ } & \text{AtB888111} \\
\bullet\text{ } & \text{AtB888111}\n\end{array}$ 

 $\frac{a}{m}$ 

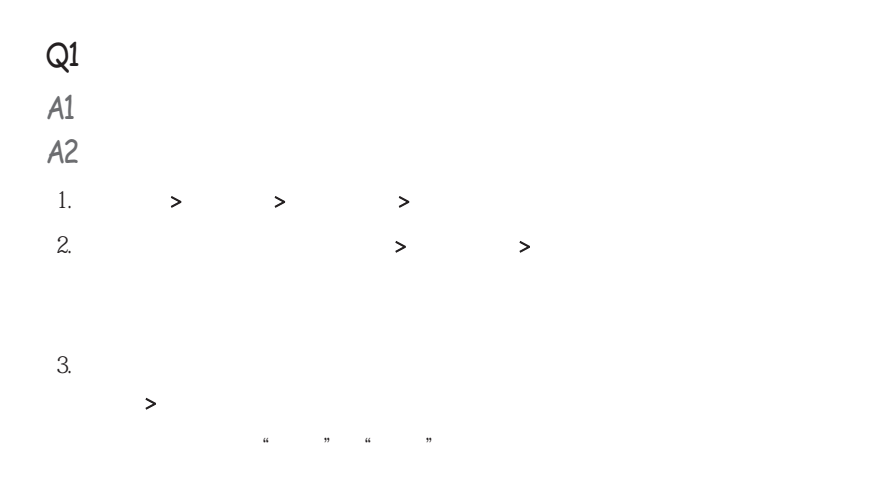

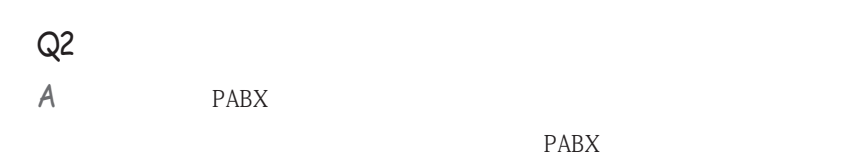

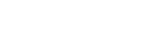

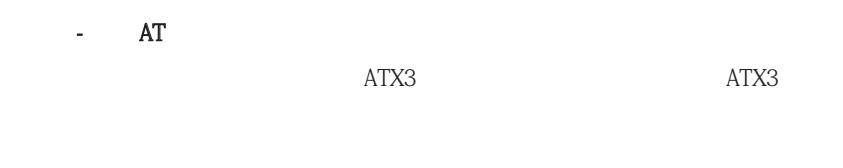

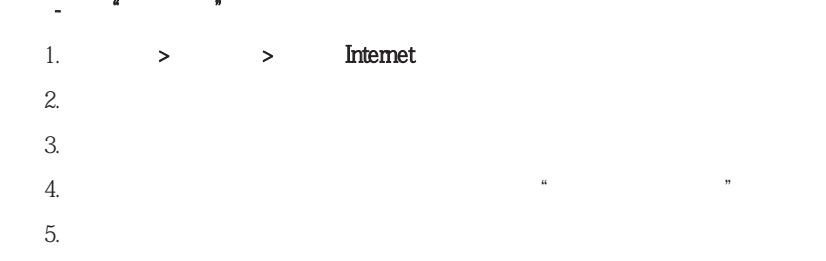

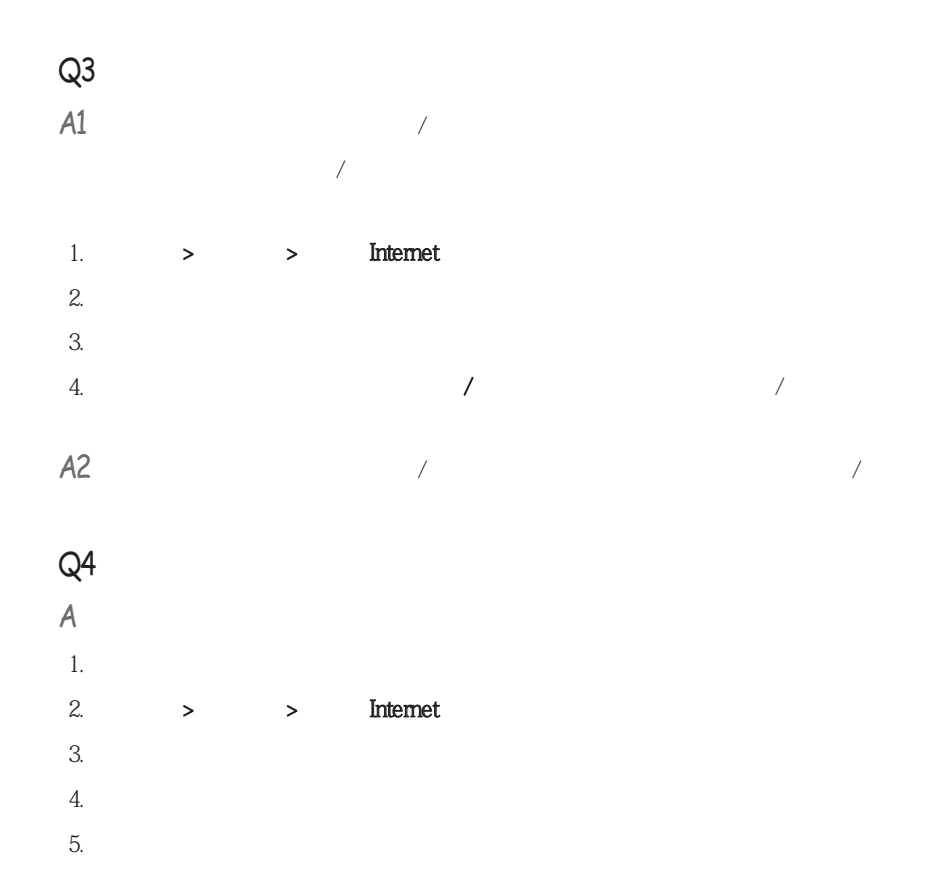

# ${\rm LAN}$

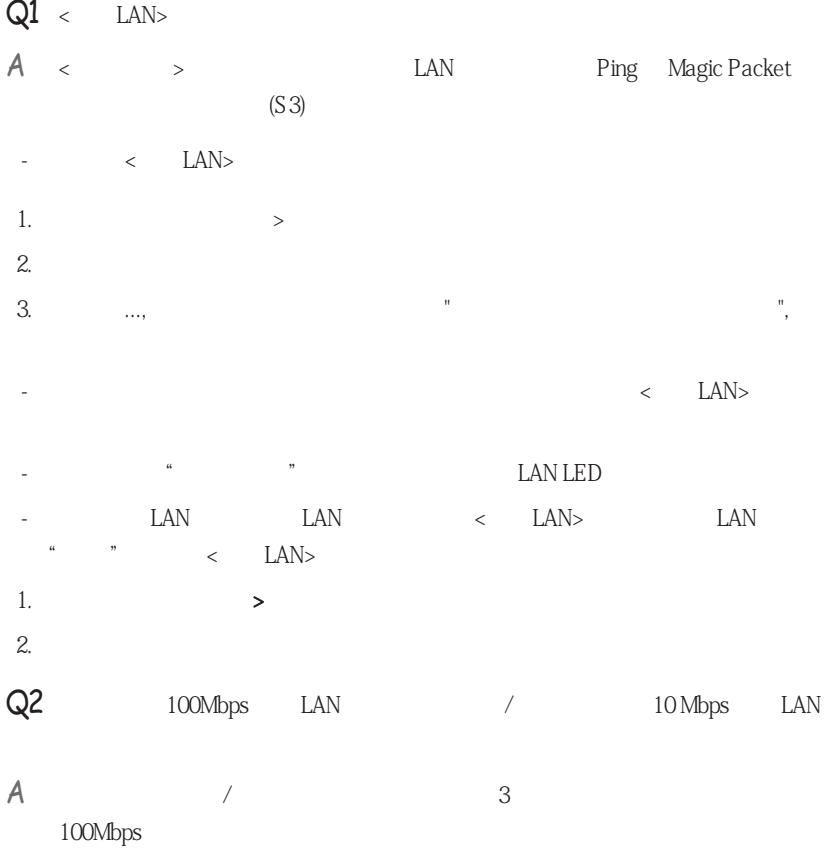

### LAN

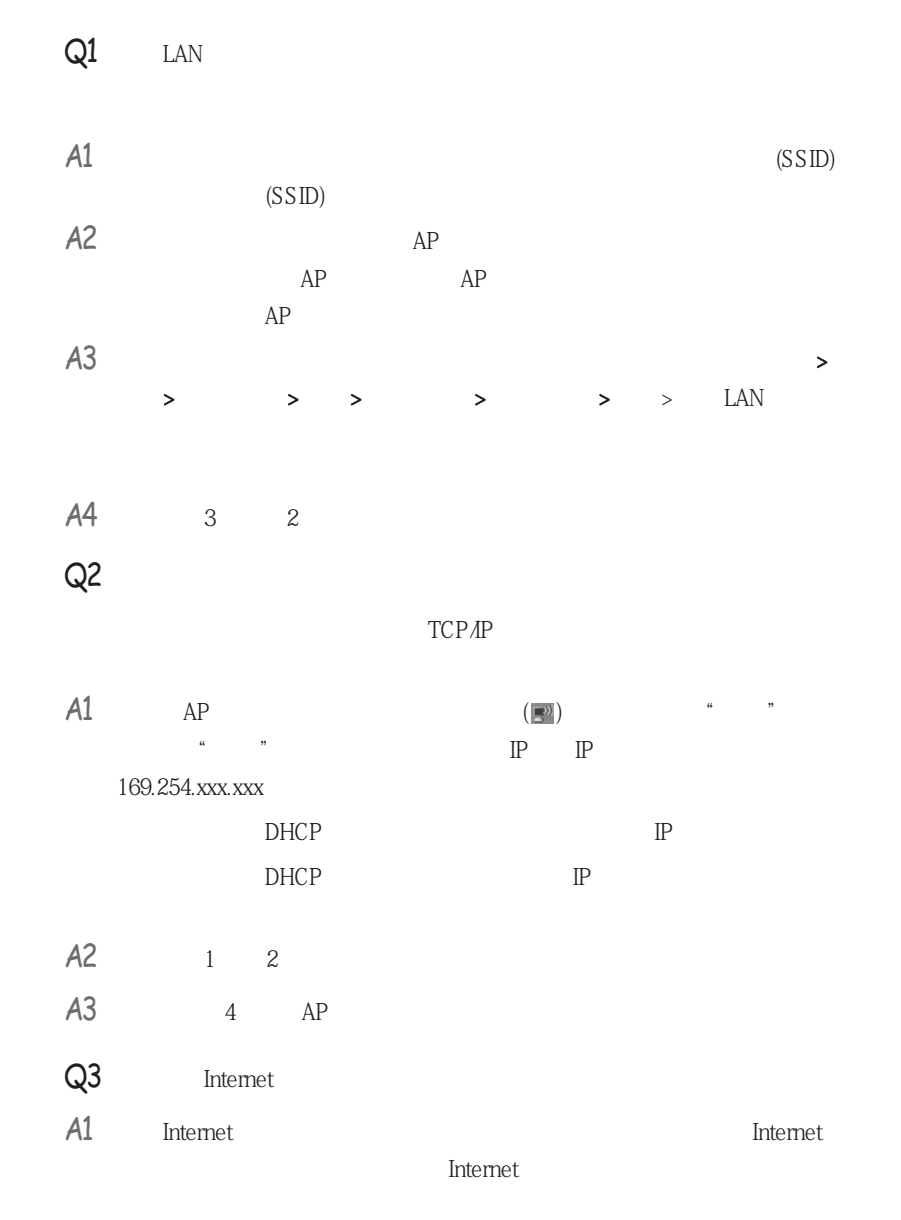

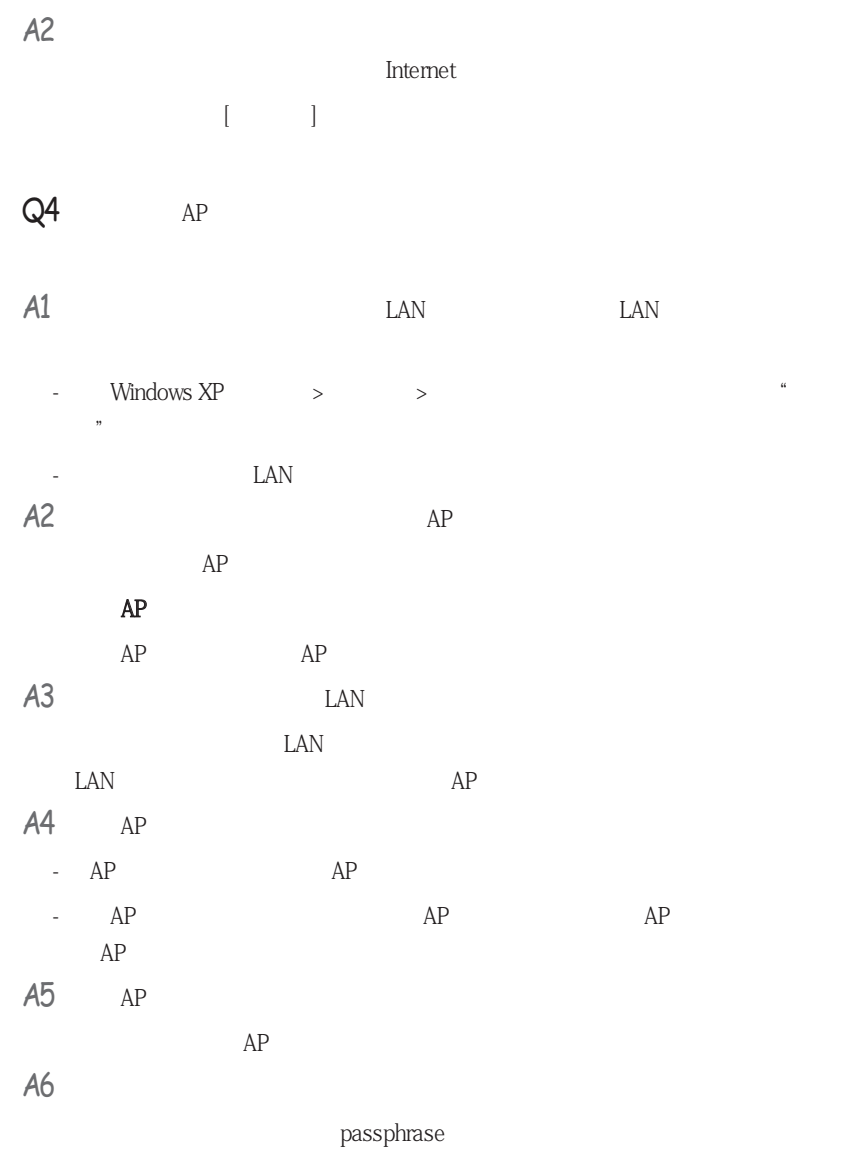

| A7         | ${\rm AP}$                            |                             |                            |                             |                            |                                   |                      |  |
|------------|---------------------------------------|-----------------------------|----------------------------|-----------------------------|----------------------------|-----------------------------------|----------------------|--|
| ÷          | AP<br>AP<br>AP                        |                             |                            | AP                          |                            | Ch1 Ch5 Ch9                       |                      |  |
|            | Ch13                                  |                             |                            |                             |                            |                                   |                      |  |
| Î,         | AP SSID (Service Set ID)              |                             | $\mathfrak{c}\mathfrak{c}$ |                             | $\pmb,$                    |                                   | AP                   |  |
|            | $\mathfrak{a}$<br>AP                  | ,,<br>SSID                  |                            |                             | LAN                        | LAN                               |                      |  |
| Ē,         |                                       |                             |                            |                             | AP                         |                                   |                      |  |
|            |                                       |                             |                            |                             |                            |                                   |                      |  |
|            | $\rm IP$ .                            |                             |                            |                             |                            |                                   |                      |  |
|            |                                       |                             |                            |                             |                            |                                   |                      |  |
| Q5         | Windows XP                            | $\sim$                      | ,,                         |                             |                            | $\mathfrak{c}\mathfrak{c}$<br>$,$ |                      |  |
| A1         |                                       | LAN                         |                            |                             |                            |                                   |                      |  |
| A2         |                                       |                             |                            | Windows XP<br>Wireless Zero |                            |                                   |                      |  |
|            | Configuration (WZC)                   |                             | LAN                        |                             |                            | LAN                               |                      |  |
|            |                                       |                             |                            |                             |                            | LAN                               |                      |  |
|            | <b>WZC</b>                            | $\mathfrak{c}\mathfrak{c}$  |                            |                             | ,,                         |                                   | LAN                  |  |
|            |                                       |                             |                            |                             |                            |                                   |                      |  |
| A3         |                                       |                             |                            |                             |                            |                                   |                      |  |
|            | $\mathbf{1}$<br>LAN                   | $\, >$                      | $\, > \,$                  | >                           | >                          | >                                 | $\mathfrak{g}$<br>,, |  |
|            |                                       |                             |                            |                             | $\epsilon$                 | ,,                                |                      |  |
|            |                                       |                             |                            |                             |                            |                                   |                      |  |
| A4         | $\mathfrak{c}\mathfrak{c}$<br>,,      |                             |                            |                             | $\mathfrak{c}\mathfrak{c}$ | ,,                                |                      |  |
|            |                                       |                             |                            |                             |                            |                                   |                      |  |
|            |                                       | Wireless Zero Configuration |                            |                             |                            |                                   |                      |  |
| A5         | Windows XP                            |                             | $\mathfrak{c}\mathfrak{c}$ |                             | ,,                         | ,,                                | $4-$                 |  |
|            | $\mathfrak{c}\mathfrak{c}$<br>8<br>,, | $(AP)$ "                    |                            |                             | $\epsilon$<br>Windows      |                                   |                      |  |
|            |                                       |                             |                            |                             |                            |                                   |                      |  |
| Windows XP |                                       |                             |                            |                             | PROSet                     |                                   |                      |  |

Windows XP

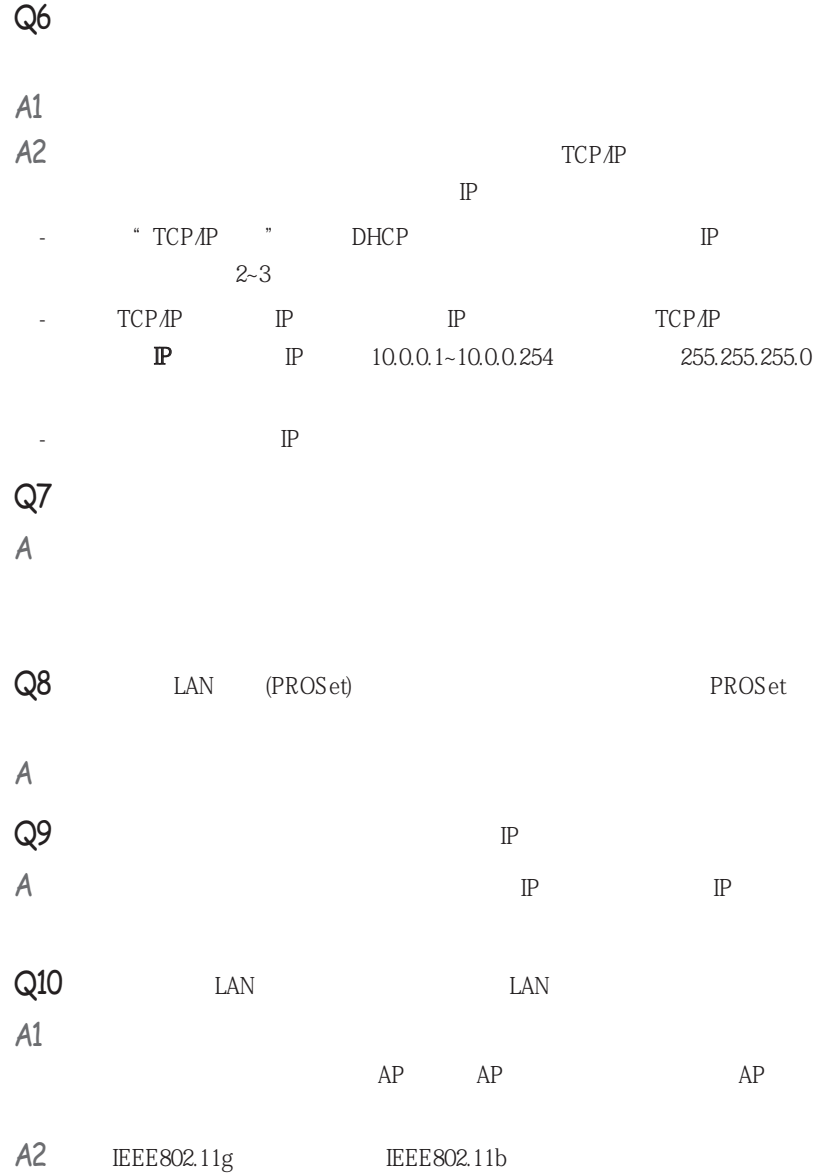

### $Q11$   $\qquad \qquad$  LAN  $2~3$

- $A1$   $AP$
- A2 BEE 802.1x  $\text{HSE}$  12.1x  $\text{HSE}$  12.1x  $\text{HSE}$  $AP$   $*$   $*$   $*$   $*$
- $IEEE 802.1x$  "
- $A3$  AP  $*$ 
	- $AP$
	- Windows XP
		- " $\frac{1}{2}$ "  $\frac{1}{2}$ "  $\frac{1}{2}$ "  $\frac{1}{2}$ "  $\frac{1}{2}$  Internet " $\frac{1}{2}$ "  $\overline{a}$
		- $44$  ,  $49$  ,  $44$  ,  $49$  ,  $49$  ,  $44$  ,  $49$  ,  $49$  ,  $49$  ,  $49$  ,  $49$  ,  $49$  ,  $49$  ,  $49$  ,  $49$  ,  $49$  ,  $49$  ,  $49$  ,  $49$  ,  $49$  ,  $49$  ,  $49$  ,  $49$  ,  $49$  ,  $49$  ,  $49$  ,  $49$  ,  $49$  ,  $49$  ,  $49$  ,  $49$  ,  $49$  $44$   $45$   $46$   $47$   $44$   $46$   $47$
	- $\frac{44}{12}$  ,  $\frac{44}{12}$  ,  $\frac{44}{12}$ 
		- $44$   $39$   $44$   $39$  $\frac{1}{2}$ ,  $\frac{1}{2}$ ,
	- $\frac{1}{2}$   $\frac{1}{2}$   $\frac{1}{2}$
- Q12 PROSet " " \* AEGIS (IEEE 802.1x) v2.2.1.0"
- A PROSet AEGIS
- Q13 PROSet " "LAN LAN LAN
- A PROSet LAN " "S/W LAN H/W

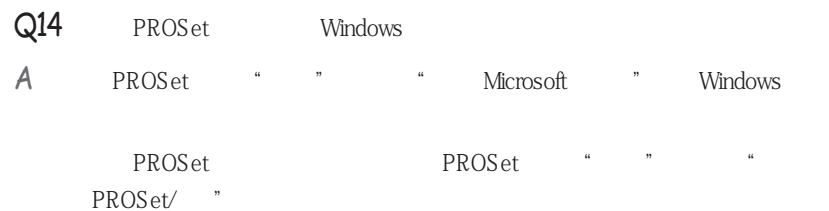

Windows

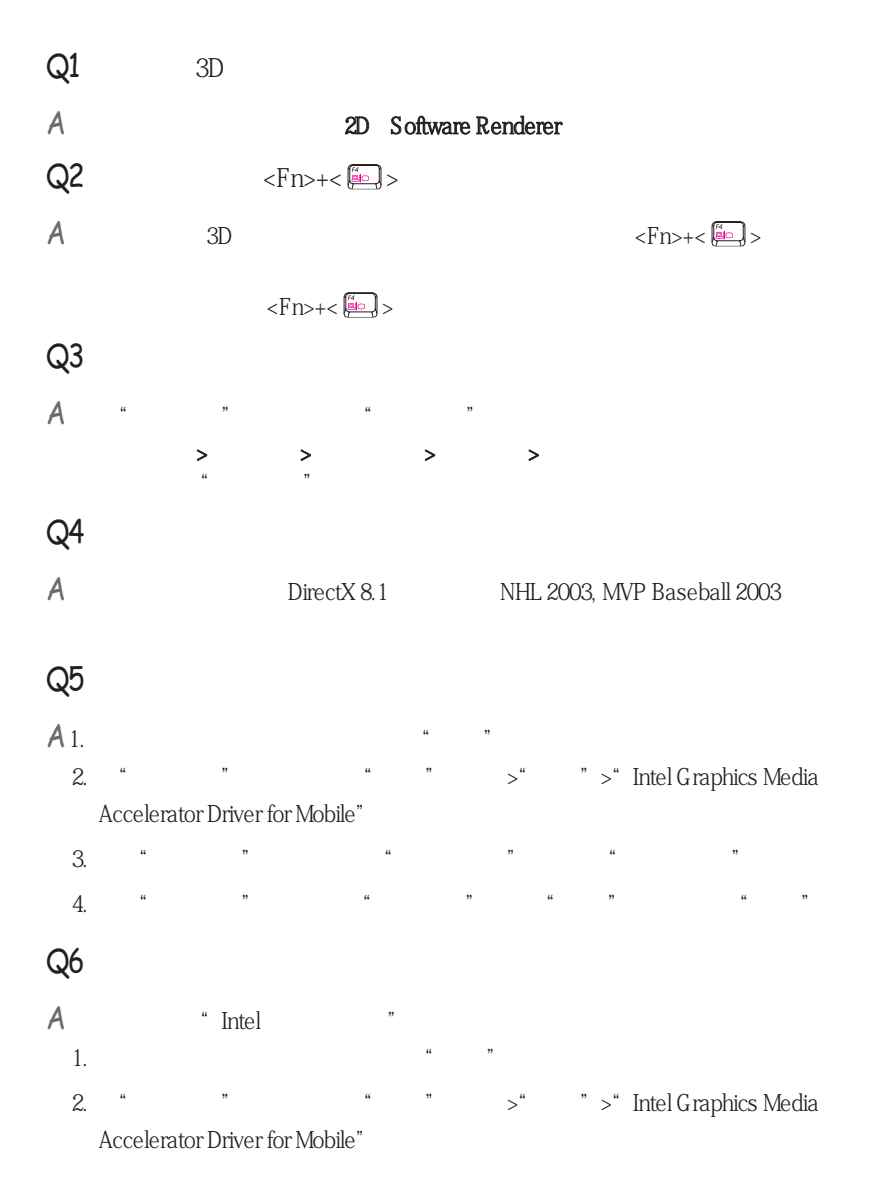

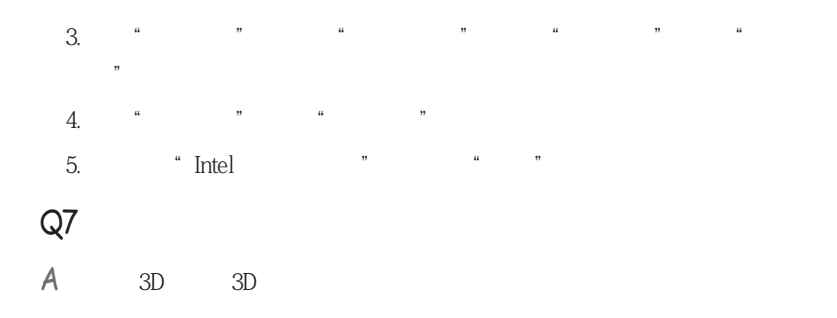

Down Medal of Honor Battle Field, 1942

Delta Force: Black Hawk

# **Bluetooth**

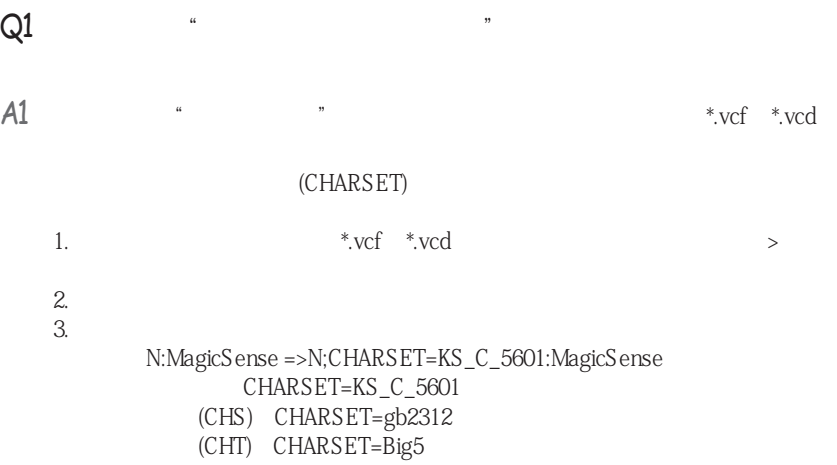
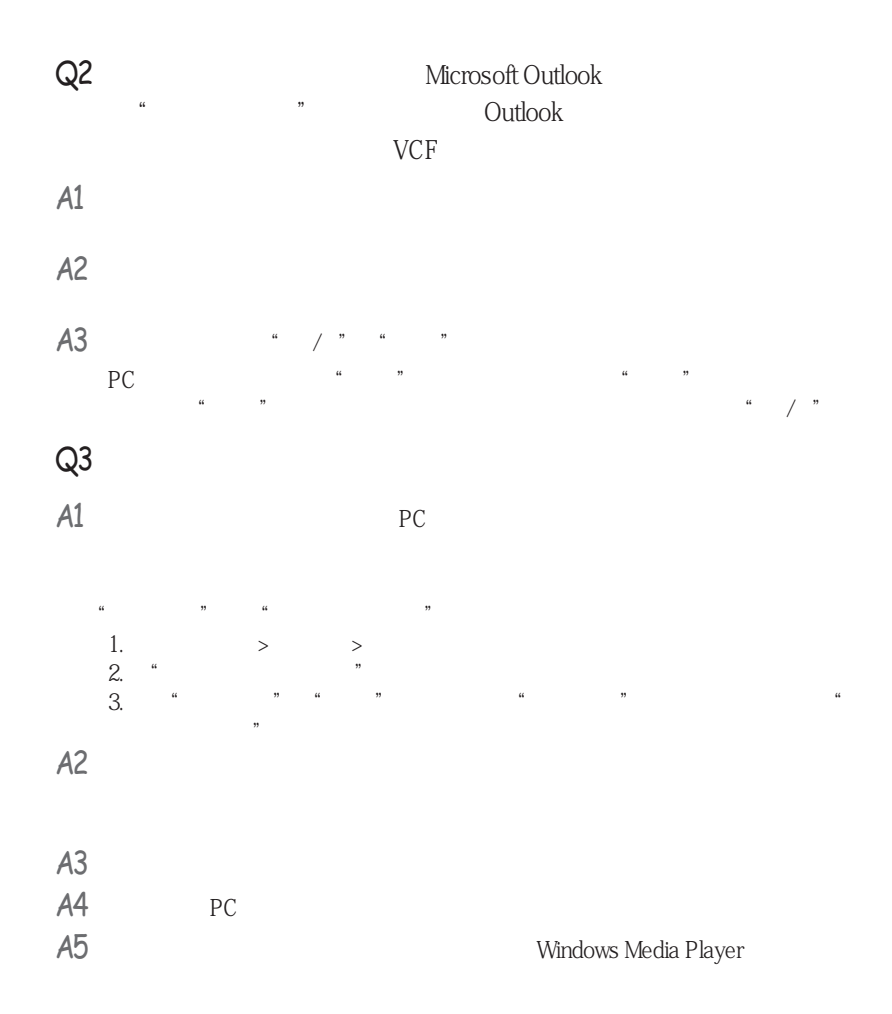

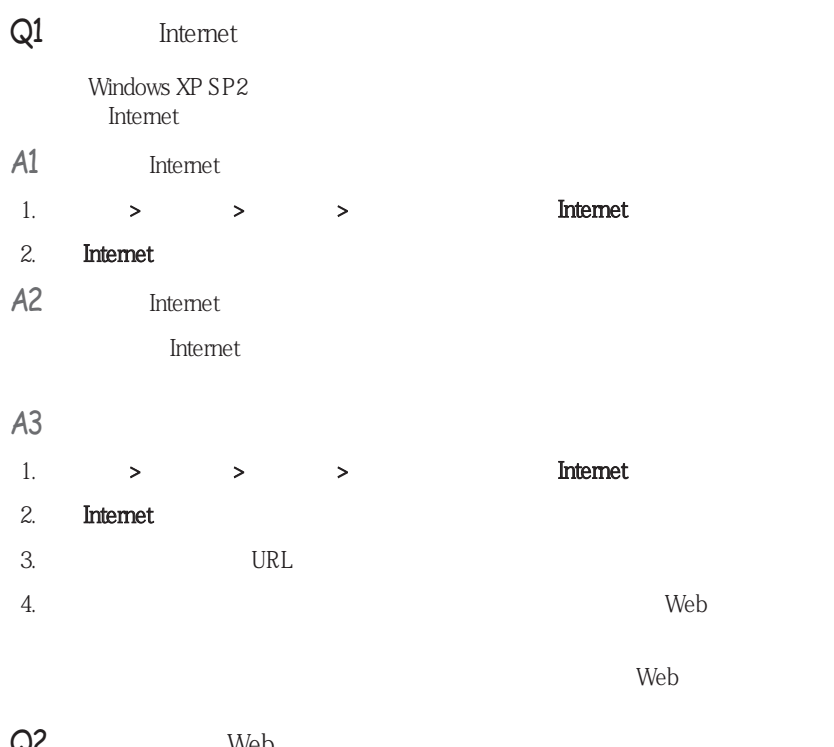

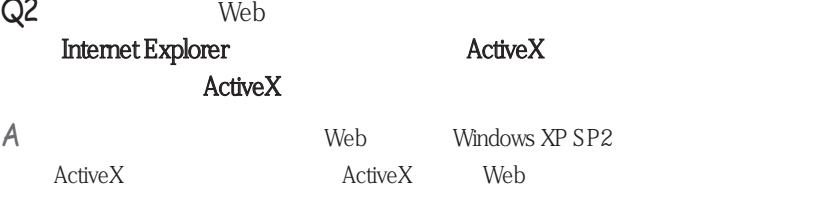

 $ActiveX$ ActiveX "

## Q3 Windows

在增加了"安全中心"功能后,如果 Windows XP SP2 判断计算机易遭受来自 Internet was detailed by the contract of the contract of the contract of the contract of the contract of the contract of the contract of the contract of the contract of the contract of the contract of the contract of the c Windows

## A1 Windows

"Windows "
Internet

1. 在开始 > 控制面板 > 安全中心 > 管理安全设置中,单击Windows 防火墙

# 2. Windows

3. 如果您希望允许某个程序或服务通过防火墙访问您的计算机,则在Windows 防火墙

## A2 Windows

**Internet** 1.  $\rightarrow$   $\rightarrow$   $\rightarrow$   $\rightarrow$  $2.$ A3 Korton Antivirus

**Norton AntiVirus here are all Windows** 

# 在第一次使用或安装 Norton AntiVirus 时,按照"注册向导"步骤来配置注册设置。

 $\frac{4}{\pi}$   $\frac{3}{\pi}$   $\frac{4}{\pi}$  Norton AntiVirus 选项"窗口。 从窗口的左侧菜单中,选中"运行自动保护"来选择"自动保 "  $\qquad \qquad \text{LiveUpdate"}$ 

# $AA$

A5 Windows **2008** Internet **Windows** 

### Windows

-Symantec Norton Anti-Virus -NetworkAssociates (McAfee) -TrendMicro -ComputerAssociates -Panda -Kaspersky -Ahnlabs (AhnLab)

 $\begin{array}{ll} \bullet \\\bullet \end{array}$  Microsoft Web site (www.microsoft.com)

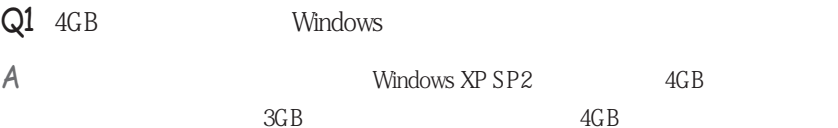

SAMSUNG SAMS<br>SAMSUNG SAMS<br>SAMSUNG SAMS<br>SAMSUNG SAMS<br>SAMSUNG SAMS

附录

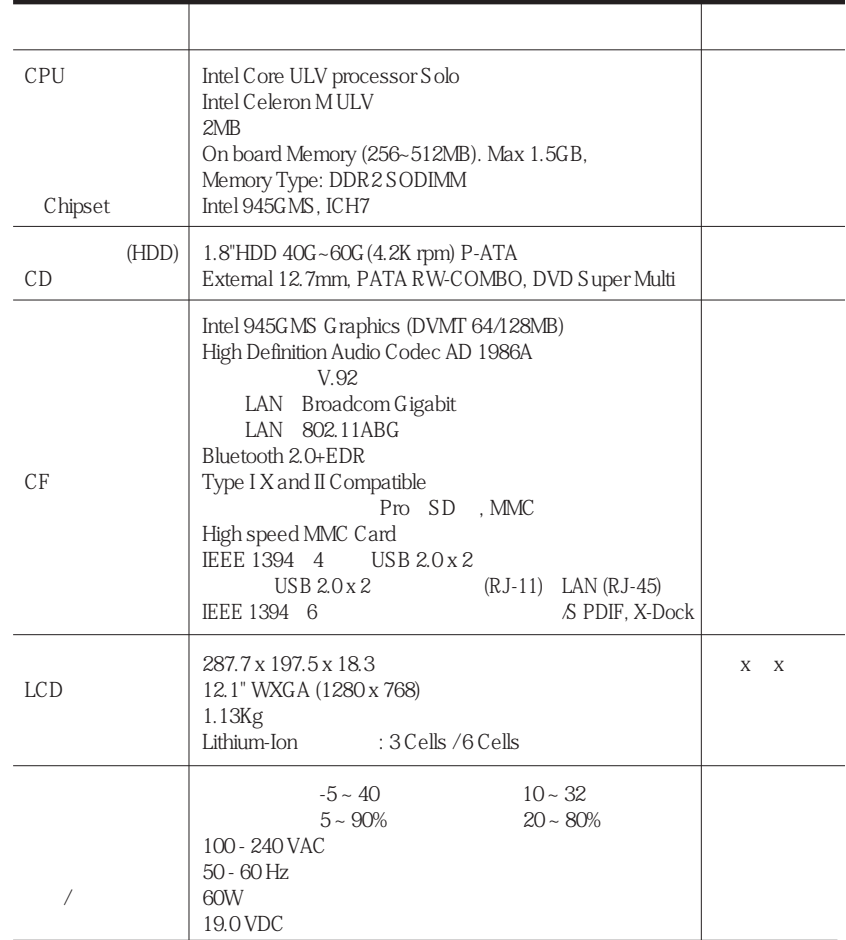

Samsung Recovery Solution

# $LAN$  ( )

# $Intel(R)$  PRO/ LAN 3945ABG

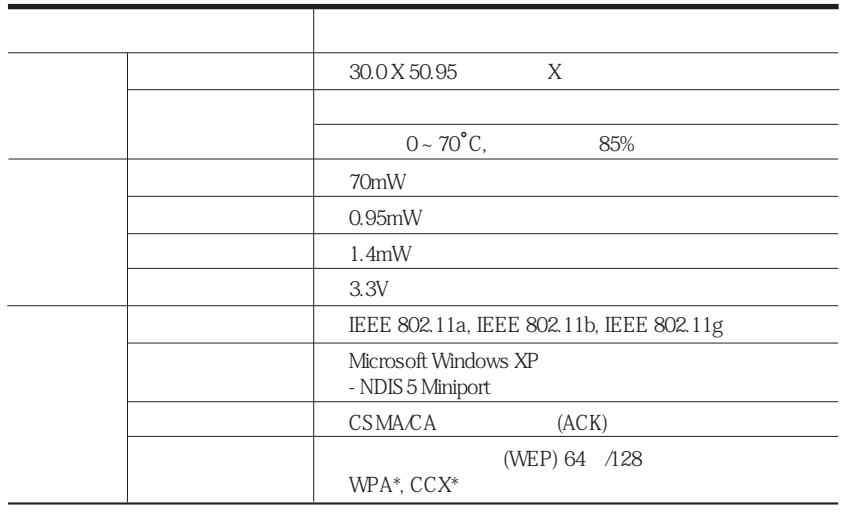

\* Wi-Fi LAN WPA Wi-Fi CCX Cisco WPA CCX Windows<br>
PROSet PROSet 4-13 (KB826942) " LAN "

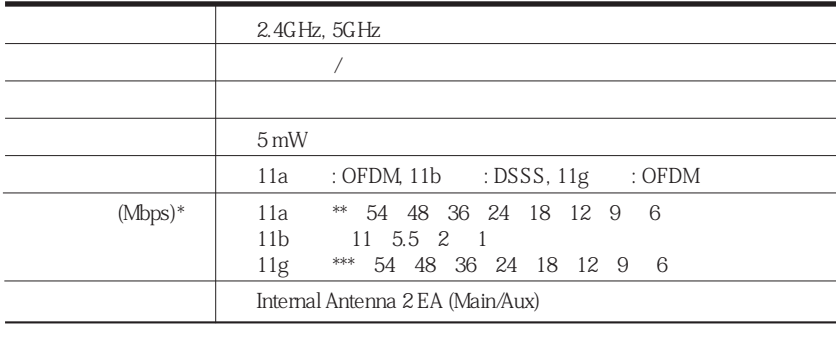

\*\* IEEE802.11a IEEE802.11a 11a \*\*\* IEEE802.11g IEEE802.11g 11g

 $*$  and  $*$  and  $*$  and  $*$  and  $*$  and  $*$  and  $*$  and  $*$  and  $*$  and  $*$  and  $*$ 

Microsoft Windows Microsoft Corporation

Samsung Intel Pentium/Celeron Intel Microsoft MS-DOS Windows Microsoft Memory Stick <br>Memory Stick Sony Corporation

Macrovision

DVD TV Out

Macrovision Corporation

Macrovision Corporation Macrovision Corporation  $2003$ 

 $\mathbb{R}^n$  is a symmetry contribution of the matrix  $\mathbb{R}^n$ 

**•** 在操作系统前,请阅读并遵循产品和文档中提供的说明。应妥善保管所有安全

- **•** 请不要在水或热源(例如暖气片)附近使用本产品。 **•** 请在平稳的工作表面设置系统。
- **•** 仅可通过分级标签上所注明的电源类型来操作本产品。
- **•** 确保您使用的向设备供电的电源插座易于触及到,这样在发生火灾或短路时可
- **•** 如果您的计算机有电压选择器开关,则确保此开关位于符合您所在地的正确位
- **•** 计算机壳上的孔是用于通风的。不要挡住这些孔,也不要盖住这些孔。在设置  $6$   $15$ 
	- **•** 确保底部外壳上的风扇通风孔始终干净。不要将计算机放在柔软物体表面,如
- **•** 如果在此系统中使用延长电源线,则确保已插入延长电源线的产品的总电流幅
- 
- **•** 不要踩电源线,也不要在其上放任何物体。
- **•** 不要将任何液体溅到系统上。避免溅入液体的最佳方法是不要在系统旁吃喝。
- **•** 某些产品的系统板上有一个可更换的 CMOS 电池。如果更换 CMOS 电池的型

CMOS <sub>CMOS</sub>

**•** 计算机关闭时,仍有少量电流流过计算机。为避免电击,在清洁系统前,请务  $-$  the state  $\mathcal{A}_\mathcal{A}$  is the state of the following term in the following  $\mathcal{A}_\mathcal{A}$ 

- 电源线或插头已损坏。 - 液体已溅到系统中。 - 按照操作说明操作时,系统不能正常运行。
- 系统从高处跌落或外壳已损坏。 - 系统性能发生变化。
- 
- $\frac{3}{26}$  AWG  $\frac{1}{26}$  $\mathcal{A}$  and  $\mathcal{B}$  and  $\mathcal{B}$  and  $\mathcal{B}$  and  $\mathcal{B}$  and  $\mathcal{B}$  and  $\mathcal{B}$
- 
- 注意 不要将可充电电池或由不可拆卸可充电电池供电的产品仍到垃圾堆中。
	- Samsung

# $\begin{tabular}{lllllllllll} \text{CD} & \text{DVD} & \text{IEC 825} \\ & & & \text{(DHHS)} & \text{`` 1} \\ \end{tabular}$

 $\cdot$  $\mathfrak{m}$ 注意 激光安全性注意事项: CD DVD

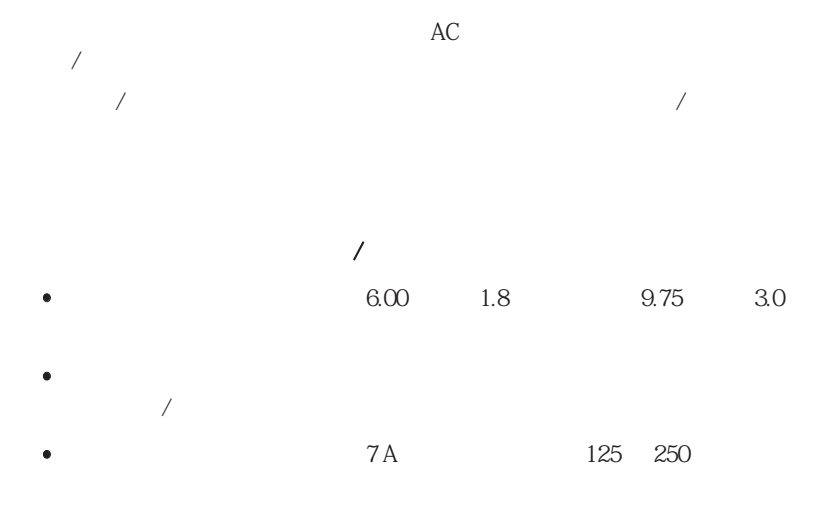

 $EN$  60 320 *IEC* 320 Standard Sheet C7

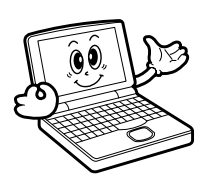

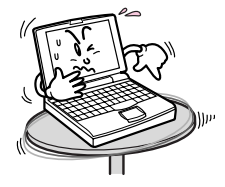

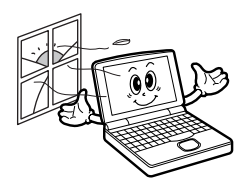

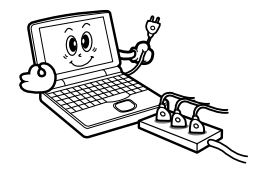

 $1$ 

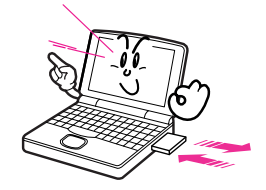

DEL FORMAT

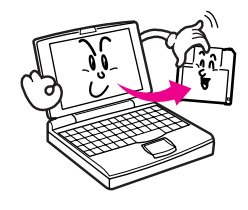

Back up

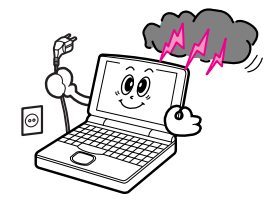

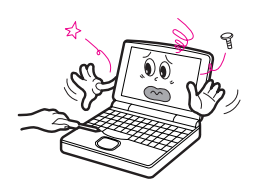

# Samsung Notebook Computer

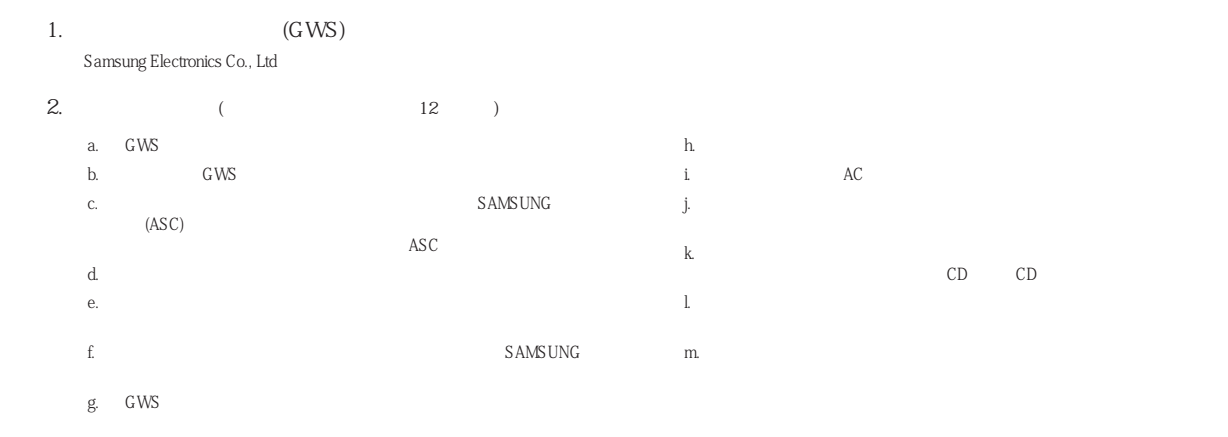

http://www.samsungcomputer.com **a** Rev. 1.4

#### **Korea - Samsung Contact Center**

416, Maetan-3Dong, Yeongtong-Gu, Suwon-City, Gyeonggi-Do, Korea Tel: 82 1588 3366 Homepage: www.sec.co.kr

#### **U.S.A. - InteliSol [Technical Solution for Intelligent Business]**

1001 NE Loop 820 Dock 5 Forth Worth, TX 76131, U.S.A. FAX: 1 817 230 5045 E-Mail: SamsungPC.Support@intelisol.com

#### **Canada - HINET**

425 Superior BLVD. #4 Mississauga, Ontario L5T 2W5, Canada Tel: 1 905 565 1211 FAX: 1 905 565 1911 E-Mai: hinet@bellnet.ca

#### **U.K. / Ireland - Samsung Call Center**

Tel: 44 870 242 0303 Homepage: www.Samsung.co.uk

# **Germany / Swiss - Samsung Call Center**<br>Tel: 49 1805 121 213 FAX: 49 18

FAX: 49 1805 121 214 Homepage: www.samsung.de

#### **France - Samsung Call Center**

Tel: 33 8 2508 6565 Homepage: www.samsung.fr

#### **Spain - Samsung Call Center**

Tel: 34 902 101 130 FAX: 34 93 262 6766 Homepage: www.samsung.com/es

# **Portugal - Samsung Call Center**<br>Tel: 351 808 200 128 FA

FAX: 351 21 425 1001 Homepage: www.samsung.com/pt

#### **Australia - Thomas Electronics ESG Australia.**

4 Sheridan Close, Milperra NSW 2214, Australia Tel: 61 2 9773 7400 FAX: 61 2 9773 7177 E-mail: teoa@thomas.com.au

#### **NewZealand - Datacom Repair Center**

Ground Floor 160 Grafton Road Auckland 1005 New Zealand FAX: 64 9 356 1493 E-mail: simont@datacom.co.nz

#### **Japan - Samsung Contact Center**

416, Maetan-3Dong, Yeongtong-Gu, Suwon-City, Gyeonggi-Do, Korea 0034-800-40-3366 Homepage: www.sec.co.kr

#### **Hongkong - Samsung Electronics H.K. CO., Ltd.**

11/F, Phase2, MTL Warehouse Building, Berth One, Kwai Chung, NT, Hong Kong<br>Tel: 852 2862 6001 FAX: 852 2862 6971 Homepage: www.samsung.com/hk

#### **China - Samsung Electronics China Service Center**

2/F,B-Building,No.2,LiZeZhongYuan 2 Road, ChaoYang District, Beijing,China<br>Tel: 800 810 5858 FAX: 86 (0)10 6874 7513 Tel: 800 810 5858 FAX: 86 (0)10 6874 7513 86 (0)10 6475 1880

Homepage: www.samsung.com.cn

#### **India - Samsung Electonics India Service Center**

2nd fl CC-28, Nehru Enclave Kalkaji, New Delhi, India 110019 Tel: 1600 1100 11, 3030-8282 Homepage: www.samsung.com/in

#### **Singapore - Samsung Asia Pte. Ltd.**

20 Toh Guan Road, Accord Distri Centre #01-01, Singapore 608839 Tel: 1800 726 7864 Homepage: www.samsung.com/sg

#### **Malaysia - Samsung Malaysia Electonics Sdn. Bhd.**

3B-1-1. Level 1, Block 3B, Plaza Sentral, Jalan Stesen Sentral 5, KL Sentral, 50470 Kuala Lumpur, Malaysia Tel: 1 800 88 9999 Homepage: www.samsung.com/my

#### **Thailand - Samsung Customer Service Plaza(Bangkok)**

1 floor Boonmitr Building 138 Silom Rd., Suriyawong, Bangrak, Bangkok, 10500 Tel: 1800-29-3232 (0-2689-3232) FAX: 0-2689-3298 Homepage: www.samsung.com/th

服务热线 :800-810-5858 010-6475-1880

服务:www.samsung.com.cn

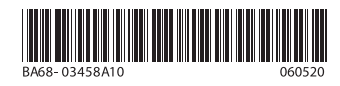